EVALUACIÓN FINAL – PRUEBA DE HABILIDADES PRÁCTICAS CCNA 1-2

ANDRÉS RICARDO PAREDES PERALTA

UNIVERSIDAD NACIONAL ABIERTA Y A DISTANCIA. UNAD ESCUELA DE CIENCIAS BÁSICAS, TECNOLOGÍA E INGENIERÍA. ECBTI DIPLOMADO DE PROFUNDIZACIÓN CISCO (DISEÑOR E IMPLEMENTANCIÓN DE SOLUCIONES INTEGRADAS LAN/WAN) VILLAVICENCIO – META 2018

# EVALUACIÓN – PRUEBA DE HABILIDADES PRÁCTICAS CCNA 1 Y 2

ANDRÉS RICARDO PAREDES PERALTA

Monografía para optar por el título de Ingeniero de Sistemas

Tutor Nilson Albeiro Ferreira Manzanares

UNIVERSIDAD NACIONAL ABIERTA Y A DISTANCIA. UNAD ESCUELA DE CIENCIAS BÁSICAS, TECNOLOGÍA E INGENIERÍA. ECBTI DIPLOMADO DE PROFUNDIZACIÓN CISCO (DISEÑOR E IMPLEMENTANCIÓN DE SOLUCIONES INTEGRADAS LAN/WAN) VILLAVICENCIO – META 2018

#### **DEDICATORIA**

Doy gracias a Dios por brindarme la posibilidad de continuar y culminar este sueño de ser profesional. Un escalón nuevo que seguramente traerá muchos frutos a nivel personal y laboral y en el que ejerceré orgullosamente recordando los esfuerzos que mis padres tuvieron para conmigo. Dedico este trabajo a mi familia entera, mi Padre Alfredo Paredes y madre Nubia Peralta, hermanas Linda Paredes y Jenny Paredes, y a mí novia Laura Camargo, por su confianza, apoyo y grandeza que a diario pusieron en mí, por esa motivación para no desfallecer y que lograron en mi cultivar todas las razones posibles para terminar con éxito este sendero que hoy se convierte en un gran triunfo para mí y para mí familia.

A todos mi más grande agradecimiento de amor y cariño, porque todo esto no sería posible sin ellos, mil y mil gracias. Los amo con todo mi corazón.

# AGRADECIMIENTOS

Deseo expresar mis más sinceros agradecimientos al tutor Nilson Albeiro Ferreira Manzanares por su apoyo y acompañamiento durante todo el proceso académico del diplomado de profundización como opción de grado CISCO CCNA y en el que a través de su conocimiento he logrado culminar esta etapa académica satisfactoriamente.

Agradezco también, al director de curso y demás docentes por sus orientaciones a través de toda la formación profesional que me brindaron en cada asignatura vista. Gracias a estos conocimientos, logré obtener mejores resultados y calificaciones durante cada semestre culminado. Mil gracias.

# Tabla de Contenido

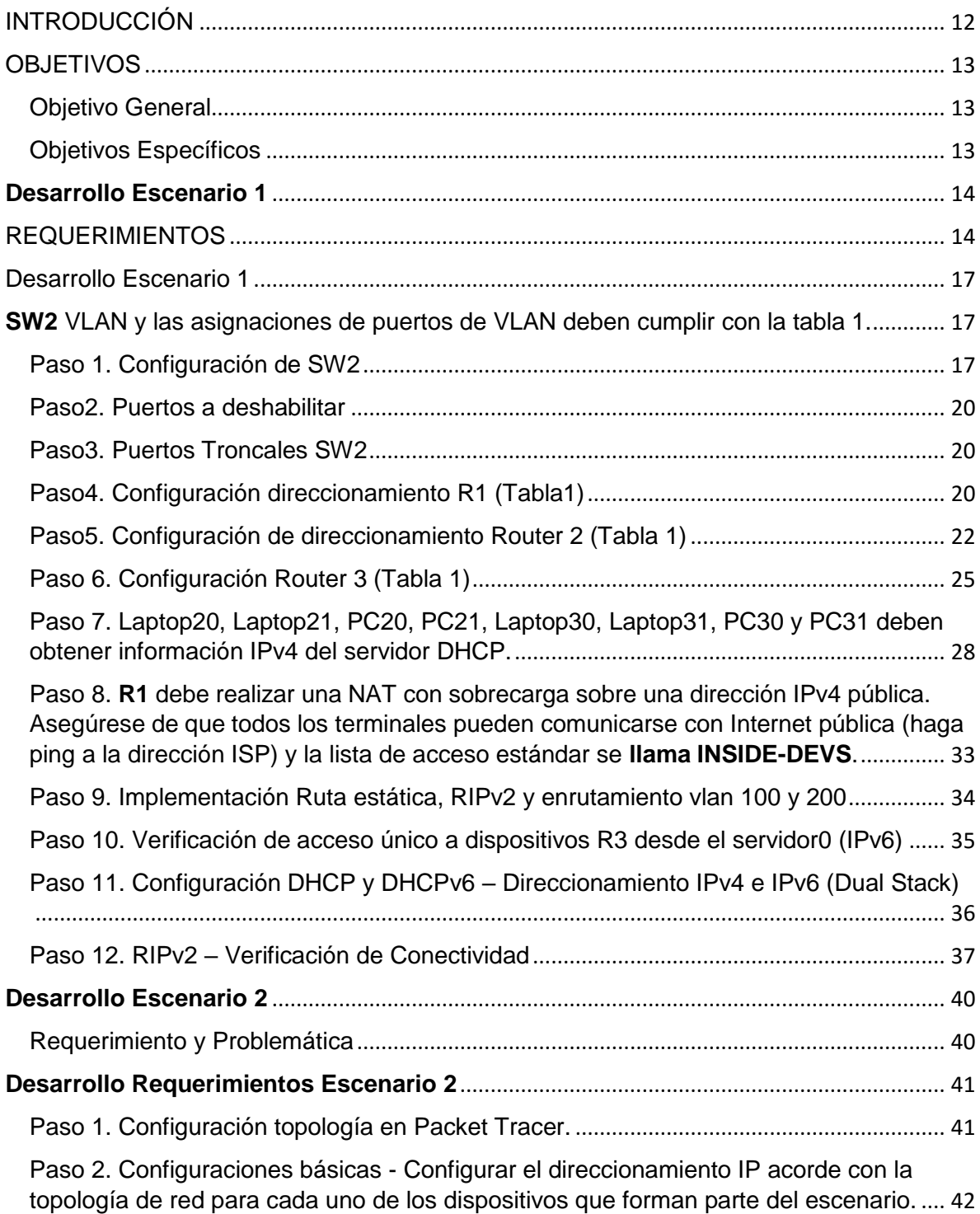

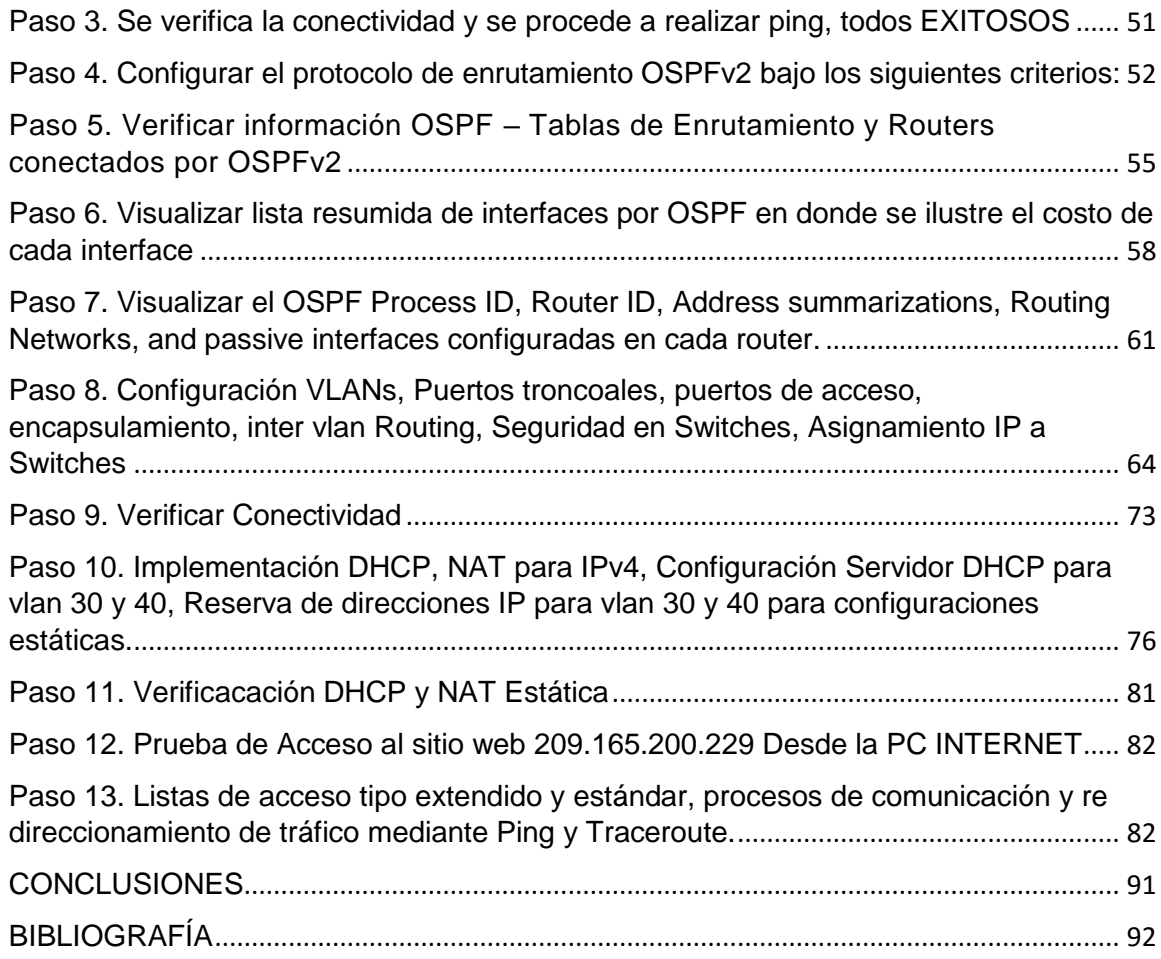

# Lista de Tablas

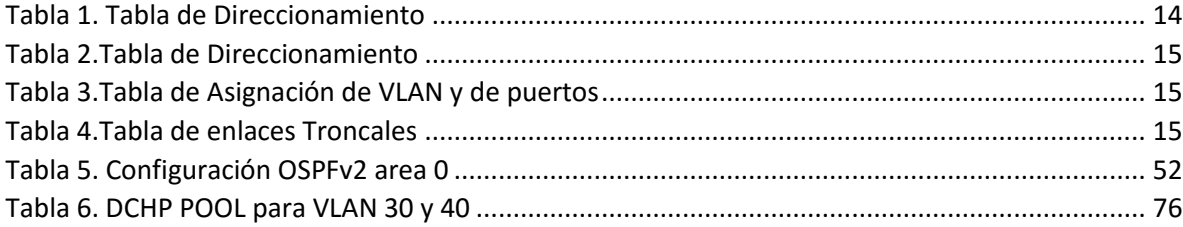

# Lista de Ilustraciones

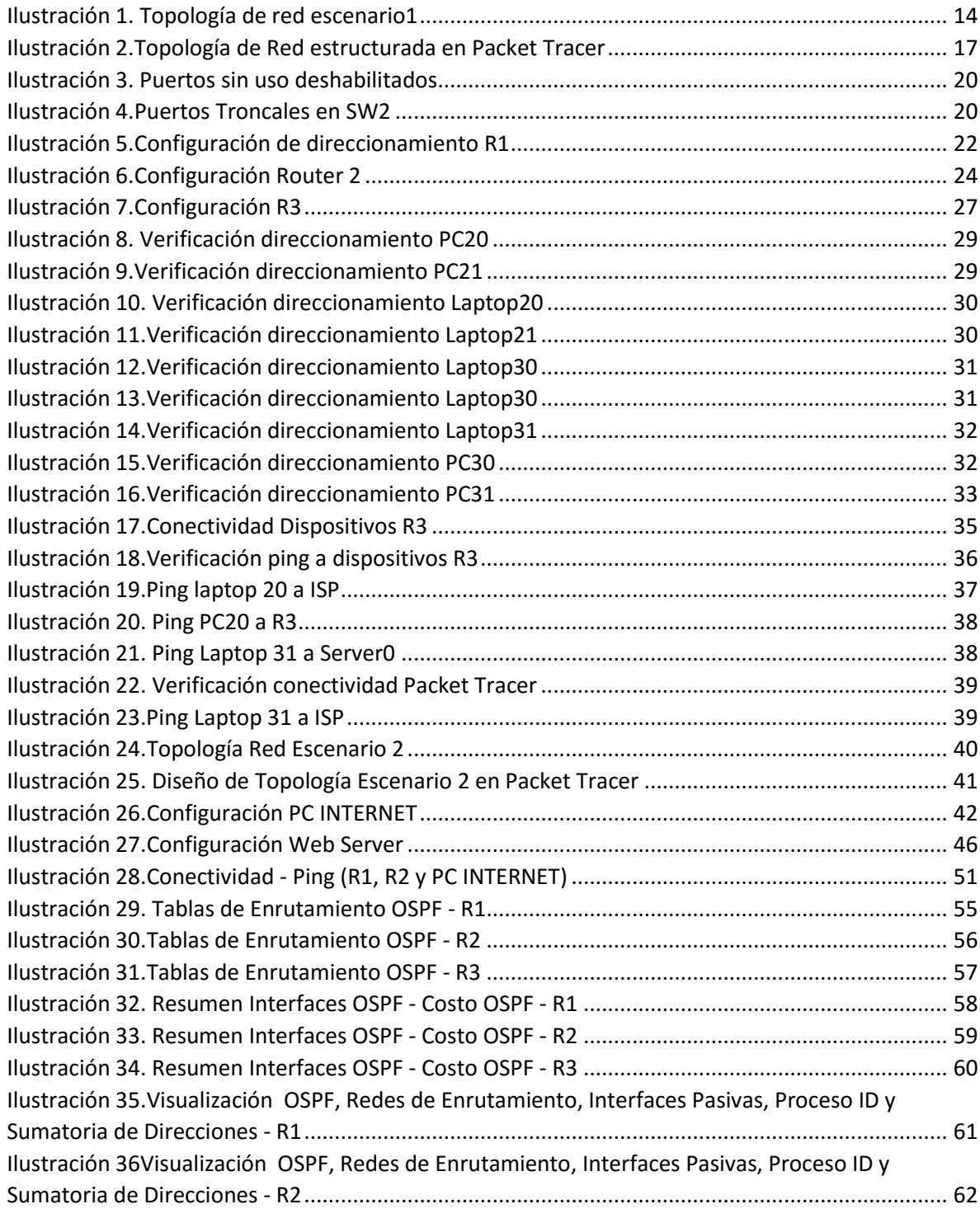

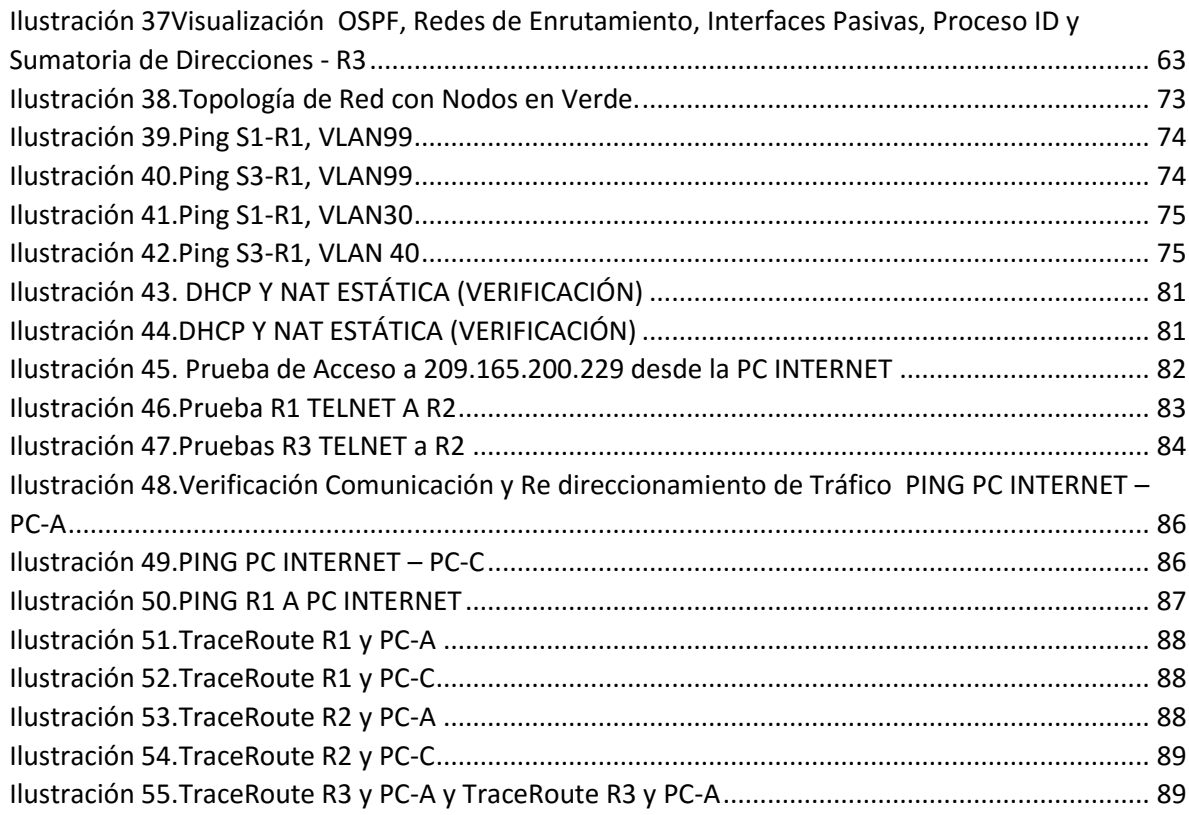

#### RESUMEN

Comprender de manera clara y precisa la importancia de las telecomunicaciones en el desarrollo de las nuevas tecnologías e implementación de redes LAN/WAN basados en los conocimientos ofrecidos por la Universidad Nacional Abierta y a Distancia bajo el convenio con la plataforma CISCO Networking Academy puesto como diplomado y opción de grado para el programa de Ingeniería de Sistemas como "Diseño e implementación de redes LAN-WAN". Este desarrollo estará repartido en dos módulos CCNA1 (Switching y Routing: Introducción a redes) y en el que está enfocado a formar al estudiante en la creación de redes básicas, configuraciones básicas para enrutadores e implementación de direccionamiento IP. Por otra parte, en el segundo módulo CCNA2 está enfocado a los principios básicos de routing and switching basado en el apoyo de herramientas que permitan dar solución a los problemas de enrutadores, RIPv2, OSPF, LAN Virtuales y enrutamiento entre VLAN utilizando direccionamiento IPv4 e IPv6. Finalmente, se deberá realizar la prueba de habilidades prácticas y en el que se demostrará las habilidades de cada estudiante para la solución del mismo.

# JUSTIFICACIÓN

La universidad Nacional Abierta y a Distancia ofrece al estudiante diferentes modalidades de grado, Tesis, especialización, diplomado entre otros. En este caso, ofrece como opción de grado para el programa de Ingeniería de Sistemas el diplomado de profundización Cisco (Diseño e implementación de soluciones integradas LAN/WAN) permitiendo al estudiante adentrarse en un tema específico de telecomunicaciones. Adicionalmente, le permite al estudiante estar actualizado y a la vanguardia de todas las ofertas laborales y de mercado. Este requisito para optar por el título de Ingeniero de Sistemas está ligado a que el diplomado le ofrece aplicabilidad en todas las áreas de redes, telecomunicaciones y electrónica generando una gran oferta laboral para el nuevo profesional.

### INTRODUCCIÓN

<span id="page-11-0"></span>En el presente trabajo de habilidades prácticas del diplomado CISCO CCNA 1 Y 2 como opción de grado para el programa de Ingeniería de Sistemas del presente año 2018, se verán reflejados los conocimientos adquiridos durante el proceso de desarrollo de este diplomado. Adicionalmente y de forma individual, se desarrollaran dos (2) escenarios propuestos, documentándolos y solucionarlos de manera adecuada bajo el registro de la configuración de cada uno de los dispositivos, descripción detallada del paso a paso y finalmente la verificación de conectividad mediante los comandos ping, traceroute, show ip route, entre otros.

Por otra parte, se demostrarán conocimientos en NAT, servidor DHCP, RIPV2, routing, VLAN, Direccionamiento IP, enlaces troncales y subinterfaces, enrutamientos OSPFv2 y direccionamiento IPV6.

En este documento se verán reflejadas las competencias y habilidades adquiridas durante el curso y que por medio de la prueba de habilidades se pondrá a prueba el nivel de ejecución de resolución de problemas relacionados con redes.

# **OBJETIVOS**

### <span id="page-12-1"></span><span id="page-12-0"></span>Objetivo General

Resolver la prueba de habilidades práctica del diplomado de profundización Cisco (Diseño e Implementación de soluciones integradas LAN/WAN), aplicando los conocimientos adquiridos con antelación en los módulos CCNA1 y CCNA2 vistos en la plataforma Cisco Networking Academy.

# <span id="page-12-2"></span>Objetivos Específicos

- Verificar las topologías de red propuestas e implementarlas en la herramienta Cisco Packet Tracer.
- Realizar el cableado y configuración necesaria para cada escenario.
- Configurar VLANs, puertos troncales, puertos de acceso, encapsulamiento, configuraciones básicas para routers y switches.
- Configurar OSPFv2 y RIPv2 basados en cada escenario propuesto.
- Comprobar la conectividad de red entre dispositivos.

# **Desarrollo Escenario 1**

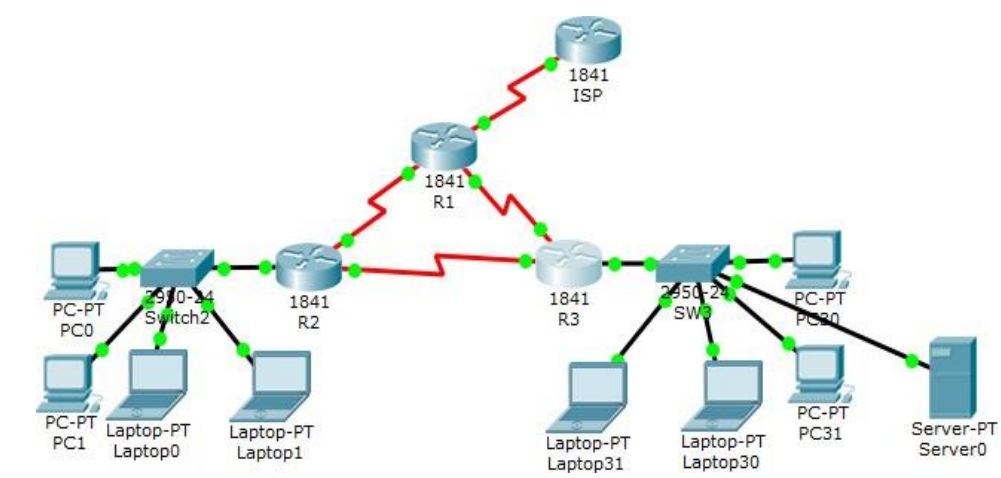

<span id="page-13-3"></span><span id="page-13-0"></span>*Ilustración 1. Topología de red escenario1*

<span id="page-13-1"></span>Fuente: Guía PRUEBA DE HABILIDADES CCNA. Recuperado de: https:// *https://1drv.ms/b/s!AmIJYei-NT1Inld9q3plaoaVvK5f*

#### REQUERIMIENTOS

#### **Tabla de direccionamiento**

<span id="page-13-2"></span>*Tabla 1. Tabla de Direccionamiento*

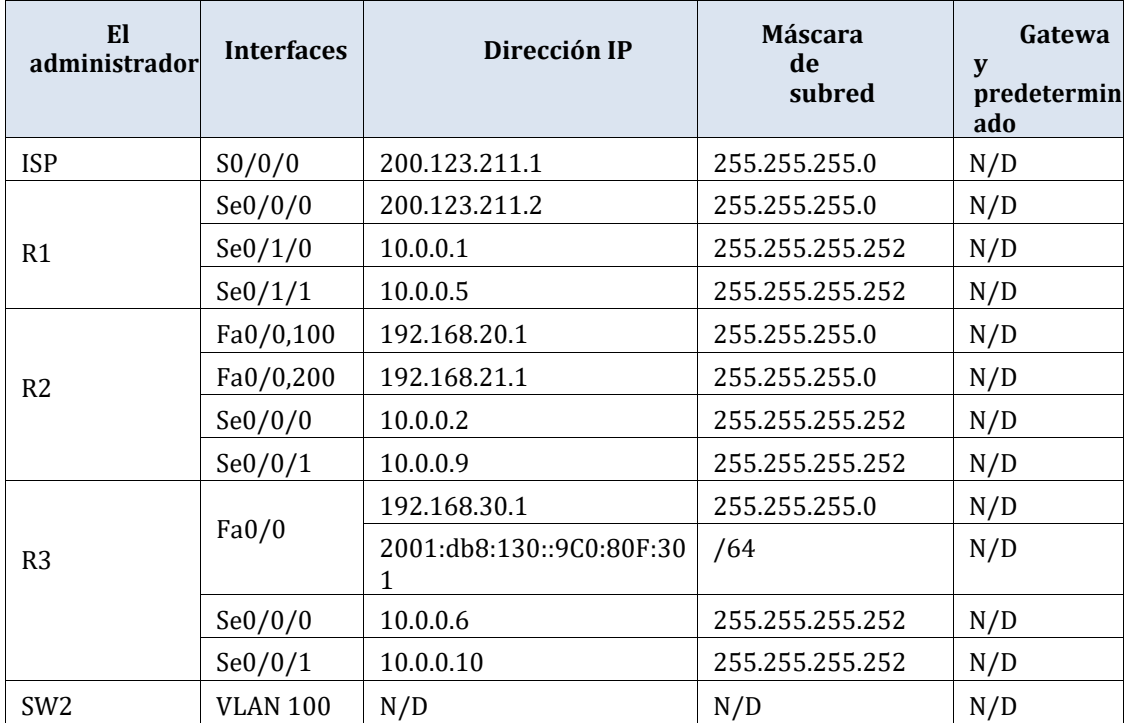

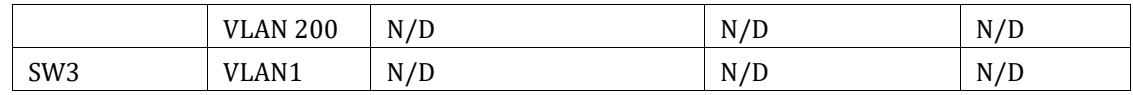

<span id="page-14-0"></span>*Tabla 2.Tabla de Direccionamiento*

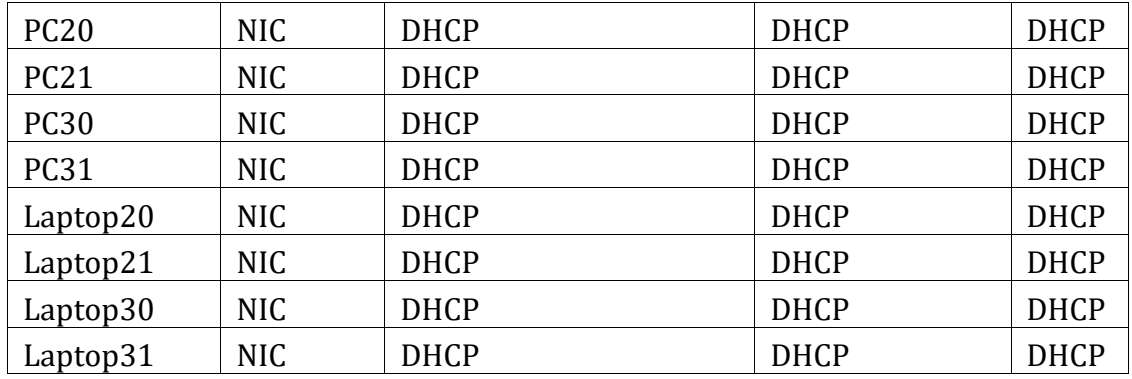

### **Tabla de asignación de VLAN y de puertos**

<span id="page-14-1"></span>*Tabla 3.Tabla de Asignación de VLAN y de puertos*

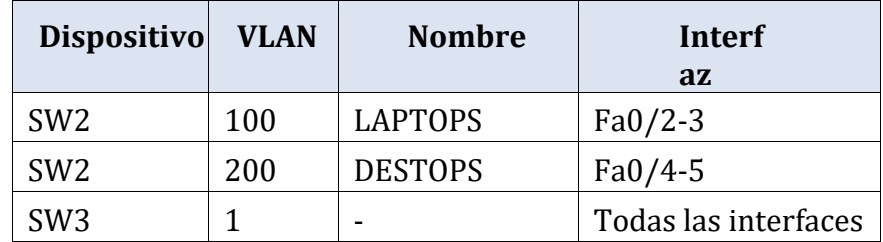

### **Tabla de enlaces troncales**

<span id="page-14-2"></span>*Tabla 4.Tabla de enlaces Troncales*

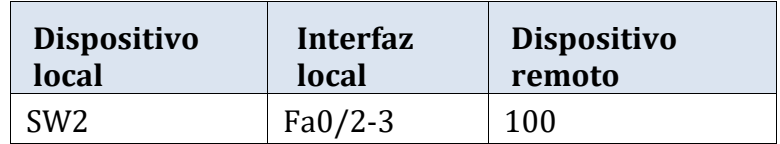

#### **Situación**

En esta actividad, demostrará y reforzará su capacidad para implementar NAT, servidor de DHCP, RIPV2 y el routing entre VLAN, incluida la configuración de direcciones IP, las VLAN, los enlaces troncales y las subinterfaces. Todas las pruebas de alcance deben realizarse a través de ping únicamente.

# **Descripción de las actividades**

- **SW2** VLAN y las asignaciones de puertos de VLAN deben cumplir con la tabla 1.
- **La información** de dirección **IP R1**, **R2** y R3 debe cumplir con la tabla 1.
- **Laptop20, Laptop21, PC20, PC21, Laptop30, Laptop31, PC30 y PC31** deben obtener información IPv4 del servidor DHCP. **Direccionamientos en los Routers R2 Y R3**
- **R1** debe realizar una NAT con sobrecarga sobre una dirección IPv4 pública. Asegúrese de que todos los terminales pueden comunicarse con Internet pública (haga ping a la dirección ISP) y la lista de acceso estándar se **llama INSIDE-DEVS**.
- **R1** debe tener una ruta estática predeterminada al ISP que se configuró yque incluye esa ruta en **el dominio** RIPv2.
- **R2** es un servidor de DHCP para los dispositivos conectados al puerto FastEthernet0/0.
- **R2** debe, además de enrutamiento a otras partes de la red, ruta entre las VLAN 100 y 200.
- El Servidor0 es sólo un servidor IPv6 y solo debe ser accesibles para los dispositivos en R3 (ping).
- La NIC instalado en direcciones IPv4 e IPv6 de Laptop30, de Laptop31, de PC30 y obligación de configurados PC31 simultáneas (dual-stack). Las direcciones se deben configurar mediante DHCP y DHCPv6.
- La interfaz FastEthernet 0/0 del R3 también deben tener direcciones IPv4 e IPv6 configuradas (dual- stack).
- R1, R2 y R3 intercambian información de routing mediante RIP versión 2.
- R1, R2 y R3 deben saber sobre las rutas de cada uno y la ruta predeterminada desde R1.
- Verifique la conectividad. Todos los terminales deben poder hacer ping entre sí y a la dirección IP del ISP. Los terminales bajo **el R3** deberían poder hacer IPv6-ping entre ellos y el servidor.

### Desarrollo Escenario 1

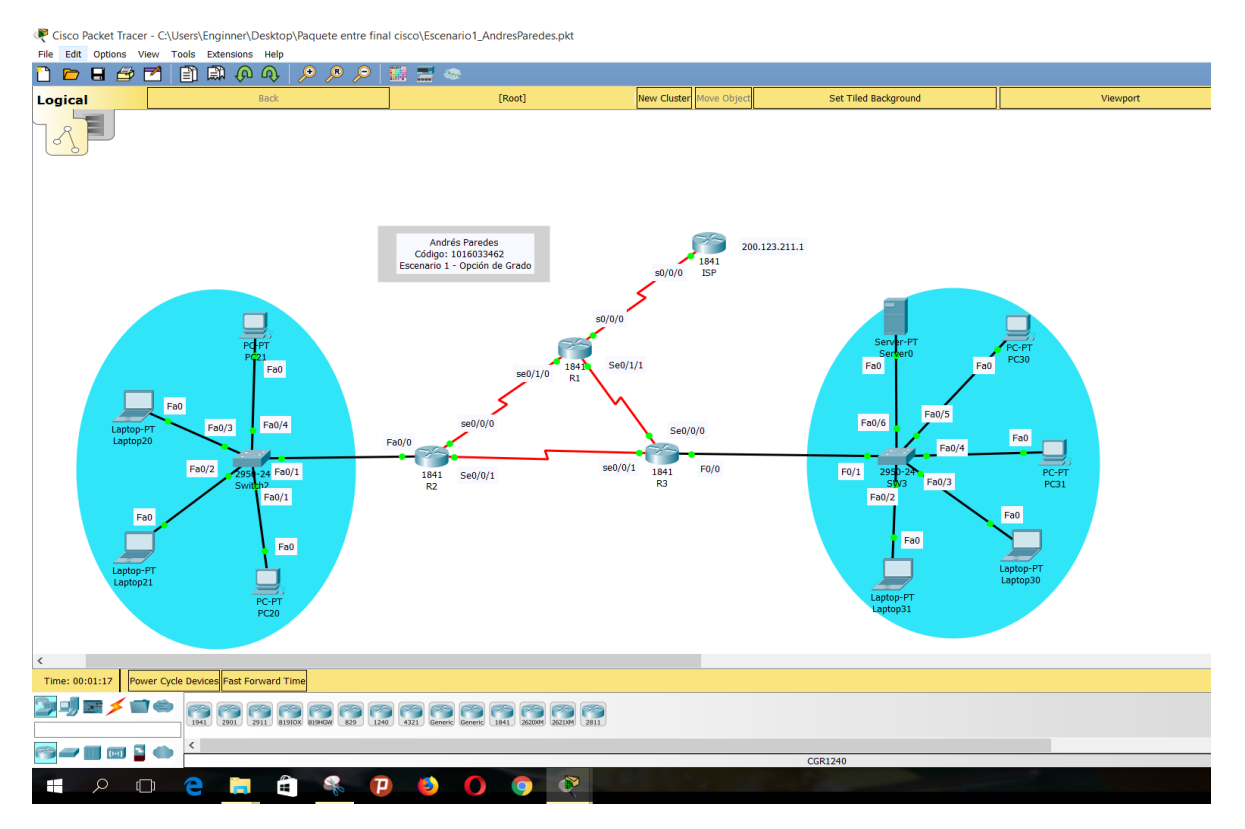

<span id="page-16-3"></span><span id="page-16-0"></span>*Ilustración 2.Topología de Red estructurada en Packet Tracer*

Fuente. "Elaboración Propia"

<span id="page-16-1"></span>**SW2** VLAN y las asignaciones de puertos de VLAN deben cumplir con la tabla 1.

<span id="page-16-2"></span>Paso 1. Configuración de SW2

Switch>enable Switch#conf t Enter configuration commands, one per line. End with CNTL/Z. Switch(config)#hostname SW2 SW2(config)#vlan 100 SW2(config-vlan)#name LAPTOPS SW2(config-vlan)#vlan 200 SW2(config-vlan)#name DESTOPS SW2(config-vlan)#exit SW2(config)#int range fa0/2-3 SW2(config-if-range)#sw

SW2(config-if-range)#switchport mode acc SW2(config-if-range)#switchport mode access SW2(config-if-range)#sw SW2(config-if-range)#switchport acc SW2(config-if-range)#switchport access vlan 100 SW2(config-if-range)#int range fa0/4-5 SW2(config-if-range)#sw SW2(config-if-range)#switchport mode acce SW2(config-if-range)#switchport mode access SW2(config-if-range)#se SW2(config-if-range)#sw SW2(config-if-range)#switchport acc SW2(config-if-range)#switchport access vlan 200 SW2(config-if-range)#int fa0/1 SW2(config-if)#switchport mode trunk SW2(config-if)#int range fa0/6-24 SW2(config-if-range)#shutdown

%LINK-5-CHANGED: Interface FastEthernet0/6, changed state to administratively down

%LINK-5-CHANGED: Interface FastEthernet0/7, changed state to administratively down

%LINK-5-CHANGED: Interface FastEthernet0/8, changed state to administratively down

%LINK-5-CHANGED: Interface FastEthernet0/9, changed state to administratively down

%LINK-5-CHANGED: Interface FastEthernet0/10, changed state to administratively down

%LINK-5-CHANGED: Interface FastEthernet0/11, changed state to administratively down

%LINK-5-CHANGED: Interface FastEthernet0/12, changed state to administratively down

%LINK-5-CHANGED: Interface FastEthernet0/13, changed state to administratively down

%LINK-5-CHANGED: Interface FastEthernet0/14, changed state to administratively down

%LINK-5-CHANGED: Interface FastEthernet0/15, changed state to administratively down

%LINK-5-CHANGED: Interface FastEthernet0/16, changed state to administratively down

%LINK-5-CHANGED: Interface FastEthernet0/17, changed state to administratively down

%LINK-5-CHANGED: Interface FastEthernet0/18, changed state to administratively down

%LINK-5-CHANGED: Interface FastEthernet0/19, changed state to administratively down

%LINK-5-CHANGED: Interface FastEthernet0/20, changed state to administratively down

%LINK-5-CHANGED: Interface FastEthernet0/21, changed state to administratively down

%LINK-5-CHANGED: Interface FastEthernet0/22, changed state to administratively down

%LINK-5-CHANGED: Interface FastEthernet0/23, changed state to administratively down

%LINK-5-CHANGED: Interface FastEthernet0/24, changed state to administratively down SW2(config-if-range)#exit SW2(config)#end SW2# %SYS-5-CONFIG I: Configured from console by console

SW2#wr Building configuration... [OK] SW2#

#### <span id="page-19-0"></span>Paso2. Puertos a deshabilitar

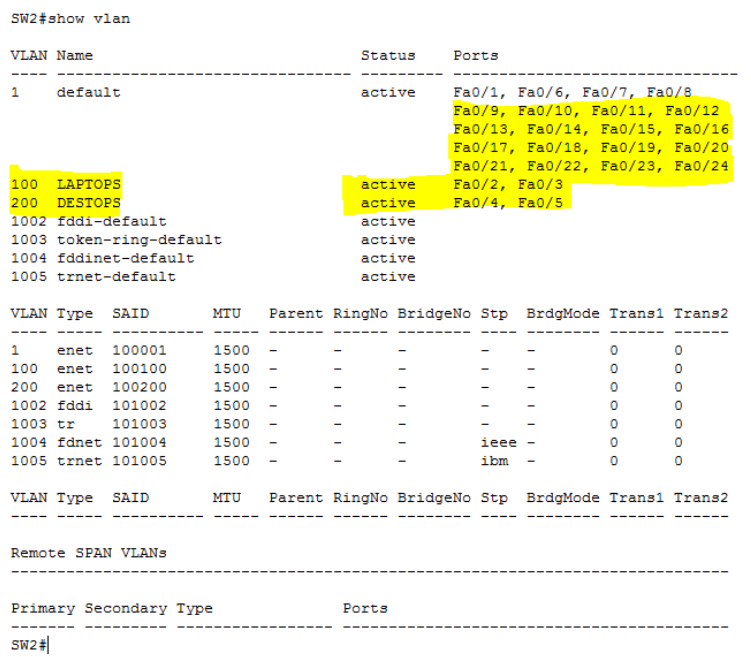

<span id="page-19-3"></span>*Ilustración 3. Puertos sin uso deshabilitados*

Fuente. "Elaboración Propia".

#### <span id="page-19-1"></span>Paso3. Puertos Troncales SW2

<span id="page-19-4"></span>*Ilustración 4.Puertos Troncales en SW2*

```
SW2 (config-if)#switchport mode trunk
SW2 (config-if)#int range fa0/6-24
SW2 (config-if-range)#shutdown
```
Fuente. "Elaboración Propia".

<span id="page-19-2"></span>Paso4. Configuración direccionamiento R1 (Tabla1)

```
R1
```
Router>en

Router#config t

Enter configuration commands, one per line. End with CNTL/Z.

Router(config)#int

Router(config)#interface s0/0/0

Router(config-if)#ip add

Router(config-if)#ip address 200.123.211.2 255.255.255.0

Router(config-if)#no shut

Router(config-if)#no shutdown

%LINK-5-CHANGED: Interface Serial0/0/0, changed state to down

Router(config-if)#

Router(config-if)#int s0/1/0

Router(config-if)#ip add

Router(config-if)#ip address 10.0.0.1 255.255.255.252

Router(config-if)#no shutdown

%LINK-5-CHANGED: Interface Serial0/1/0, changed state to down

Router(config-if)#int

Router(config-if)#int s0/1/1

Router(config-if)#ip add

Router(config-if)#ip address 10.0.0.5 255.255.255.252

Router(config-if)#no shut

Router(config-if)#no shutdown

%LINK-5-CHANGED: Interface Serial0/1/1, changed state to down

Router(config-if)#end

Router#

%SYS-5-CONFIG\_I: Configured from console by console

Router#wr

Building configuration...

[OK]

Router#

<span id="page-21-1"></span>*Ilustración 5.Configuración de direccionamiento R1*

| $P$ R1<br>п                                                                                                    | $\times$ |
|----------------------------------------------------------------------------------------------------|----------|
| <b>CLI</b><br>Attributes<br>Config<br>Physical                                                                                                    |          |
| <b>IOS Command Line Interface</b>                                                                                                    |          |
| Router>en<br>Router#config t<br>Enter configuration commands, one per line. End with CNTL/2.<br>Router (config)#int<br>Router (config)#interface s0/0/0<br>Router (config-if) #ip add<br>Router(config-if)#ip address 200.123.211.2 255.255.255.0<br>Router (config-if)#no shut<br>Router (config-if) #no shutdown<br>%LINK-5-CHANGED: Interface Serial0/0/0, changed state to down<br>Router (config-if)#<br>Router (config-if) #int s0/1/0<br>Router (config-if)#ip add<br>Router(config-if)#ip address 10.0.0.1 255.255.255.252<br>Router (config-if) #no shutdown<br>%LINK-5-CHANGED: Interface Serial0/1/0, changed state to down<br>Router (config-if)#int<br>Router (config-if)#int s0/1/1<br>Router (config-if)#ip add<br>Router (config-if)#ip address 10.0.0.5 255.255.255.252<br>Router (config-if)#no shut<br>Router (config-if) #no shutdown<br>%LINK-5-CHANGED: Interface Serial0/1/1, changed state to down<br>Router (config-if)#end<br>Router#<br>%SYS-5-CONFIG I: Configured from console by console<br>Router#wr<br>Building configuration |          |
| <b>TOK1</b><br>Router#<br>Router#                                                                                                    |          |
| Router#config t<br>Enter configuration commands, one per line. End with CNTL/2.<br>Router (config)#hostname R1<br>$R1$ (config) $#$                                                                                                    |          |

Fuente. "Elaboración Propia".

<span id="page-21-0"></span>Paso5. Configuración de direccionamiento Router 2 (Tabla 1)

# R2

Router>en

Router#config t

Enter configuration commands, one per line. End with CNTL/Z.

Router(config)#int f0/0.100

Router(config-subif)#encaps

Router(config-subif)#encapsulation d

Router(config-subif)#encapsulation dot1Q 100

Router(config-subif)#ip add

Router(config-subif)#ip address 192.168.20.1 255.255.255.0

Router(config-subif)#int f0/0.200

Router(config-subif)#encap

Router(config-subif)#encapsulation d

Router(config-subif)#encapsulation dot1Q 200

Router(config-subif)#ip

Router(config-subif)#ip add

Router(config-subif)#ip address 192.168.21.1 255.255.255.0

Router(config-subif)#int f0/0

Router(config-if)#no shut

Router(config-if)#no shutdown

Router(config-if)#

%LINK-5-CHANGED: Interface FastEthernet0/0, changed state to up

%LINEPROTO-5-UPDOWN: Line protocol on Interface FastEthernet0/0, changed state to up

%LINK-5-CHANGED: Interface FastEthernet0/0.100, changed state to up

%LINEPROTO-5-UPDOWN: Line protocol on Interface FastEthernet0/0.100, changed state to up

%LINK-5-CHANGED: Interface FastEthernet0/0.200, changed state to up

%LINEPROTO-5-UPDOWN: Line protocol on Interface FastEthernet0/0.200, changed state to up

Router(config-if)#end

Router#

%SYS-5-CONFIG\_I: Configured from console by console

Router#wr

Building configuration...

[OK]

Router#config t

Enter configuration commands, one per line. End with CNTL/Z.

Router(config)#hostname R2

R2(config)#end

R2#

%SYS-5-CONFIG\_I: Configured from console by console

R2#wr

Building configuration...

[OK]

R2#

<span id="page-23-0"></span>*Ilustración 6.Configuración Router 2*

| R <sub>2</sub><br>п                                                                                                    | × |
|----------------------------------------------------------------------------------------------------|---|
| <b>CLI</b><br>Config<br><b>Attributes</b><br>Physical                                                                                                    |   |
| <b>IOS Command Line Interface</b>                                                                                                    |   |
| Router>en                                                                                                    |   |
| Router#config t<br>Enter configuration commands, one per line. End with CNTL/Z.<br>Router (config) #int f0/0.100<br>Router (config-subif) #encaps<br>Router (config-subif) #encapsulation d<br>Router (config-subif) #encapsulation dot10 100<br>Router (config-subif) #ip add<br>Router(config-subif)#ip address 192.168.20.1 255.255.255.0<br>Router (config-subif) #int f0/0.200<br>Router (config-subif) #encap<br>Router (config-subif) #encapsulation d<br>Router (config-subif) #encapsulation dot10 200<br>Router (config-subif) #ip<br>Router (config-subif) #ip add<br>Router (config-subif) #ip address 192.168.21.1 255.255.255.0<br>Router (config-subif)#int f0/0 |   |
| Router (config-if) #no shut                                                                                                    |   |
| Router (config-if) #no shutdown                                                                                                    |   |
| Router(config-if)#<br>%LINK-5-CHANGED: Interface FastEthernet0/0, changed state to up                                                                                                    |   |
| %LINEPROTO-5-UPDOWN: Line protocol on Interface FastEthernet0/0,<br>changed state to up                                                                                                    |   |
| %LINK-5-CHANGED: Interface FastEthernet0/0.100, changed state to<br>up                                                                                                    |   |
| %LINEPROTO-5-UPDOWN: Line protocol on Interface<br>FastEthernet0/0.100, changed state to up                                                                                                    |   |
| %LINK-5-CHANGED: Interface FastEthernet0/0.200, changed state to<br>up                                                                                                    |   |
| #LINEPROTO-5-UPDOWN: Line protocol on Interface<br>FastEthernet0/0.200, changed state to up                                                                                                    |   |
| Router (config-if)#end<br>Router#<br>#SYS-5-CONFIG I: Configured from console by console                                                                                                    |   |
| Router#wr<br>Building configuration<br>[OK]<br>Router#config t<br>Enter configuration commands, one per line. End with CNTL/Z.<br>Router (config) #hostname R2<br>R2 (config) #end                                                                                                    |   |
| R2#<br>\$SYS-5-CONFIG I: Configured from console by console                                                                                                    |   |

Fuente. "Elaboración Propia".

<span id="page-24-0"></span>Paso 6. Configuración Router 3 (Tabla 1)

R3

Router>en Router#config t Enter configuration commands, one per line. End with CNTL/Z. Router(config)#int f0/0 Router(config-if)#ip add Router(config-if)#ip address 192.168.30.1 255.255.255.0 Router(config-if)#ipv6 add Router(config-if)#ipv6 address 2001:db8:130::9C0:80F:301/64 Router(config-if)#ipv6 dhcp server vlan\_1 Router(config-if)#ipv6 nd Router(config-if)#ipv6 nd ot Router(config-if)#ipv6 nd other-config-flag Router(config-if)#no shut Router(config-if)#no shutdown Router(config-if)# %LINK-5-CHANGED: Interface FastEthernet0/0, changed state to up %LINEPROTO-5-UPDOWN: Line protocol on Interface FastEthernet0/0, changed state to up Router(config-if)#int s0/0/0 Router(config-if)#ip add Router(config-if)#ip address 10.0.0.6 255.255.255.252 Router(config-if)#no shut Router(config-if)#no shutdown

Router(config-if)#

%LINK-5-CHANGED: Interface Serial0/0/0, changed state to up

Router(config-if)#int s0/0/1

Router(config-if)#i

%LINEPROTO-5-UPDOWN: Line protocol on Interface Serial0/0/0, changed state to up

% Ambiguous command: "i"

Router(config-if)#ip add

Router(config-if)#ip address 10.0.0.10 255.255.255.252

Router(config-if)#no shut

Router(config-if)#no shutdown

%LINK-5-CHANGED: Interface Serial0/0/1, changed state to down

Router(config-if)#

Router(config-if)#ipv6 uni

Router(config-if)#ipv6 unicast

Router(config-if)#ipv6 unicast-routing

Router(config)#ipv6 unicast-routing

Router(config)#end

Router#

%SYS-5-CONFIG\_I: Configured from console by console

Router#wr

Building configuration...

[OK]

Router#config t

Enter configuration commands, one per line. End with CNTL/Z.

Router(config)#hostname R3

R3(config)#end

R3#

%SYS-5-CONFIG\_I: Configured from console by console

R3#wr

Building configuration...

[OK]

# R3#

<span id="page-26-0"></span>*Ilustración 7.Configuración R3*

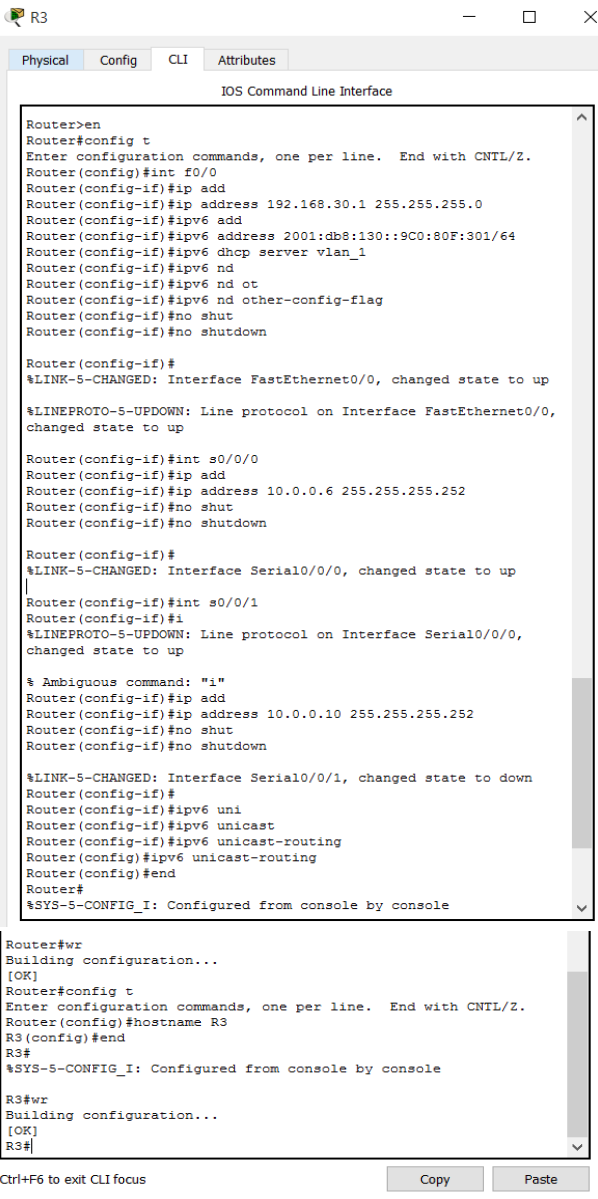

 $7 - 1$ 

<span id="page-27-0"></span>Paso 7. Laptop20, Laptop21, PC20, PC21, Laptop30, Laptop31, PC30 y PC31 deben obtener información IPv4 del servidor DHCP.

# **Direccionamientos en los Routers R2 Y R3**

R2(config)#ip dhcp pool vlan\_100 R2(dhcp-config)#network 192.168.20.1 255.255.255.0 R2(dhcp-config)#default-router 192.168.20.1 R2(dhcp-config)#ip dhcp pool vlan\_200 R2(dhcp-config)#network 192.168.21.1 255.255.255.0 R2(dhcp-config)#default-router 192.168.21.1 R2(dhcp-config)#exit R2(Config)#end R2#

R3(config)#ip dhcp pool vlan\_1 R3(dhcp-config)#network 192.168.30.1 255.255.255.0 R3(dhcp-config)#default-router 192.168.30.1 R3(dhcp-config)#ipv6 dhcp pool vlan\_1 R3(config-dhcpv6)#dns-server 2001:db8:130:: R3(config-dhcpv6)#exit R3(config)# R3#

<span id="page-28-0"></span>*Ilustración 8. Verificación direccionamiento PC20*

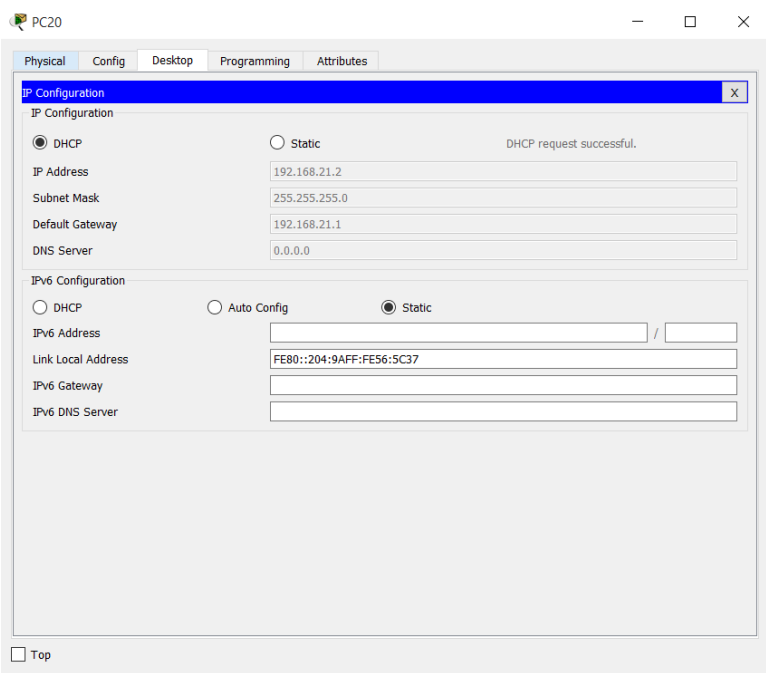

Fuente. "Elaboración Propia"

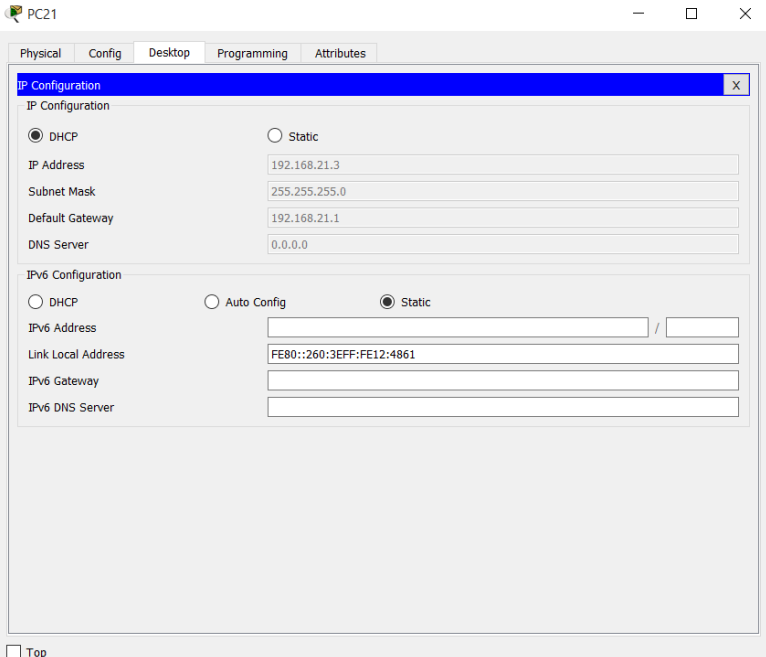

<span id="page-28-1"></span>*Ilustración 9.Verificación direccionamiento PC21*

<span id="page-29-0"></span>*Ilustración 10. Verificación direccionamiento Laptop20*

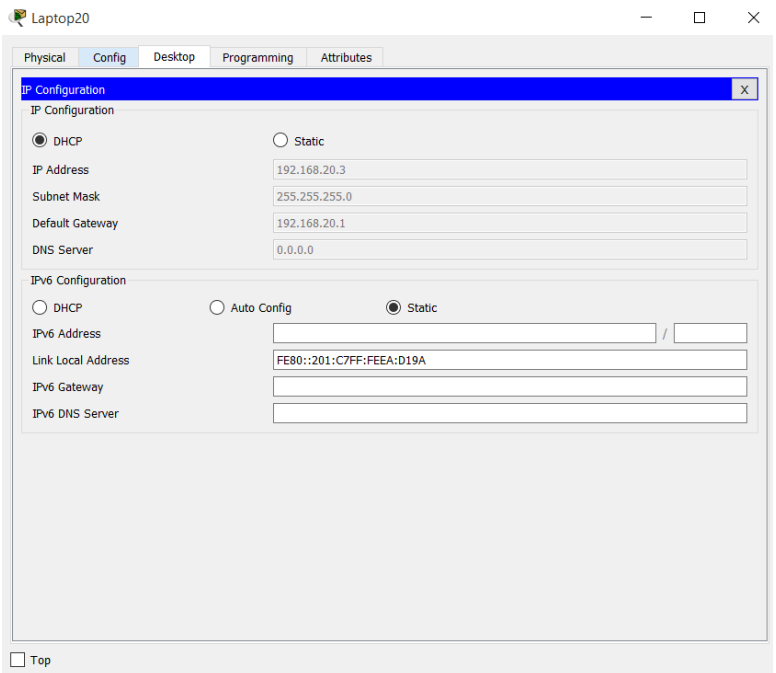

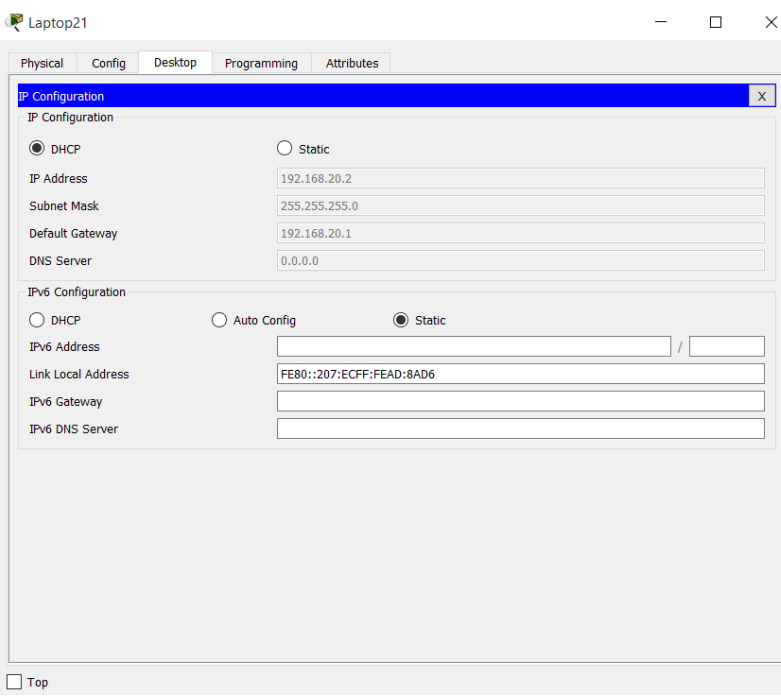

<span id="page-29-1"></span>*Ilustración 11.Verificación direccionamiento Laptop21*

Fuente. "Elaboración Propia".

<span id="page-30-0"></span>*Ilustración 12.Verificación direccionamiento Laptop30*

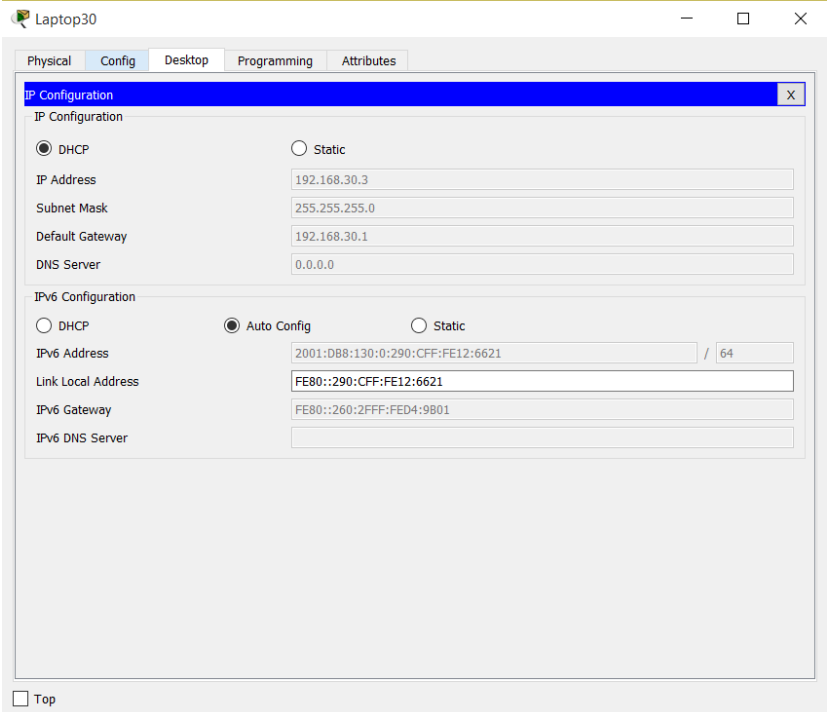

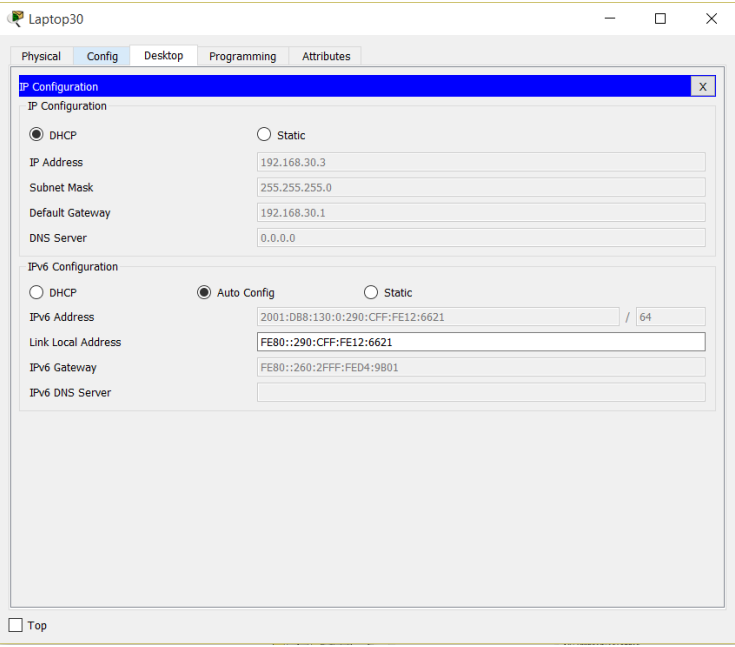

<span id="page-30-1"></span>*Ilustración 13.Verificación direccionamiento Laptop30*

Fuente. "Elaboración Propia".

<span id="page-31-0"></span>*Ilustración 14.Verificación direccionamiento Laptop31*

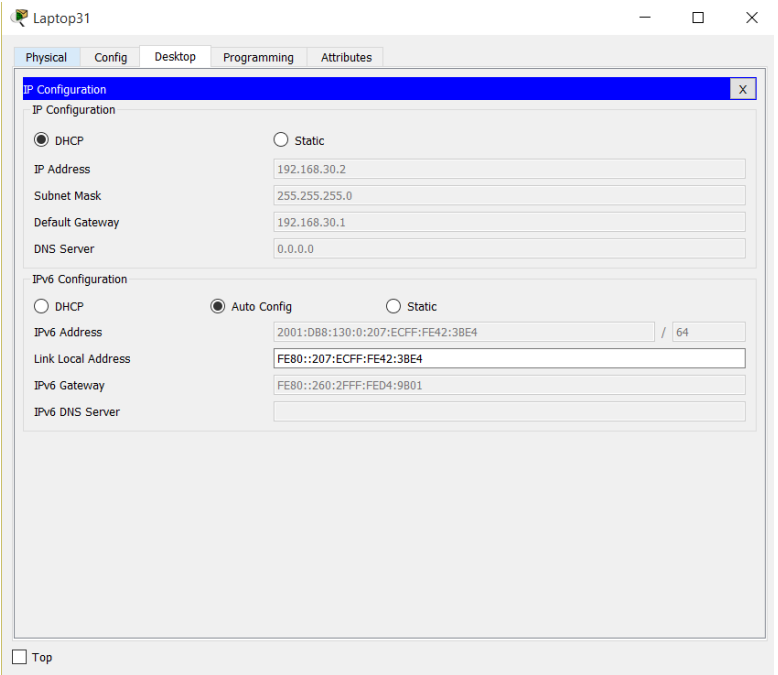

Fuente. "Elaboración Propia".

<span id="page-31-1"></span>

|  | Ilustración 15. Verificación direccionamiento PC30 |  |
|--|----------------------------------------------------|--|

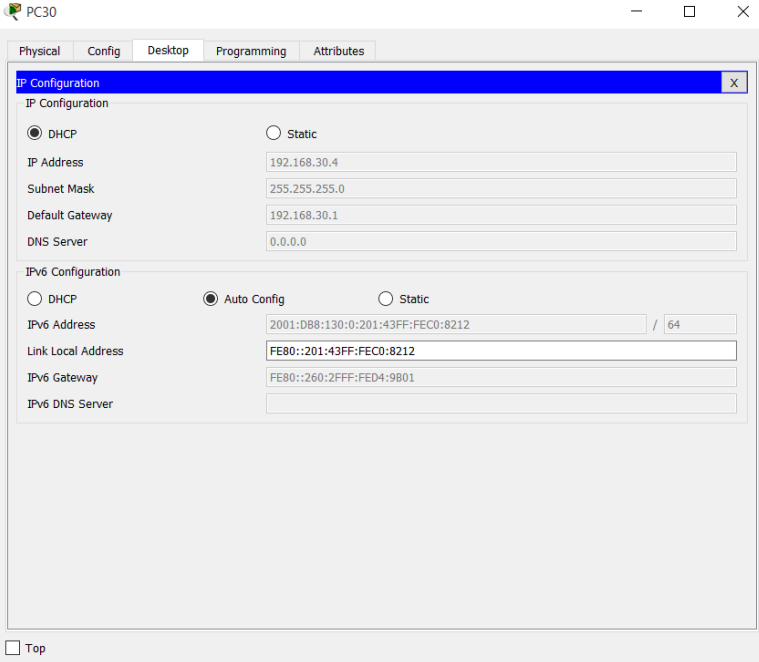

<span id="page-32-1"></span>*Ilustración 16.Verificación direccionamiento PC31*

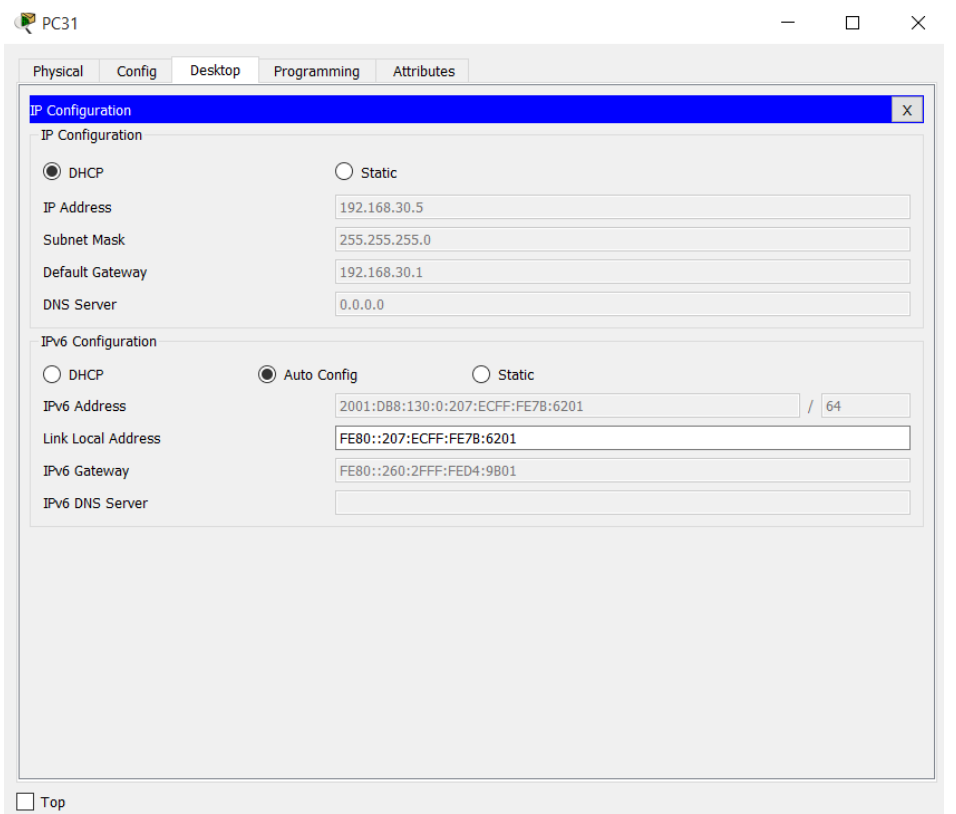

Fuente. "Elaboración Propia".

<span id="page-32-0"></span>Paso 8. **R1** debe realizar una NAT con sobrecarga sobre una dirección IPv4 pública. Asegúrese de que todos los terminales pueden comunicarse con Internet pública (haga ping a la dirección ISP) y la lista de acceso estándar se **llama INSIDE-DEVS**.

R1>enable R1#config terminal Enter configuration commands, one per line. End with CNTL/Z. R1(config)#ip nat pool INSIDE-DEVS 200.123.211.2 200.123.211.128 netmask 255.255.255.0 R1(config)#access-list 1 permit 192.168.0.0 0.0.255.255 R1(config)#access-list 1 permit 10.0.0.0 0.0.0.255 R1(config)#ip nat inside source list 1 int s0/0/0 overload R1(config)#int s0/1/0 R1(config-if)#ip nat inside R1(config-if)#int s0/1/1 R1(config-if)#ip nat inside

R1(config-if)#int s0/0/0 R1(config-if)#ip nat outside R1(config-if)#

<span id="page-33-0"></span>Paso 9. Implementación Ruta estática, RIPv2 y enrutamiento vlan 100 y 200

**R1** debe tener una ruta estática predeterminada al ISP que se configuró yque incluye esa ruta en **el dominio** RIPv2.

**R2** es un servidor de DHCP para los dispositivos conectados al puerto FastEthernet0/0. **R2** debe, además de enrutamiento a otras partes de la red, ruta entre las VLAN 100 y 200.

# **Código R1, R2, R3**

R1>enable

R1#config terminal

Enter configuration commands, one per line. End with CNTL/Z.

R1(config)#router rip

R1(config-router)#version 2

R1(config-router)#ip route 0.0.0.0 0.0.0.0 s0/0/0

R1(config)#router rip

R1(config-router)#network 10.0.0.4

R1(config-router)#network 10.0.0.0

R1(config-router)#default-information originate

R1(config-router)#

R2>enable

R2#config terminal

Enter configuration commands, one per line. End with CNTL/Z.

R2(config)#router rip

R2(config-router)#version 2

R2(config-router)#network 192.168.20.0 R2(config-router)#network 192.168.21.0 R2(config-router)#network 10.0.0.0 R2(config-router)#network 10.0.0.8 R2(config-router)#

R3>enable

R3#config terminal

Enter configuration commands, one per line. End with CNTL/Z.

R3(config)#router rip

R3(config-router)#version 2

R3(config-router)#network 192.168.30.0

R3(config-router)#network 10.0.0.4

R3(config-router)#network 10.0.0.9

R3(config-router)#exit

<span id="page-34-0"></span>Paso 10. Verificación de acceso único a dispositivos R3 desde el servidor0 (IPv6)

El Servidor0 es sólo un servidor IPv6 y solo debe ser accesibles para los dispositivos en R3 (ping).

<span id="page-34-1"></span>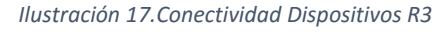

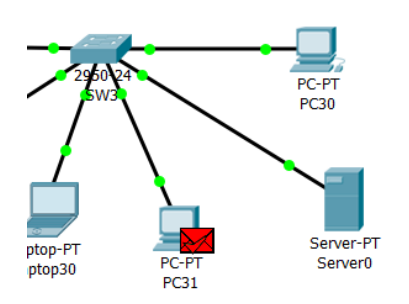

Fuente. "Elaboración Propia".

<span id="page-35-1"></span>*Ilustración 18.Verificación ping a dispositivos R3*

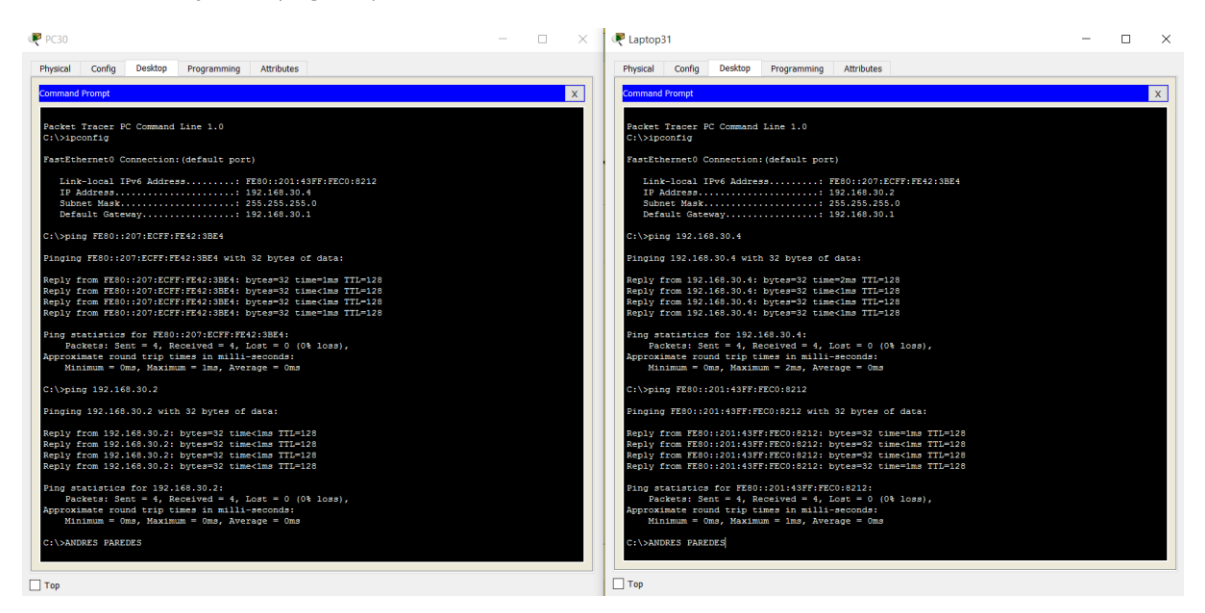

Fuente. "Elaboración Propia".

<span id="page-35-0"></span>Paso 11. Configuración DHCP y DHCPv6 – Direccionamiento IPv4 e IPv6 (Dual Stack)

R3>enable R3#config terminal Enter configuration commands, one per line. End with CNTL/Z. R3(config)#ipv6 unicast-routing R3(config)#int fa0/0 R3(config-if)#ipv6 enable R3(config-if)#ip address 192.168.30.1 255.255.255.0 R3(config-if)#ipv6 address 2001:db8:130::9C0:80F:301/64 R3(config-if)#no shutdown

R3(config-if)#exit

R3(config)#exit

R3#
Paso 12. RIPv2 – Verificación de Conectividad

- R1, R2 y R3 intercambian información de routing mediante RIP versión 2.
- R1, R2 y R3 deben saber sobre las rutas de cada uno y la ruta predeterminada desde R1
- Verifique la conectividad. Todos los terminales deben poder hacer ping entre sí y a la dirección IP del ISP. Los terminales bajo **el R3** deberían poder hacer IPv6-ping entre ellos y el servidor.

## **PING LAPTOP 20 A ISP**

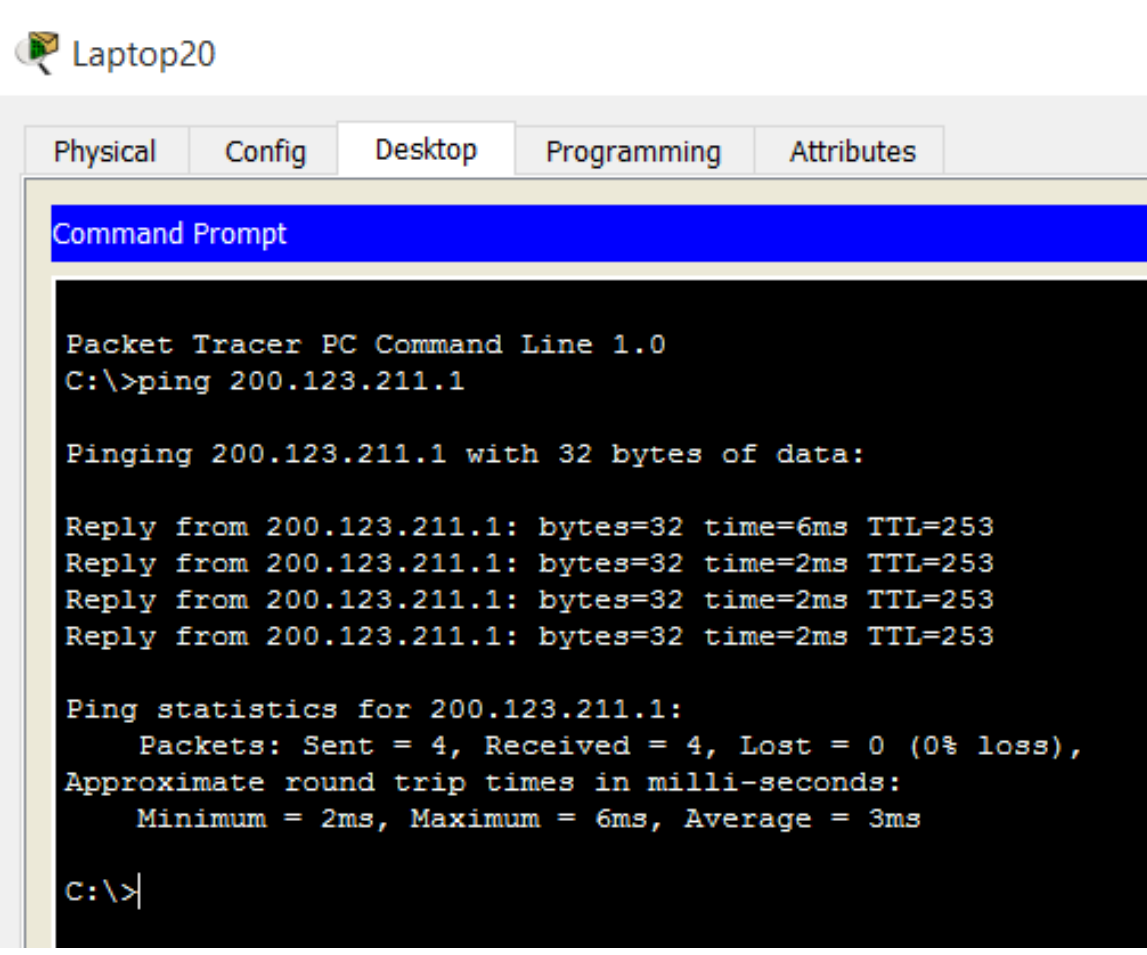

*Ilustración 19.Ping laptop 20 a ISP*

Fuente. "Elaboración Propia".

## **PING PC20 a R3**

*Ilustración 20. Ping PC20 a R3*

```
PC<sub>20</sub>
Physical
          Config
                   Desktop
                             Programming
                                           Attributes
Command Prompt
Packet Tracer PC Command Line 1.0
C:\\pmb{\text{sping}}\ 192.168.30.1Pinging 192.168.30.1 with 32 bytes of data:
Reply from 192.168.30.1: bytes=32 time=2ms TTL=254
Reply from 192.168.30.1: bytes=32 time=6ms TTL=254
Reply from 192.168.30.1: bytes=32 time=7ms TTL=254
Reply from 192.168.30.1: bytes=32 time=1ms TTL=254
Ping statistics for 192.168.30.1:
   Packets: Sent = 4, Received = 4, Lost = 0 (0% loss),
Approximate round trip times in milli-seconds:
    Minimum = 1ms, Maximum = 7ms, Average = 4msC:\setminus >
```
Fuente. "Elaboración Propia"

## **PING LAPTOP31 A SERVER0**

*Ilustración 21. Ping Laptop 31 a Server0*

### Laptop31

| Physical              | Config                             | Desktop                           |                                                        | Programming Attributes |  |
|-----------------------|------------------------------------|-----------------------------------|--------------------------------------------------------|------------------------|--|
| <b>Command Prompt</b> |                                    |                                   |                                                        |                        |  |
|                       |                                    |                                   |                                                        |                        |  |
|                       |                                    | Packet Tracer PC Command Line 1.0 |                                                        |                        |  |
|                       | $C:\pmb{\text{open}} 192.168.30.2$ |                                   |                                                        |                        |  |
|                       |                                    |                                   | Pinging 192.168.30.2 with 32 bytes of data:            |                        |  |
|                       |                                    |                                   |                                                        |                        |  |
|                       |                                    |                                   | Reply from 192.168.30.2: bytes=32 time<1ms TTL=128     |                        |  |
|                       |                                    |                                   | Reply from 192.168.30.2: bytes=32 time<1ms TTL=128     |                        |  |
|                       |                                    |                                   | Reply from 192.168.30.2: bytes=32 time<1ms TTL=128     |                        |  |
|                       |                                    |                                   | Reply from 192.168.30.2: bytes=32 time<1ms TTL=128     |                        |  |
|                       |                                    | Ping statistics for 192.168.30.2: |                                                        |                        |  |
|                       |                                    |                                   | Packets: Sent = 4, Received = 4, Lost = $0$ (0% loss), |                        |  |
|                       |                                    |                                   | Approximate round trip times in milli-seconds:         |                        |  |
|                       |                                    |                                   | Minimum = $0ms$ , Maximum = $0ms$ , Average = $0ms$    |                        |  |
|                       |                                    |                                   |                                                        |                        |  |
| $C: \setminus$        |                                    |                                   |                                                        |                        |  |

Fuente. "Elaboración Propia"

Ш.

*Ilustración 22. Verificación conectividad Packet Tracer*

| O)<br>Scenario 0            | $\vee$       | Fire     | Last Status        | Source           | Destination         | Type        | Color       | Time(sec)          | Periodic | Num      | Edit                      | Delete |                | Λ |
|-----------------------------|--------------|----------|--------------------|------------------|---------------------|-------------|-------------|--------------------|----------|----------|---------------------------|--------|----------------|---|
|                             |              | <b>A</b> | Successful         | Lapto            | <b>ISP</b>          | <b>ICMP</b> |             | 0.000              | N        | 0        | (edit)                    |        | (delete)       |   |
| <b>Delete</b><br><b>New</b> |              |          | Successful         | Lapto            | Server <sub>0</sub> | <b>ICMP</b> |             | 0.000              | Ν        |          | (edit)                    |        | (delete)       |   |
| Toggle PDU List Window      |              | a        | Successful         | PC30             | Laptop31            | <b>ICMP</b> |             | 0.000              | N        | 2        | (edit)                    |        | (delete)       | v |
|                             |              |          | Cuccoccful         | DC <sub>20</sub> | DC20.               | TCMD I      |             | 0.000              |          |          | $\sqrt{\det(\mathbf{r})}$ |        | $($ doloto $)$ |   |
| Scenario 0                  | $\checkmark$ | Fire     | <b>Last Status</b> | Source           | <b>Destination</b>  |             | Type        | Color<br>Time(sec) |          | Periodic | Num                       | Edit   | Delete         |   |
|                             |              |          | Successful         | <b>PC30</b>      | Laptop31            |             | <b>ICMP</b> | 0.000              |          | N        | 2                         | (edit) | (delete)       |   |
| <b>Delete</b><br><b>New</b> |              |          | Successful         | <b>PC20</b>      | <b>PC30</b>         |             | ICMP        | 0.000              |          | Ν        | 3                         | (edit) | (delete)       |   |
| Toggle PDU List Window      |              |          | Successful         | Lapto            | R3                  |             | ICMP        | 0.000              |          | Ν        | 4                         | (edit) | (delete)       |   |

Fuente. "Elaboración Propia".

# **PING LAPTOP 31 A ISP**

*Ilustración 23.Ping Laptop 31 a ISP*

# Laptop31

|                       |                                     |                                    | Physical Config Desktop Programming Attributes                                                           |  |
|-----------------------|-------------------------------------|------------------------------------|----------------------------------------------------------------------------------------------------|--|
| <b>Command Prompt</b> |                                     |                                    |                                                                                                    |  |
|                       |                                     |                                    |                                                                                                    |  |
|                       |                                     | Packet Tracer PC Command Line 1.0  |                                                                                                    |  |
|                       | $C:\pmb{\text{spinq}} 192.168.30.2$ |                                    |                                                                                                    |  |
|                       |                                     |                                    | Pinging 192.168.30.2 with 32 bytes of data:                                                              |  |
|                       |                                     |                                    | Reply from 192.168.30.2: bytes=32 time<1ms TTL=128                                                       |  |
|                       |                                     |                                    | Reply from 192.168.30.2: bytes=32 time<1ms TTL=128                                                       |  |
|                       |                                     |                                    | Reply from 192.168.30.2: bytes=32 time<1ms TTL=128<br>Reply from 192.168.30.2: bytes=32 time<1ms TTL=128 |  |
|                       |                                     |                                    |                                                                                                    |  |
|                       |                                     | Ping statistics for 192.168.30.2:  | Packets: Sent = 4, Received = 4, Lost = 0 (0% loss),                                                     |  |
|                       |                                     |                                    | Approximate round trip times in milli-seconds:                                                           |  |
|                       |                                     |                                    | Minimum = $0ms$ , Maximum = $0ms$ , Average = $0ms$                                                      |  |
|                       | $C:\pmb{\text{open}} 200.123.211.1$ |                                    |                                                                                                    |  |
|                       |                                     |                                    | Pinging 200.123.211.1 with 32 bytes of data:                                                             |  |
|                       |                                     |                                    | Reply from 200.123.211.1: bytes=32 time=2ms TTL=253                                                      |  |
|                       |                                     |                                    | Reply from 200.123.211.1: bytes=32 time=9ms TTL=253                                                      |  |
|                       |                                     |                                    | Reply from 200.123.211.1: bytes=32 time=3ms TTL=253                                                      |  |
|                       |                                     |                                    | Reply from 200.123.211.1: bytes=32 time=9ms TTL=253                                                      |  |
|                       |                                     | Ping statistics for 200.123.211.1: |                                                                                                    |  |
|                       |                                     |                                    | Packets: Sent = 4, Received = 4, Lost = 0 (0% loss),                                                     |  |
|                       |                                     |                                    | Approximate round trip times in milli-seconds:                                                           |  |
|                       |                                     |                                    | Minimum = $2ms$ , Maximum = $9ms$ , Average = $5ms$                                                      |  |
| $C: \&$               |                                     |                                    |                                                                                                    |  |

**Fuente. "Elaboración Propia".** 

## **Desarrollo Escenario 2**

Requerimiento y Problemática

**Escenario:** Una empresa de Tecnología posee tres sucursales distribuidas en las ciudades de Miami, Bogotá y Buenos Aires, en donde el estudiante será el administrador de la red, el cual deberá configurar e interconectar entre sí cada uno de los dispositivos que forman parte del escenario, acorde con los lineamientos establecidos para el direccionamiento IP, protocolos de enrutamiento y demás aspectos que forman parte de la topología de red.

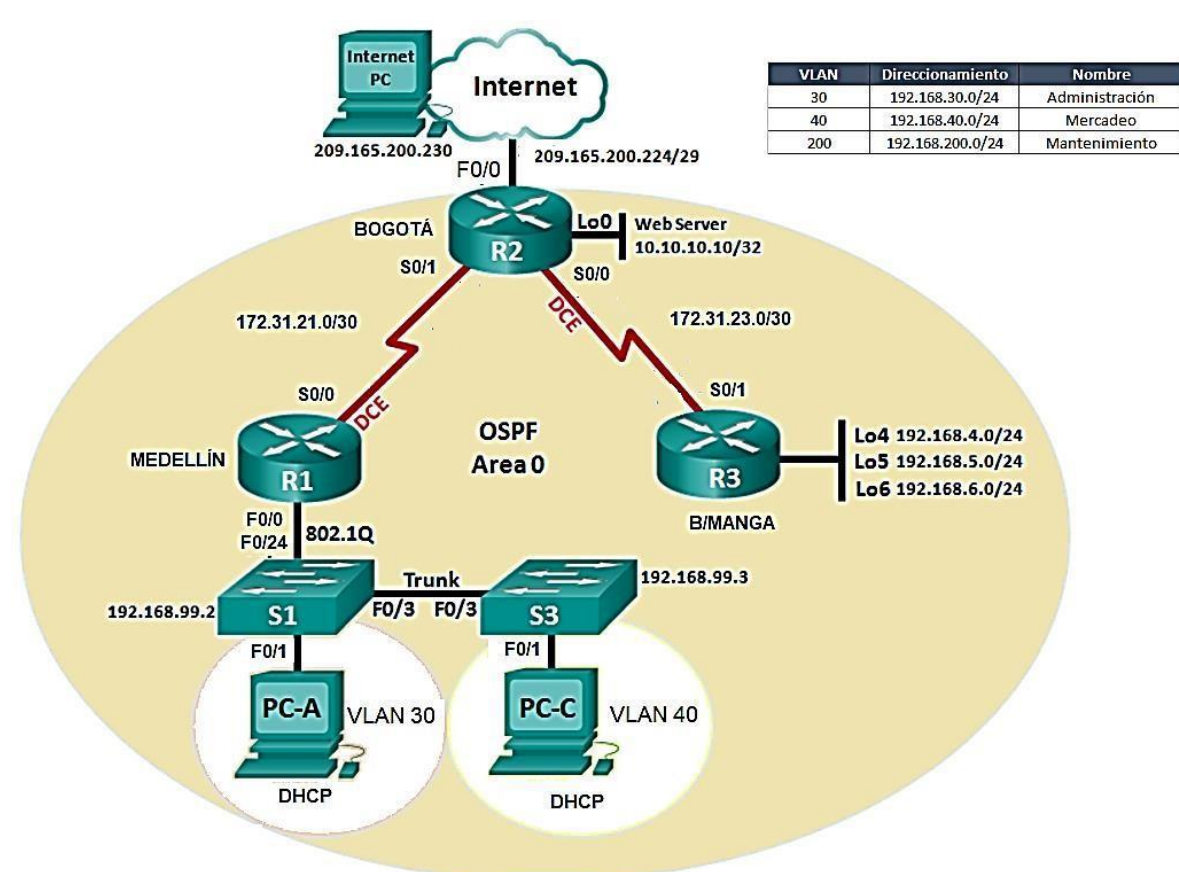

*Ilustración 24.Topología Red Escenario 2*

*Fuente: Guía PRUEBA DE HABILIDADES CCNA. Recuperado de[: https://1drv.ms/b/s!AmIJYei-NT1Inld9q3plaoaVvK5f](https://1drv.ms/b/s!AmIJYei-NT1Inld9q3plaoaVvK5f)*

# **Desarrollo Requerimientos Escenario 2**

## Paso 1. Configuración topología en Packet Tracer.

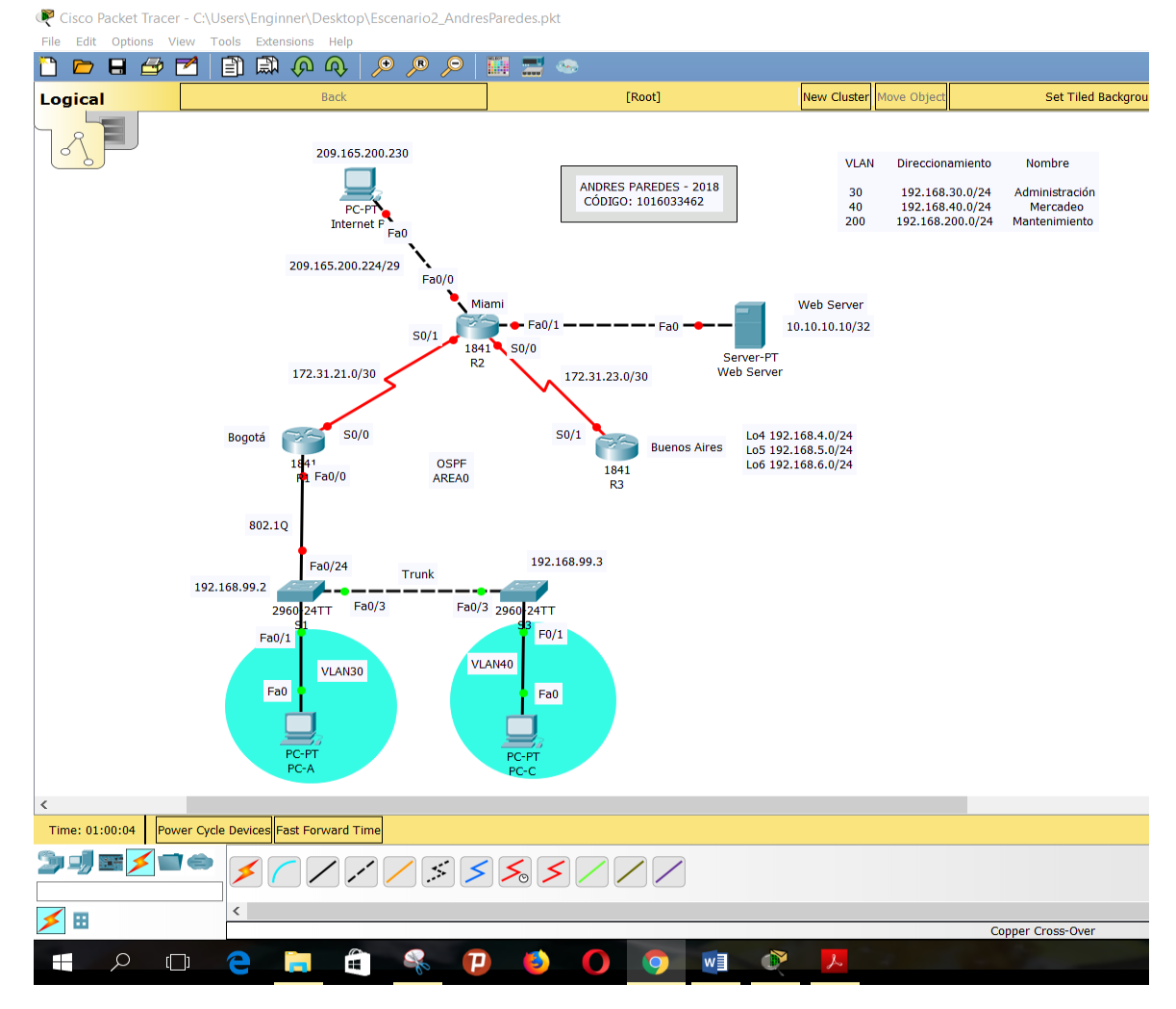

*Ilustración 25. Diseño de Topología Escenario 2 en Packet Tracer*

Fuente. "Elaboración Propia".

Paso 2. Configuraciones básicas - Configurar el direccionamiento IP acorde con la topología de red para cada uno de los dispositivos que forman parte del escenario.

## **Establecemos la configuración básica del dispositivo**

Es necesario consultar la topología y verificar información relacionada sobre la dirección IP para la PC INTERNET

## **Elementos de configuración:**

- $\triangleright$  IP ADDRESS 209.165.200.230
- $\triangleright$  SUBNET MASK 255.255.255.248
- DEFAULT GATEWAY 209.165.200.225

## **Configuramos la PC INTERNET**

*Ilustración 26.Configuración PC INTERNET*

| Internet Pc                     |                |                 |                 | □ |
|---------------------------------|----------------|-----------------|-----------------|---|
| Physical<br>Config              | <b>Desktop</b> | Programming     | Attributes      |   |
| <b>IP Configuration</b>         |                |                 |                 |   |
| IP Configuration                |                |                 |                 |   |
| <b>DHCP</b><br>$\left( \right)$ |                | <b>●</b> Static |                 |   |
| <b>IP Address</b>               |                |                 | 209.165.200.230 |   |
| Subnet Mask                     |                |                 | 255.255.255.0   |   |
|                                 |                |                 |                 |   |
| Default Gateway                 |                |                 | 209.165.200.225 |   |

Fuente. "Elaboración Propia".

# **CONFIGURACIÓN ROUTERS R1, R2 Y R3 - IMPORTANTE**

## **Para la configuración de R1 debemos tener en cuenta:**

- > Desactivación búsqueda DNS no ip domain-lookup
- $\triangleright$  Renombrar el Router a R1
- Establecer contraseña encriptada exec privilegiado a class
- Establecer contraseña de acceso a la consola a cisco
- Establecer contraseña de acceso telnet a **cisco**
- Establecer el banner MOTD a Acceso a personal Autorizado
- $\triangleright$  Establecer una ruta predeterminada de salida a  $S0/0$

Para esta configuración es necesario establecer la description R1-R2 y ajustar la dirección IPv4 utilizando la primera dirección disponible en la subred a 172.31.21.1 255.255.255.252. Ajustar la velocidad del reloj a 128000 y por último activar la interfaz.

R1

Router>enable Router#configure terminal Enter configuration commands, one per line. End with CNTL/Z. Router(config)#no ip domain Router(config)#no ip domain-lookup Router(config)#hostname R1 R1(config)#enable secret class R1(config)#line console 0 R1(config-line)#pas R1(config-line)#password cisco R1(config-line)#login R1(config-line)#exit R1(config)#line vty 0 4 R1(config-line)#pas R1(config-line)#password cisco R1(config-line)#login R1(config-line)#exit R1(config)#service pass R1(config)#service password-encryption R1(config)#banner mo R1(config)#banner motd #Acceso a Personal Autorizado!# R1(config)#int s0/0 %Invalid interface type and number R1(config)#des R1(config)#description R1-R2 ^ % Invalid input detected at '^' marker. R1(config)#int R1(config)#interface s0/0/0 R1(config-if)#description R1-R2 R1(config-if)#ip add R1(config-if)#ip address 172.31.21.1 255.255.255.252 R1(config-if)#clock rate 128000 R1(config-if)#no shu R1(config-if)#no shutdown

%LINK-5-CHANGED: Interface Serial0/0/0, changed state to down R1(config-if)#exit

R1(config)#ip route 0.0.0.0 0.0.0.0 s0/0/0 R1(config)#end R1# %SYS-5-CONFIG I: Configured from console by console

R1#wr Building configuration... [OK] R1#

# **Para la configuración de R2 debemos tener en cuenta:**

- ► Desactivación búsqueda DNS no ip domain-lookup
- $\triangleright$  Renombrar el Router a R2
- Establecer contraseña encriptada exec privilegiado a class
- Establecer contraseña de acceso a la consola a cisco
- Establecer contraseña de acceso telnet a cisco
- Establecer el banner MOTD a Acceso a personal Autorizado
- $\triangleright$  Configurar la interfaz S0/0/1 estableciendo en description R2-R3 y ajustando la dirección IPv4 a 172.31.23.1 255.255.255.252. Ajustar la velocidad del reloj a 128000 y posteriormente activar la interfaz.
- Configurar la interfaz F0/0 simulando Internet. Establecemos en description R2-Internet utilizando la IPv4 a 209.165.200.225 255.255.255.248 y activar la interfaz

Router>enable Router#configure terminal Enter configuration commands, one per line. End with CNTL/Z. Router(config)#no ip domain-lookup Router(config)#hostname R2 R2(config)#enable secret class R2(config)#line console 0 R2(config-line)#password cisco R2(config-line)#login R2(config-line)#exit R2(config)#line vty 0 4 R2(config-line)#password cisco R2(config-line)#login R2(config-line)#exit R2(config)#service password-R2(config)#service password-encryption R2(config)#banner motd #Acceso a Personal Autorizado!#

R2(config)#ip http server ^ % Invalid input detected at '^' marker. R2(config)#int s0/1 %Invalid interface type and number R2(config)#int s0/0/1 R2(config-if)#description R2-R1 R2(config-if)#ip addr R2(config-if)#ip address 172.31.21.2 255.255.255.252 R2(config-if)#no shut R2(config-if)#no shutdown

R2(config-if)# %LINK-5-CHANGED: Interface Serial0/0/1, changed state to up

R2(config-if)# %LINEPROTO-5-UPDOWN: Line protocol on Interface Serial0/0/1, changed state to up

R2(config-if)#exit R2(config)#int s0/0/0 R2(config-if)#description R2-R3 R2(config-if)#ip add R2(config-if)#ip address 172.31.23.1 255.255.255.252 R2(config-if)#clock rate 128000 R2(config-if)#no shu R2(config-if)#no shutdown

%LINK-5-CHANGED: Interface Serial0/0/0, changed state to down R2(config-if)# R2(config-if)#exit R2(config)#int f0/0 R2(config-if)#description R2-Internet R2(config-if)#ip addrr R2(config-if)#ip addr R2(config-if)#ip address 209.165.200.225 255.255.255.248 R2(config-if)#no shu R2(config-if)#no shutdown

R2(config-if)# %LINK-5-CHANGED: Interface FastEthernet0/0, changed state to up

%LINEPROTO-5-UPDOWN: Line protocol on Interface FastEthernet0/0, changed state to up

R2(config-if)#exit R2(config)#int f0/1 R2(config-if)#description R2-Web Server R2(config-if)#ip add R2(config-if)#ip address 10.10.10.1 255.255.255.0 R2(config-if)#no shut R2(config-if)#no shutdown

R2(config-if)# %LINK-5-CHANGED: Interface FastEthernet0/1, changed state to up

%LINEPROTO-5-UPDOWN: Line protocol on Interface FastEthernet0/1, changed state to up

R2(config-if)#exit R2(config)#ip route 0.0.0.0 0.0.0.0 f0/0 R2(config)#end R2# %SYS-5-CONFIG\_I: Configured from console by console

R2#wr Building configuration... [OK] R2# Configuración WEB SERVER

### **Elementos de configuración:**

- $\triangleright$  IP ADDRESS 10.10.10.10
- $\triangleright$  SUBNET MASK 255.255.255.0
- $\triangleright$  DEFAULT GATEWAY 10.10.10.1

*Ilustración 27.Configuración Web Server*

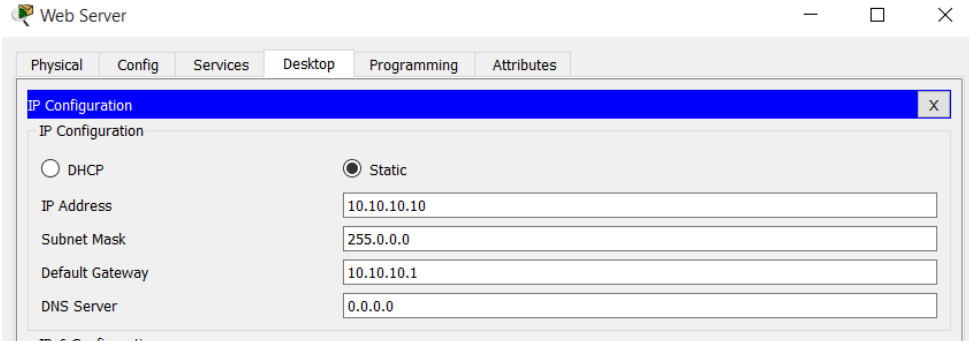

Fuente. "Elaboración Propia"

# **Para la configuración de R3 debemos tener en cuenta:**

- **EX** Desactivación búsqueda DNS no ip domain-lookup
- ≻ Renombrar el Router a R3
- Establecer contraseña encriptada exec privilegiado a class
- Establecer contraseña de acceso a la consola a cisco
- Establecer contraseña de acceso telnet a cisco
- Establecer el banner MOTD a Acceso a personal Autorizado
- $\triangleright$  Configurar la interfaz S0/1/0 estableciendo en description R3-R2 y ajustando la dirección IPv4 a 172.31.23.2 255.255.255.252.
- $\triangleright$  Configurar loopback interface 4 utilizando 192.168.4.1 255.255.255.0
- $\triangleright$  Configurar loopback interface 5 utilizando 192.168.5.1 255.255.255.0
- Configurar loopback interface 6 utilizando 192.168.6.1 255.255.255.0
- $\triangleright$  Configurar ruta por defecto a s0/0/1 a 0.0.0.0 0.0.0.0 s0/0/1

Router>enable Router#configure terminal Enter configuration commands, one per line. End with CNTL/Z. Router(config)#no ip domain-lookup Router(config)#hostname R3 R3(config)#enable secret class R3(config)#line console 0 R3(config-line)#password cisco R3(config-line)#login R3(config-line)#exit R3(config)#line vty 0 4 R3(config-line)#password cisco R3(config-line)#login R3(config-line)#exit R3(config)#service pass R3(config)#service password-encryption R3(config)#banner motd #Acceso a Personal Autorizado!# R3(config)#int s0/0/1 R3(config-if)#description R3-R2 R3(config-if)#ip add R3(config-if)#ip address 172.31.23.2 255.255.255.252 R3(config-if)#no shut R3(config-if)#no shutdown

R3(config-if)# %LINK-5-CHANGED: Interface Serial0/0/1, changed state to up

R3(config-if)#int lo4

%LINEPROTO-5-UPDOWN: Line protocol on Interface Serial0/0/1, changed state to up

R3(config-if)# %LINK-5-CHANGED: Interface Loopback4, changed state to up

%LINEPROTO-5-UPDOWN: Line protocol on Interface Loopback4, changed state to up

R3(config-if)#ip add R3(config-if)#ip address 192.168.4.1 255.255.255.0 R3(config-if)#no shut R3(config-if)#no shutdown R3(config-if)#int lo5

R3(config-if)# %LINK-5-CHANGED: Interface Loopback5, changed state to up

%LINEPROTO-5-UPDOWN: Line protocol on Interface Loopback5, changed state to up

R3(config-if)#ip add R3(config-if)#ip address 192.168.5.1 255.255.255.0 R3(config-if)#no shutdo R3(config-if)#no shutdown R3(config-if)#int lo6

R3(config-if)# %LINK-5-CHANGED: Interface Loopback6, changed state to up

%LINEPROTO-5-UPDOWN: Line protocol on Interface Loopback6, changed state to up

R3(config-if)#ip add R3(config-if)#ip address 192.168.6.1 255.255.255.0 R3(config-if)#no shut R3(config-if)#no shutdown R3(config-if)#exit R3(config)#ip route 0.0.0.0 0.0.0.0 s0/0/1 R3(config)#end R3# %SYS-5-CONFIG 1: Configured from console by console

R3#wr

Building configuration... [OK]

# **Para la configuración del SWITCH 1 debemos tener en cuenta:**

- ≻ Desactivación búsqueda DNS no ip domain-lookup
- $\triangleright$  Renombrar el Switch o conmutador a  $S1$
- Establecer contraseña encriptada exec privilegiado a class
- Establecer contraseña de acceso a la consola a cisco
- > Establecer contraseña de acceso telnet a cisco
- Establecer el banner MOTD a Acceso a personal Autorizado

Switch>enable

Switch#configure terminal Enter configuration commands, one per line. End with CNTL/Z. Switch(config)#no ip domain-lookup Switch(config)#hostname S1 S1(config)#enable secret class S1(config)#line console 0 S1(config-line)#passw S1(config-line)#password cisco S1(config-line)#login S1(config-line)#exit S1(config)#line vty 0 4 S1(config-line)#password cisco S1(config-line)#login S1(config-line)#service S1(config-line)#service pass S1(config-line)#service password-en S1(config-line)#service password-encryption S1(config)#banner motd #Acceso a Personal Autorizado!# S1(config)#exit S1# %SYS-5-CONFIG\_I: Configured from console by console S1#wr

Building configuration... [OK] S1#

# **Para la configuración del SWITCH 3 debemos tener en cuenta:**

- > Desactivación búsqueda DNS no ip domain-lookup
- $\triangleright$  Renombrar el Switch o conmutador a  $S3$
- Establecer contraseña encriptada exec privilegiado a class
- Establecer contraseña de acceso a la consola a cisco
- > Establecer contraseña de acceso telnet a cisco
- Establecer el banner MOTD a Acceso a personal Autorizado

Switch>enable

Switch#configure terminal Enter configuration commands, one per line. End with CNTL/Z. Switch(config)#no ip domain-lookup Switch(config)#hostname s3 s3(config)#hostname S3 S3(config)#enable secre S3(config)#enable secret class S3(config)#line console 0 S3(config-line)#pass S3(config-line)#password cisco S3(config-line)#login S3(config-line)#exit S3(config)#line vty 0 4 S3(config-line)#pas S3(config-line)#password cisco S3(config-line)#login S3(config-line)#service password-encryption S3(config)#banner motd #Acceso a Personal Autorizado!# S3(config)#exit S3# %SYS-5-CONFIG\_I: Configured from console by console

S3#wr Building configuration... [OK] S3#

# Paso 3. Se verifica la conectividad y se procede a realizar ping, todos EXITOSOS

*Ilustración 28.Conectividad - Ping (R1, R2 y PC INTERNET)*

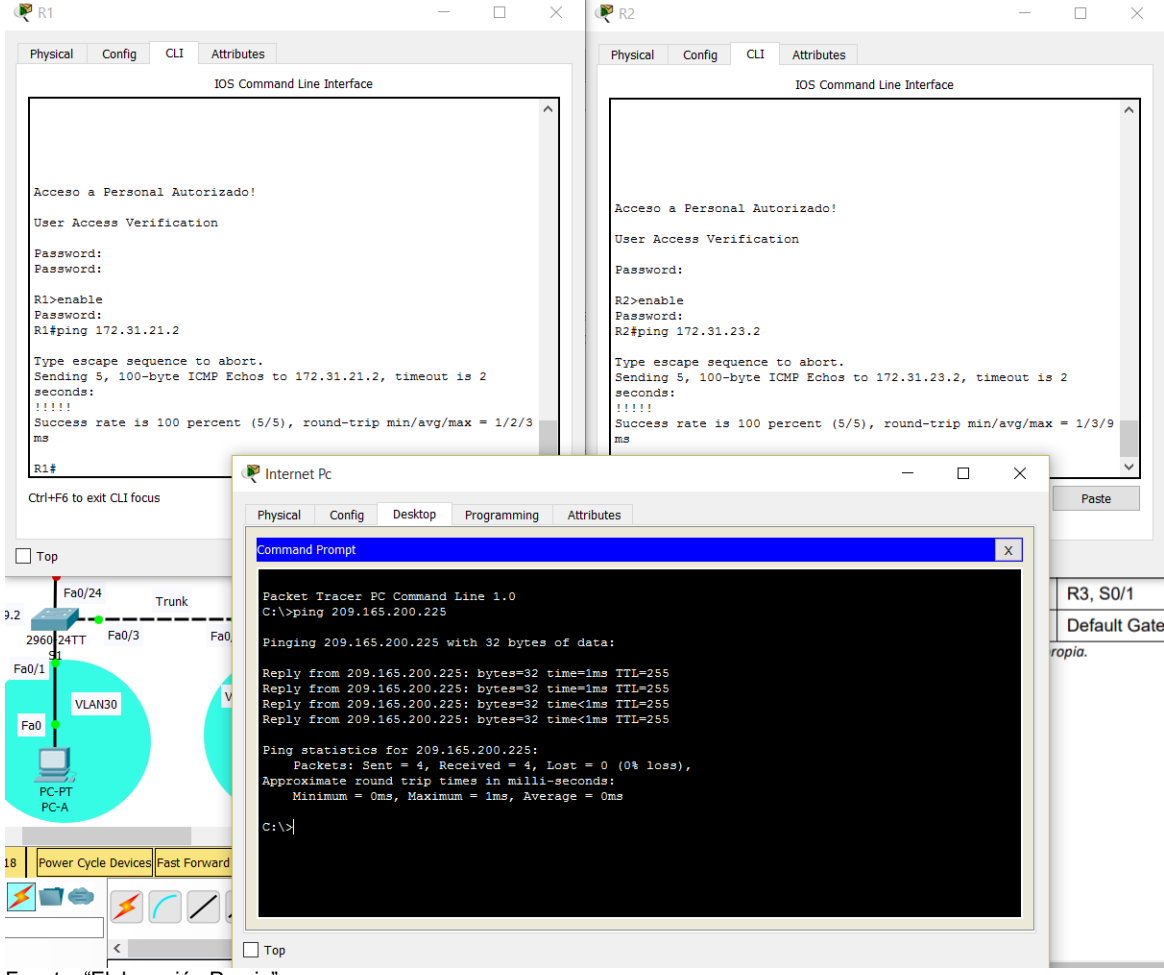

Fuente. "Elaboración Propia"

Paso 4. Configurar el protocolo de enrutamiento OSPFv2 bajo los siguientes criterios:

## **OSPFv2 area 0**

*Tabla 5. Configuración OSPFv2 area 0*

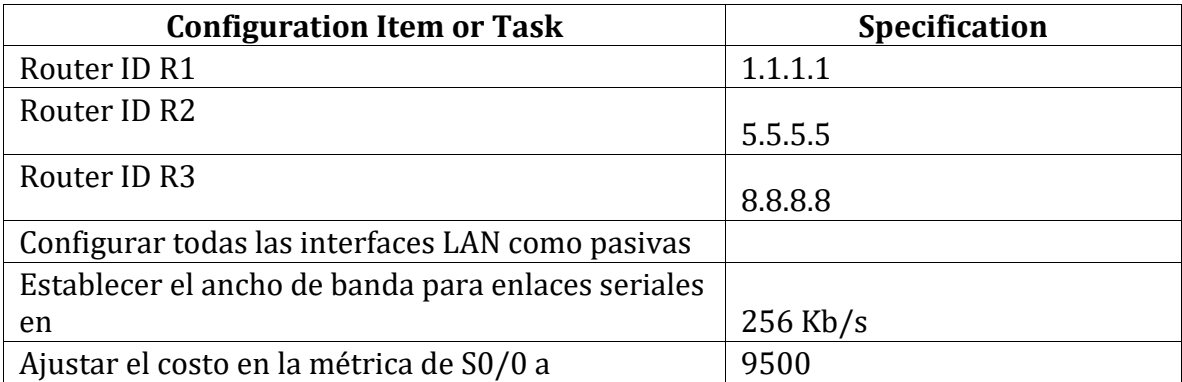

# **ROUTER ID R1**

User Access Verification

Password: cisco Password: class

R1#Configure terminal Enter configuration commands, one per line. End with CNTL/Z. R1(config)#router ospf 1 R1(config-router)#router-id 1.1.1.1 R1(config-router)#network 172.31.21.0 0.0.0.3 area 0 R1(config-router)#network 192.168.30.0 0.0.0.3 area 0 R1(config-router)#network 192.168.40.0 0.0.0.255 area 0 R1(config-router)#network 192.168.200.0 0.0.0.255 area 0 R1(config-router)#network 192.168.99.0 0.0.0.255 area 0 R1(config-router)#passive-interface default R1(config-router)#no passive-interface s0/0/0 R1(config-router)#auto-cost re R1(config-router)#auto-cost reference-bandwidth 1000 R1(config-router)#exit R1(config)#band R1(config)#bandwi R1(config)#bandwidth 256

 $\Lambda$ % Invalid input detected at '^' marker. R1(config)#band R1# %SYS-5-CONFIG\_I: Configured from console by console R1#int s0/0/0 ^ % Invalid input detected at '^' marker. R1#configure terminal Enter configuration commands, one per line. End with CNTL/Z. R1(config)#int s0/0/0 R1(config-if)#bandwidth 256 R1(config-if)#ip ospf cost 9500 R1(config-if)#exit R1(config)#end R1# %SYS-5-CONFIG\_I: Configured from console by console

R1#wr Building configuration... [OK]

R1#

## **ROUTER ID R2**

User Access Verification

Password:

R2>enable Password: R2#configure terminal Enter configuration commands, one per line. End with CNTL/Z. R2(config)#router ospf 1 R2(config-router)#router-id 5.5.5.5 R2(config-router)#network 172.31.21.0 0.0.0.3 area 0 R2(config-router)#network 172.31.23.0 0.0.0.3 area 0 R2(config-router)# 01:33:40: %OSPF-5-ADJCHG: Process 1, Nbr 1.1.1.1 on Serial0/0/1 from LOADING to FULL, Loading Done

R2(config-router)#network 10.10.10.0 0.0.0.255 area 0 R2(config-router)#passive-interface f0/1 R2(config-router)#auto-cost reference-bandwidth 1000 % OSPF: Reference bandwidth is changed. Please ensure reference bandwidth is consistent across all routers. R2(config-router)#exit R2(config)#int s0/0/1 R2(config-if)#bandwidth 256 R2(config-if)#ip ospf cost 9500 R2(config-if)#exit R2(config)#end R2# %SYS-5-CONFIG 1: Configured from console by console

R2#wr Building configuration... [OK] R2#

## **ROUTER ID R3**

User Access Verification Password:

R3>enable Password: R3#configure terminal Enter configuration commands, one per line. End with CNTL/Z. R3(config)#router ospf 1 R3(config-router)#router-id 8.8.8.8 R3(config-router)#network 172.31.23.0 0.0.0.3 area 0 R3(config-router)# 01:36:27: %OSPF-5-ADJCHG: Process 1, Nbr 5.5.5.5 on Serial0/0/1 from LOADING to FULL, Loading Done

R3(config-router)#network 192.168.4.0 0.0.3.255 area 0 R3(config-router)#passive-interface lo4 R3(config-router)#passive-interface lo5 R3(config-router)#passive-interface lo6 R3(config-router)#auto-cost reference-bandwidth 1000 % OSPF: Reference bandwidth is changed. Please ensure reference bandwidth is consistent across all routers. R3(config-router)#exit R3(config)#int s0/0/1 R3(config-if)#band

R3(config-if)#bandwidth 256 R3(config-if)#exit R3(config)#end R3# %SYS-5-CONFIG\_I: Configured from console by console R3#wr Building configuration... [OK]

R3#

Paso 5. Verificar información OSPF – Tablas de Enrutamiento y Routers conectados por OSPFv2

## **R1**

*Ilustración 29. Tablas de Enrutamiento OSPF - R1*

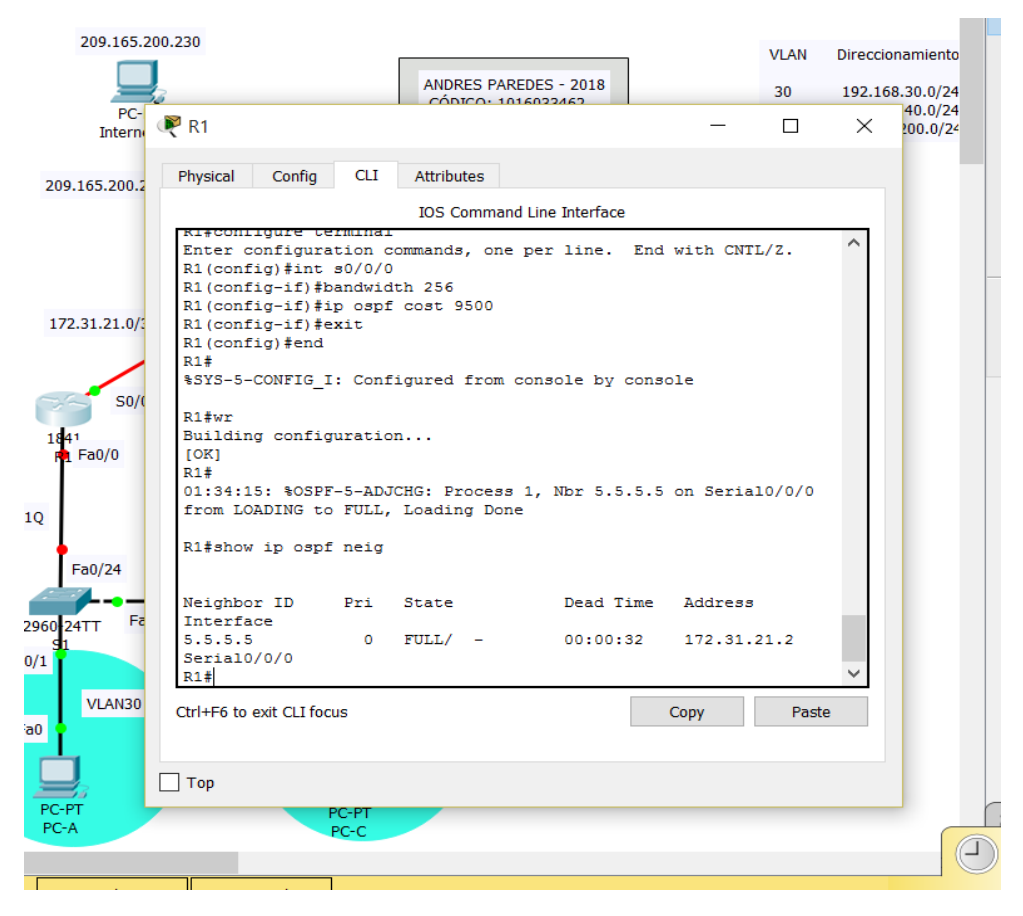

Fuente. "Elaboración Propia"

# **R2**

*Ilustración 30.Tablas de Enrutamiento OSPF - R2*

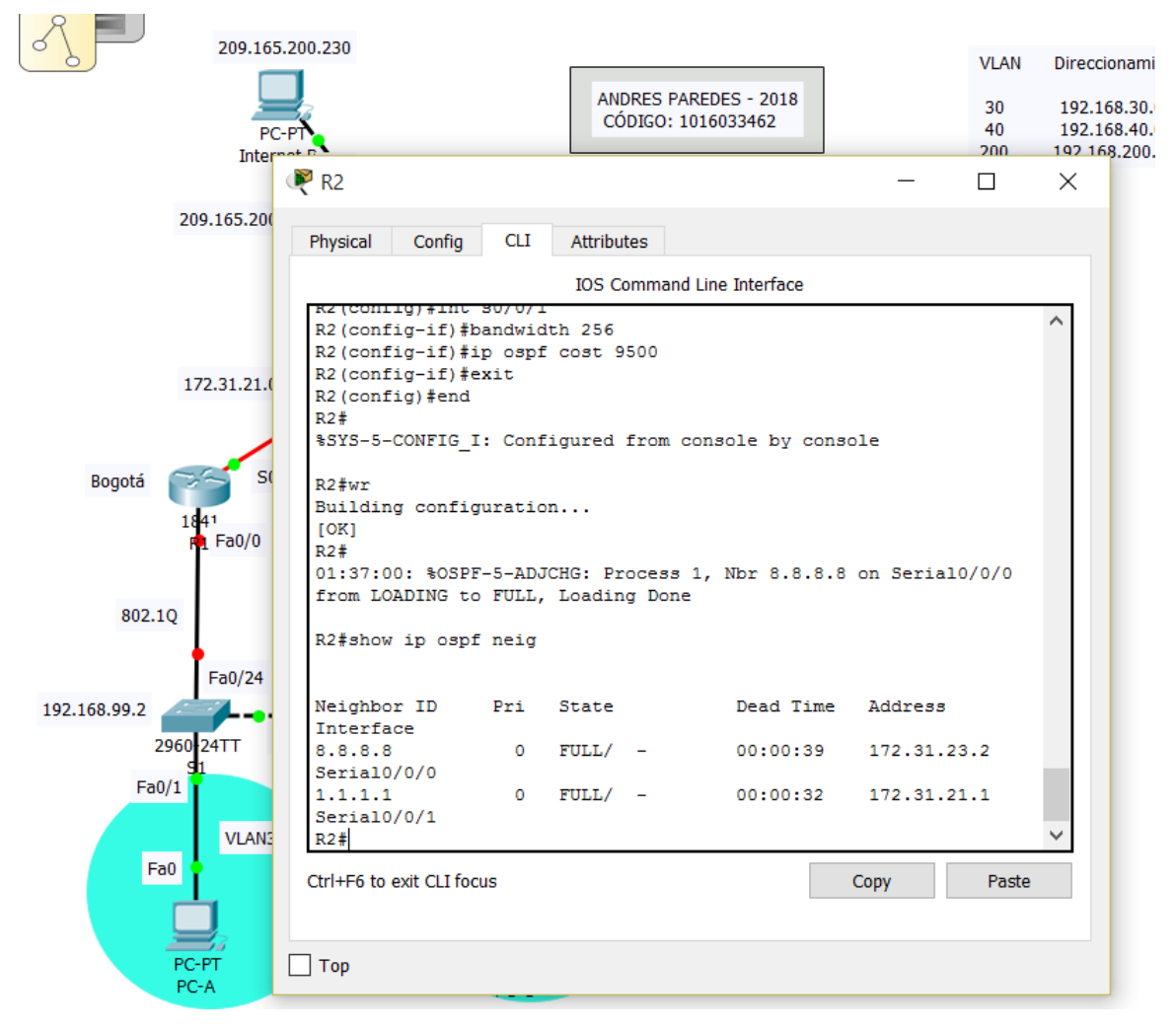

Fuente. "Elaboración Propia"

### *Ilustración 31.Tablas de Enrutamiento OSPF - R3*

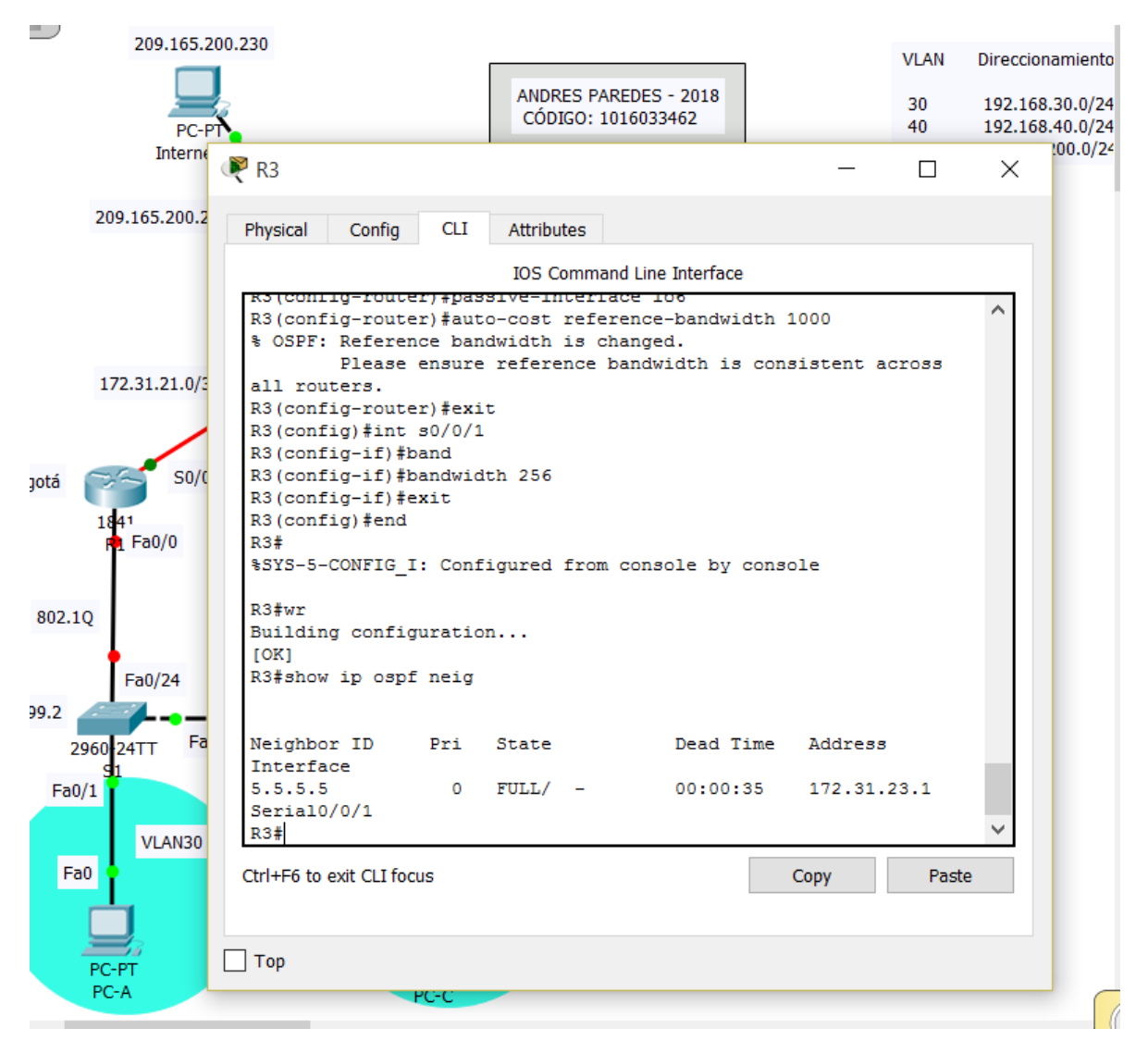

Fuente. "Elaboración Propia"

**R3**

Paso 6. Visualizar lista resumida de interfaces por OSPF en donde se ilustre el costo de cada interface

## **R1**

*Ilustración 32. Resumen Interfaces OSPF - Costo OSPF - R1*

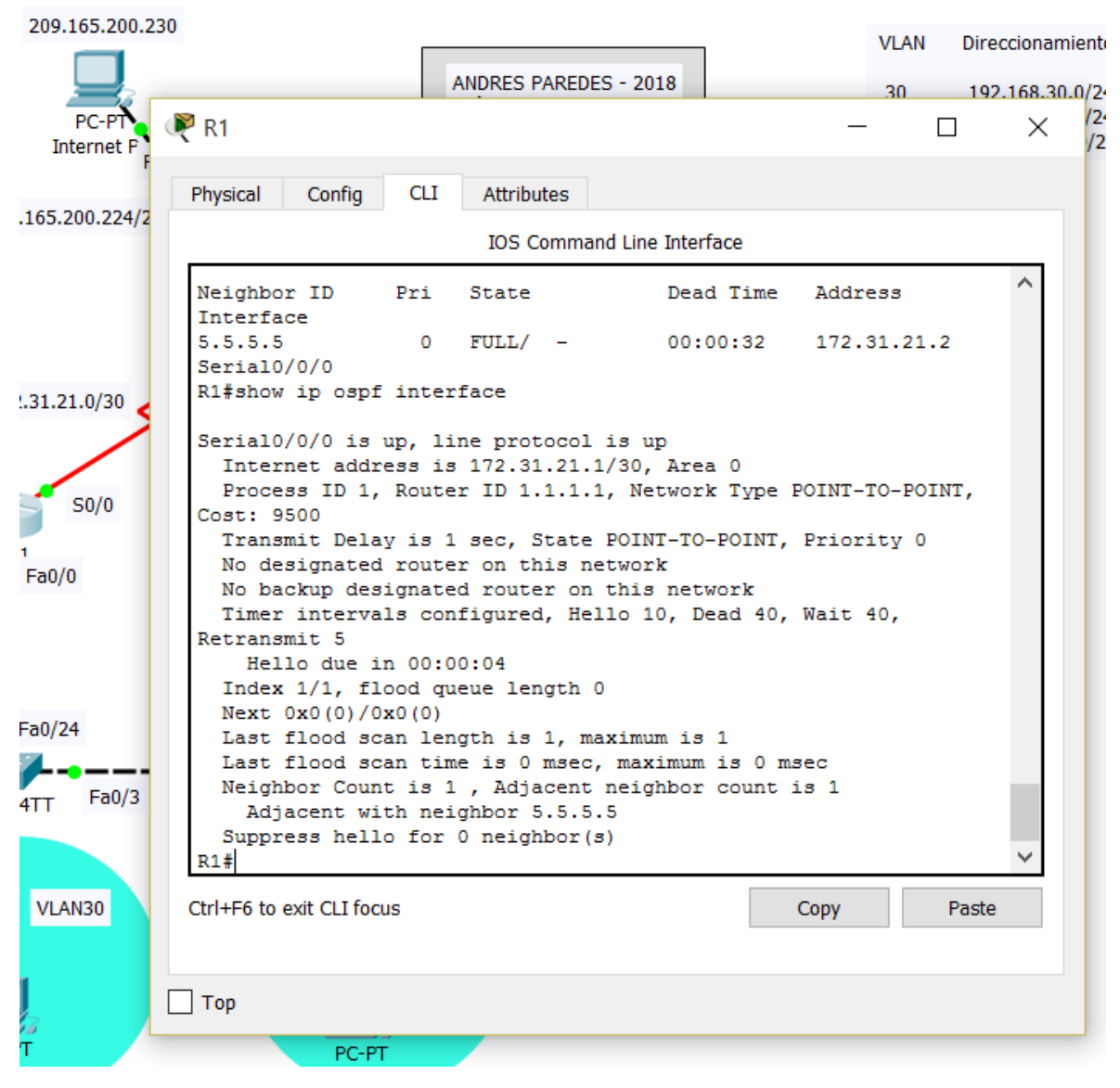

Fuente. "Elaboración Propia"

### *Ilustración 33. Resumen Interfaces OSPF - Costo OSPF - R2*

r - C:\Users\Enginner\D PR2  $\Box$  $\times$ ew Tools Extensions **CLI** Config Attributes Physical 用 は ゆ ( IOS Command Line Interface Back Serial0/0/1 is up, line protocol is up Internet address is 172.31.21.2/30, Area 0 Process ID 1, Router ID 5.5.5.5, Network Type POINT-TO-POINT, 209.165.200.230 Cost: 9500 Transmit Delay is 1 sec, State POINT-TO-POINT, Priority 0 No designated router on this network No backup designated router on this network PC-P Timer intervals configured, Hello 10, Dead 40, Wait 40, Internet P Ea0 Retransmit 5 Hello due in 00:00:08 Index 1/1, flood queue length 0 .165.200.224/29 Next 0x0(0)/0x0(0)  $Fa0/0$ Last flood scan length is 1, maximum is 1 Last flood scan time is 0 msec, maximum is 0 msec Neighbor Count is 1, Adjacent neighbor count is 1  $S0/1$ Adjacent with neighbor 1.1.1.1 Suppress hello for 0 neighbor(s) Serial0/0/0 is up, line protocol is up !.31.21.0/30 Internet address is 172.31.23.1/30, Area 0 Process ID 1, Router ID 5.5.5.5, Network Type POINT-TO-POINT, Cost: 647 Transmit Delay is 1 sec, State POINT-TO-POINT, Priority 0  $SO/0$ No designated router on this network No backup designated router on this network OSE Timer intervals configured, Hello 10, Dead 40, Wait 40,  $Fa0/0$ **ARE** Retransmit 5 Hello due in 00:00:04 Index 2/2, flood queue length 0 Next 0x0(0)/0x0(0) Last flood scan length is 1, maximum is 1 Last flood scan time is 0 msec, maximum is 0 msec Fa0/24 Neighbor Count is 1, Adjacent neighbor count is 1 Trunk Adjacent with neighbor 8.8.8.8 Suppress hello for 0 neighbor(s)  $Fa0/3$ 4TT FastEthernet0/1 is up, line protocol is up Internet address is 10.10.10.1/24, Area 0 Process ID 1, Router ID 5.5.5.5, Network Type BROADCAST, Cost: 10 VLAN30 Transmit Delay is 1 sec, State WAITING, Priority 1 No designated router on this network No backup designated router on this network Timer intervals configured, Hello 10, Dead 40, Wait 40, Retransmit 5 No Hellos (Passive interface) Index 3/3, flood queue length 0 Next 0x0(0)/0x0(0) Last flood scan length is 1, maximum is 1 Last flood scan time is 0 msec, maximum is 0 msec Neighbor Count is 0, Adjacent neighbor count is 0 er Cycle Devices||Fast Forw Suppress hello for 0 neighbor(s) Ctrl+F6 to exit CLI focus Copy Paste

Fuente. "Elaboración Propia"

# **R3**

#### *Ilustración 34. Resumen Interfaces OSPF - Costo OSPF - R3*

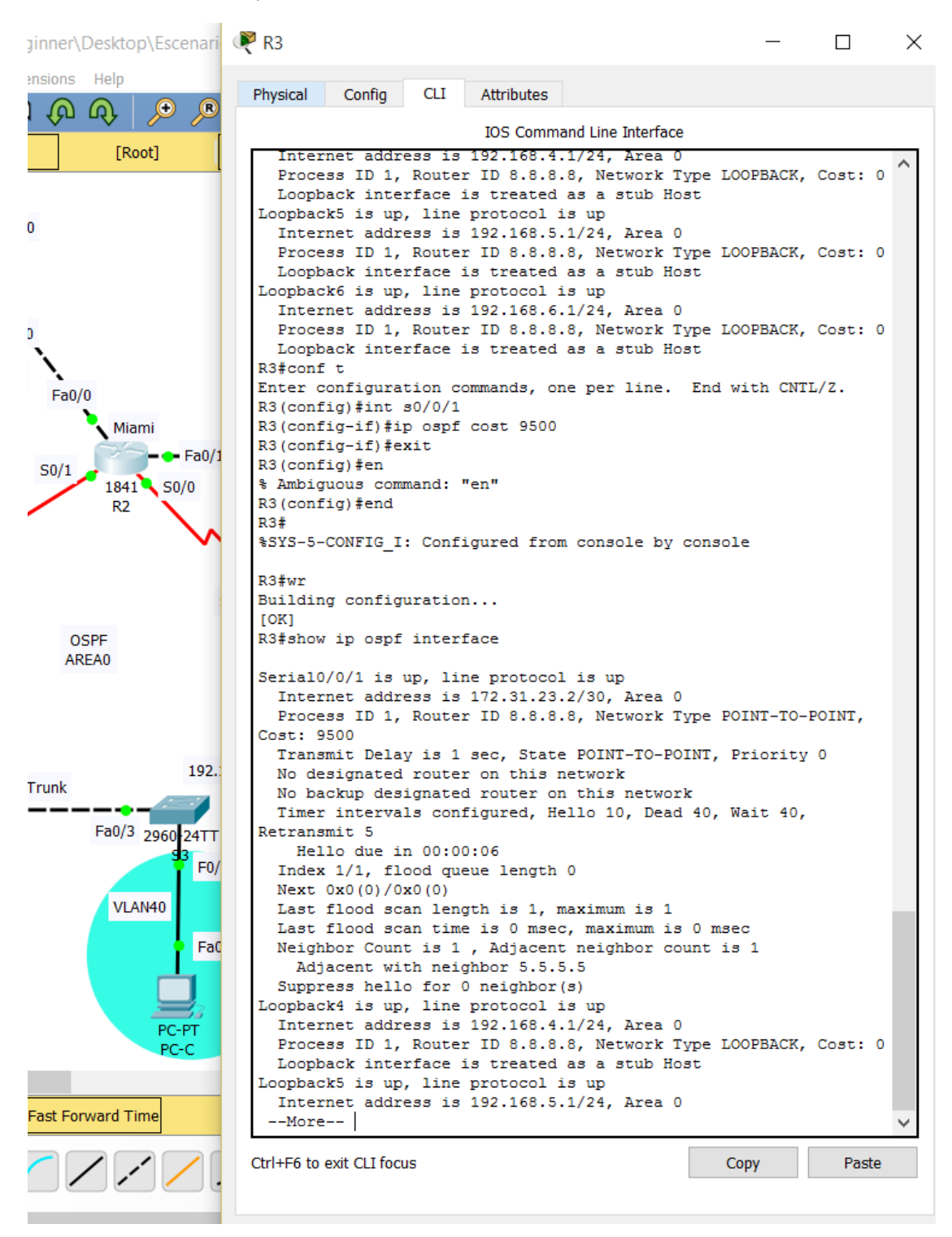

Fuente. "Elaboración Propia"

Paso 7. Visualizar el OSPF Process ID, Router ID, Address summarizations, Routing Networks, and passive interfaces configuradas en cada router.

# **R1**

*Ilustración 35.Visualización OSPF, Redes de Enrutamiento, Interfaces Pasivas, Proceso ID y Sumatoria de Direcciones - R1*

| sktop\Escenario2_AndresParedes.pkt                                                                                                    | R <sub>1</sub><br>П<br>×                                                                                                    |
|----------------------------------------------------------------------------------------------------|----------------------------------------------------------------------------------------------------|
| alp                                                                                                    | Physical<br>Config<br>CLI<br><b>Attributes</b>                                                                                                    |
| $\bullet$<br>$\sqrt{6}$<br>h. F                                                                                                    | <b>IOS Command Line Interface</b>                                                                                                    |
| New Cluster<br>Move Object<br>[Root]<br>lSet                                                                                                    | Dead Time<br>Neighbor ID<br>Pri<br>State<br>Address                                                                                                    |
|                                                                                                    | Interface<br>5.5.5.5<br>$\circ$<br>$FULL/ -$<br>00:00:32<br>172.31.21.2<br>Serial0/0/0<br>R1#show ip ospf interface                                                                                                    |
| ANDRES PAREDES - 2018<br>CÓDIGO: 1016033462                                                                                                    | Serial0/0/0 is up, line protocol is up<br>Internet address is 172.31.21.1/30, Area 0<br>Process ID 1, Router ID 1.1.1.1, Network Type POINT-TO-POINT,<br>Cost: 9500<br>Transmit Delay is 1 sec, State POINT-TO-POINT, Priority 0<br>No designated router on this network<br>No backup designated router on this network                                                                                        |
| Miami<br>$\bullet$ Fa0/1 $\to$ $\to$ $\to$<br>- Fa0<br>$1841$ S <sub>0</sub> /0<br>R <sub>2</sub><br>172.31.23.0/30<br>S <sub>0</sub> /1<br><b>Buenos Aires</b> | Timer intervals configured, Hello 10, Dead 40, Wait 40,<br>Retransmit 5<br>Hello due in 00:00:04<br>Index 1/1, flood queue length 0<br>Next 0x0(0)/0x0(0)<br>Last flood scan length is 1, maximum is 1<br>Last flood scan time is 0 msec, maximum is 0 msec<br>Neighbor Count is 1, Adjacent neighbor count is 1<br>Adjacent with neighbor 5.5.5.5<br>Suppress hello for 0 neighbor(s)<br>R1#show ip protocols |
| 1841<br>R <sub>3</sub>                                                                                                    | Routing Protocol is "ospf 1"<br>Outgoing update filter list for all interfaces is not set<br>Incoming update filter list for all interfaces is not set<br>Router ID 1.1.1.1<br>Number of areas in this router is 1. 1 normal 0 stub 0 nssa<br>Maximum path: 4                                                                                                    |
| 192.168.99.3                                                                                                    | Routing for Networks:<br>172.31.21.0 0.0.0.3 area 0                                                                                                    |
|                                                                                                    | 192.168.30.0 0.0.0.255 area 0<br>192.168.40.0 0.0.0.255 area 0                                                                                                    |
| 10/3 2960 24TT<br>F0/1                                                                                                    | 192.168.200.0 0.0.0.255 area 0<br>192.168.99.0 0.0.0.255 area 0<br>192.168.30.0 0.0.0.3 area 0<br>Passive Interface(s):                                                                                                    |
| VLAN40<br>Fa0<br>PC-PT<br>PC-C                                                                                                    | Vlan1<br>FastEthernet0/0<br>FastEthernet0/1<br>Serial0/0/1<br>Routing Information Sources:<br>Distance<br>Gateway<br>Last Update<br>1.1.1.1<br>110<br>00:18:32<br>5.5.5.5<br>110<br>00:15:13<br>8.8.8.8<br>00:01:17<br>110<br>Distance: (default is 110)                                                                                                    |
| rd Time                                                                                                    | R1#                                                                                                    |
| $\leq$ $\leq$ $\leq$                                                                                                    | Ctrl+F6 to exit CLI focus<br>Paste<br>Copy                                                                                                    |

Fuente. "Elaboración Propia"

*Ilustración 36Visualización OSPF, Redes de Enrutamiento, Interfaces Pasivas, Proceso ID y Sumatoria de Direcciones - R2*

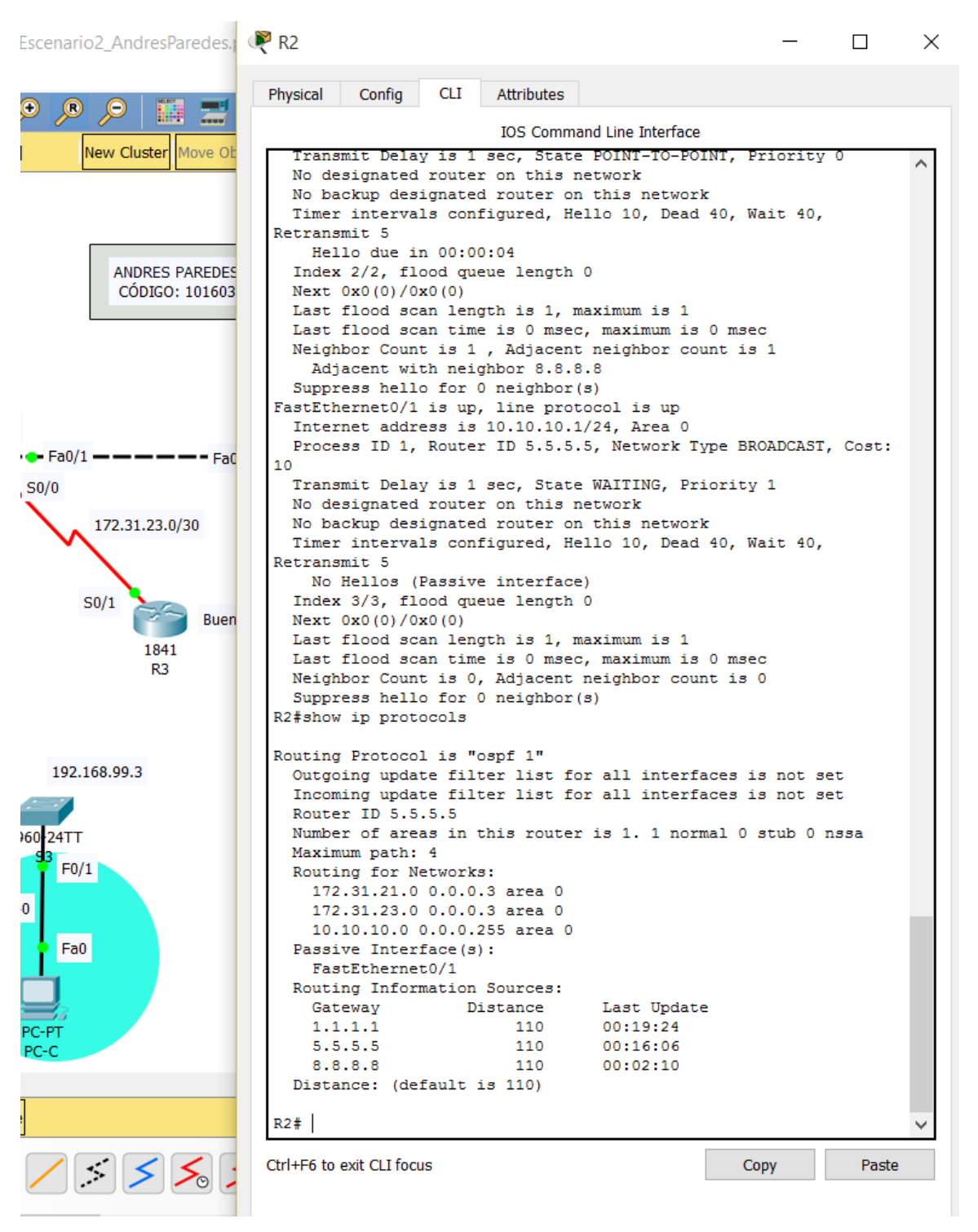

Fuente. "Elaboración Propia"

*Ilustración 37Visualización OSPF, Redes de Enrutamiento, Interfaces Pasivas, Proceso ID y Sumatoria de Direcciones - R3*

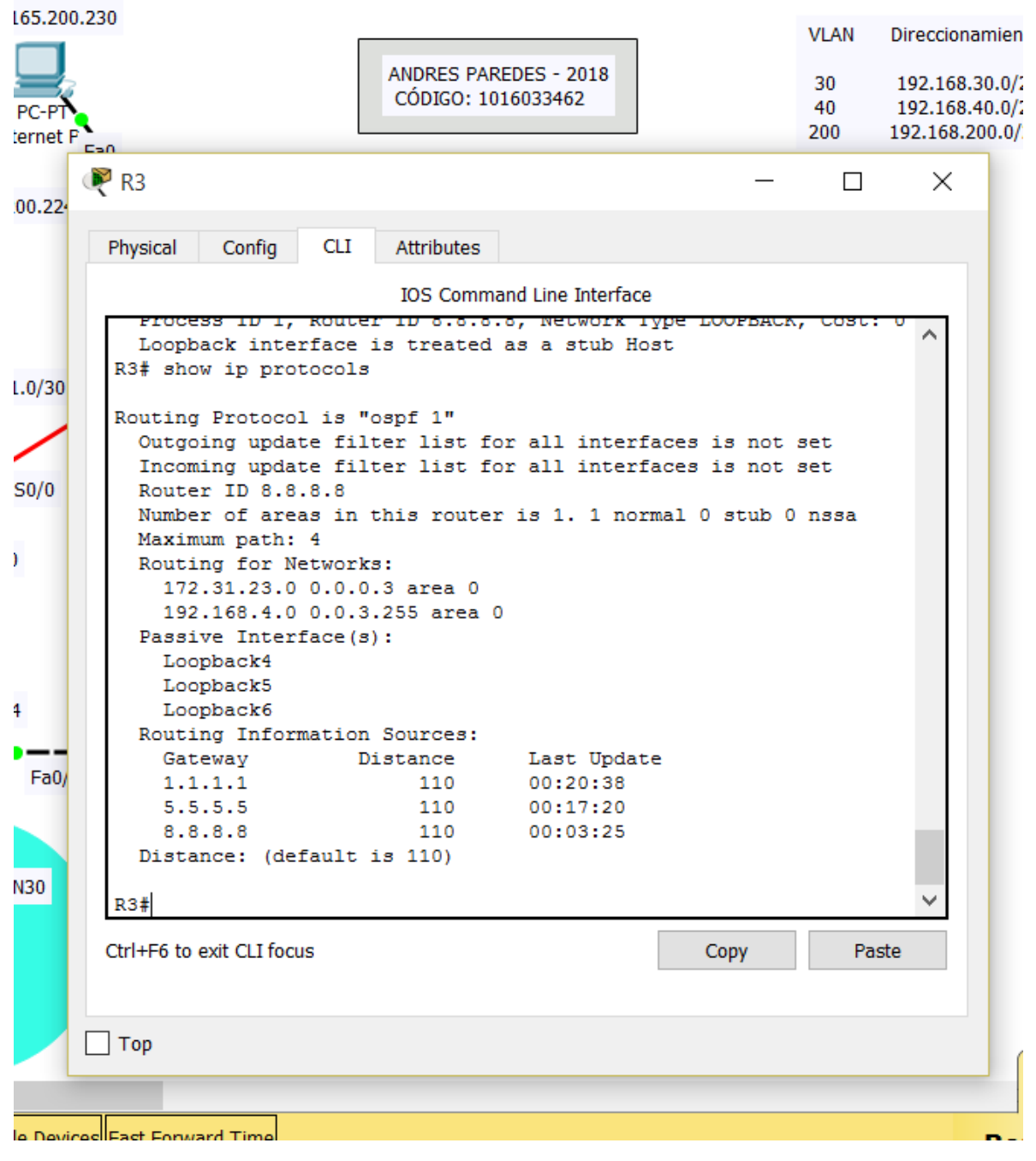

Fuente. "Elaboración Propia"

R3

Paso 8. Configuración VLANs, Puertos troncoales, puertos de acceso, encapsulamiento, inter vlan Routing, Seguridad en Switches, Asignamiento IP a **Switches** 

3. Configurar VLANs, Puertos troncales, puertos de acceso, encapsulamiento, Inter-VLAN Routing y Seguridad en los Switches acorde a la topología de red establecida.

- 4. En el Switch 3 deshabilitar DNS lookup
- 5. Asignar direcciones IP a los Switches acorde a los lineamientos.
- 6. Desactivar todas las interfaces que no sean utilizadas en el esquema de red.

Para realizar los puntos 3, 4, 5 y 6 es necesario configurar los S1, S3 y el R1. Para esto:

## **S1 se tiene en cuenta:**

- Crear la base de datos de VLAN usando tablas de claves de topologías VLAN para crear y nombrar cada una de las VLAN en la lista
- Asignación de dirección IP de administración Asigna la dirección ip asignada a S1 en el diagrama de la topología.
- Asignar default-gateway a 192.168.30.1
- Forzar trunking a F0/3 utilizando VLAN 1 como la VLAN Nativa.
- Forzar Trunking a Fa0/24 utilizando VLAN 1 como la VLAN Nativa
- Configurar puertos como puertos de acceso y asiganción de F0/1 a la VLAN 30 utilizando el comando interface range
- $\triangleright$  Finalmente apagar todos los puertos no utilizados.

## **S1**

Acceso a Personal Autorizado!

User Access Verification

Password:

S1>enable

Password: S1#configure terminal Enter configuration commands, one per line. End with CNTL/Z. S1(config)#vlan 30 S1(config-vlan)#name Administracion S1(config-vlan)#vlan 40 S1(config-vlan)#name Mercadeo S1(config-vlan)#vlan 200 S1(config-vlan)#name Mantenimiento S1(config-vlan)#vlan 99 S1(config-vlan)#name LAN\_S1\_S3 S1(config-vlan)#exit S1(config)#int vlan 99 S1(config-if)# %LINK-5-CHANGED: Interface Vlan99, changed state to up

S1(config-if)#ip address 192.168.99.2 255.255.255.0 S1(config-if)#no shut S1(config-if)#exit S1(config)#ip default-gateway 192.168.30.1 S1(config)#int f0/3 S1(config-if)#switchport mode trunk

S1(config-if)#

%LINEPROTO-5-UPDOWN: Line protocol on Interface FastEthernet0/3, changed state to down

%LINEPROTO-5-UPDOWN: Line protocol on Interface FastEthernet0/3, changed state to up

%LINEPROTO-5-UPDOWN: Line protocol on Interface Vlan99, changed state to up

S1(config-if)#switchport trunk native vlan 1

S1(config-if)#exit

S1(config)#int f0/24

S1(config-if)#switchport mode trunk

S1(config-if)#switchport trunk native vlan 1

S1(config-if)#exit

S1(config)#int range f0/1-2, f0/4-23, g0/1-2

S1(config-if-range)#switchport mode access

S1(config-if-range)#int f0/1

S1(config-if)#switchport mode access

S1(config-if)#switchport access vlan 30

S1(config-if)#int range f0/2, f0/4-23, g0/1-2

S1(config-if-range)#shutodown

% Invalid input detected at '^' marker. S1(config-if-range)#shut S1(config-if-range)#shutdown

%LINK-5-CHANGED: Interface FastEthernet0/2, changed state to administratively down

%LINK-5-CHANGED: Interface FastEthernet0/4, changed state to administratively down

%LINK-5-CHANGED: Interface FastEthernet0/5, changed state to administratively down

%LINK-5-CHANGED: Interface FastEthernet0/6, changed state to administratively down

%LINK-5-CHANGED: Interface FastEthernet0/7, changed state to administratively down

%LINK-5-CHANGED: Interface FastEthernet0/8, changed state to administratively down

%LINK-5-CHANGED: Interface FastEthernet0/9, changed state to administratively down

%LINK-5-CHANGED: Interface FastEthernet0/10, changed state to administratively down

%LINK-5-CHANGED: Interface FastEthernet0/11, changed state to administratively down

%LINK-5-CHANGED: Interface FastEthernet0/12, changed state to administratively down

%LINK-5-CHANGED: Interface FastEthernet0/13, changed state to administratively down

%LINK-5-CHANGED: Interface FastEthernet0/14, changed state to administratively down

%LINK-5-CHANGED: Interface FastEthernet0/15, changed state to administratively down

 $\lambda$ 

%LINK-5-CHANGED: Interface FastEthernet0/16, changed state to administratively down

%LINK-5-CHANGED: Interface FastEthernet0/17, changed state to administratively down

%LINK-5-CHANGED: Interface FastEthernet0/18, changed state to administratively down

%LINK-5-CHANGED: Interface FastEthernet0/19, changed state to administratively down

%LINK-5-CHANGED: Interface FastEthernet0/20, changed state to administratively down

%LINK-5-CHANGED: Interface FastEthernet0/21, changed state to administratively down

%LINK-5-CHANGED: Interface FastEthernet0/22, changed state to administratively down

%LINK-5-CHANGED: Interface FastEthernet0/23, changed state to administratively down

%LINK-5-CHANGED: Interface GigabitEthernet0/1, changed state to administratively down

%LINK-5-CHANGED: Interface GigabitEthernet0/2, changed state to administratively down S1(config-if-range)#exit S1(config)#end S1# %SYS-5-CONFIG I: Configured from console by console

S1#wr Building configuration... [OK] S1#

## **S3 se tiene en cuenta:**

- $\triangleright$  Deshabilitar DNS lookup a no ip domain-lookup
- Crear la base de datos de VLAN utilizando la tabla de claves de la topología VLAN para crear una de las VLAN en la lista. Se deben nombrar las VLAN
- Asignación de Direcciones IP de administración de acuerdo a la asignada para S3 en el diagrama de la Topología
- Asignar el default-Gateway
- Forzar trunking a int F0/3 utilizando la VLAN 1 Como VLAN nativa
- $\triangleright$  Configurar todos los puertos como puertos de acceso y asignar a F0/1 a la VLAN40
- $\triangleright$  Apagar todos los puertos no utilizados

User Access Verification

Password:

S3>enable Password: S3#configure terminal Enter configuration commands, one per line. End with CNTL/Z. S3(config)#vlan 30 S3(config-vlan)#name Administracion S3(config-vlan)#vlan 40 S3(config-vlan)#name mercadeo S3(config-vlan)#vlan 200 S3(config-vlan)#name Mantenimiento S3(config-vlan)#vlan 99 S3(config-vlan)#name LAN\_S1\_S3 S3(config-vlan)#exit S3(config)#int vlan 99 S3(config-if)# %LINK-5-CHANGED: Interface Vlan99, changed state to up

%LINEPROTO-5-UPDOWN: Line protocol on Interface Vlan99, changed state to up S3(config-if)#ip address 192.168.99.3 255.255.255.0 S3(config-if)#no shut S3(config-if)#exit S3(config)#ip default-gateway 192.168.40.1

S3(config)#int f0/3 S3(config-if)#switchport mode trunk S3(config-if)#switchport trunk native vlan 1 S3(config-if)#int range f0/1-2, f0/4-24, g0/1-2 S3(config-if-range)#switchport mode access S3(config-if-range)#shut

%LINK-5-CHANGED: Interface FastEthernet0/2, changed state to administratively down

%LINK-5-CHANGED: Interface FastEthernet0/4, changed state to administratively down

%LINK-5-CHANGED: Interface FastEthernet0/5, changed state to administratively down

%LINK-5-CHANGED: Interface FastEthernet0/6, changed state to administratively down

%LINK-5-CHANGED: Interface FastEthernet0/7, changed state to administratively down

%LINK-5-CHANGED: Interface FastEthernet0/8, changed state to administratively down

%LINK-5-CHANGED: Interface FastEthernet0/9, changed state to administratively down

%LINK-5-CHANGED: Interface FastEthernet0/10, changed state to administratively down

%LINK-5-CHANGED: Interface FastEthernet0/11, changed state to administratively down

%LINK-5-CHANGED: Interface FastEthernet0/12, changed state to administratively down

%LINK-5-CHANGED: Interface FastEthernet0/13, changed state to administratively down

%LINK-5-CHANGED: Interface FastEthernet0/14, changed state to administratively down

%LINK-5-CHANGED: Interface FastEthernet0/15, changed state to administratively down

%LINK-5-CHANGED: Interface FastEthernet0/16, changed state to administratively down

%LINK-5-CHANGED: Interface FastEthernet0/17, changed state to administratively down

%LINK-5-CHANGED: Interface FastEthernet0/18, changed state to administratively down

%LINK-5-CHANGED: Interface FastEthernet0/19, changed state to administratively down

%LINK-5-CHANGED: Interface FastEthernet0/20, changed state to administratively down

%LINK-5-CHANGED: Interface FastEthernet0/21, changed state to administratively down

%LINK-5-CHANGED: Interface FastEthernet0/22, changed state to administratively down

%LINK-5-CHANGED: Interface FastEthernet0/23, changed state to administratively down

%LINK-5-CHANGED: Interface FastEthernet0/24, changed state to administratively down

%LINK-5-CHANGED: Interface GigabitEthernet0/1, changed state to administratively down

%LINK-5-CHANGED: Interface GigabitEthernet0/2, changed state to administratively down

S3(config-if-range)#

%LINK-5-CHANGED: Interface FastEthernet0/1, changed state to administratively down

%LINEPROTO-5-UPDOWN: Line protocol on Interface FastEthernet0/1, changed state to down

S3(config-if-range)#exit S3(config)#int f0/1 S3(config-if)#no shut

S3(config-if)# %LINK-5-CHANGED: Interface FastEthernet0/1, changed state to up

%LINEPROTO-5-UPDOWN: Line protocol on Interface FastEthernet0/1, changed state to up

S3(config-if)#switchport mode access S3(config-if)#switchport access vlan 40 S3(config-if)#exit S3(config)#end S3# %SYS-5-CONFIG\_I: Configured from console by console

S3#wr Building configuration... [OK] S3#

S3#

# **Configuración R1**

R1 se tiene en cuenta:

- Configurar 802.1Q subinterface .30 en F0/0
- Configurar 802.1Q subinterface .40 en F0/0
- Configurar 802.1Q subinterface .200 en F0/0
- Configurar 802.1Q subinterface .99 en F0/0
- $\triangleright$  Activar interface F0/0

Acceso a Personal Autorizado!

User Access Verification

Password:

R1>enable Password: R1#int f0/0.30  $\lambda$ 

% Invalid input detected at '^' marker. R1#configure terminal Enter configuration commands, one per line. End with CNTL/Z. R1(config)#int f0/0.30 R1(config-subif)#description Administracion\_LAN R1(config-subif)#encapsulation dot1q 30 R1(config-subif)#ip add 192.168.30.1 255.255.255.0 R1(config-subif)#exit R1(config)#int f0/0.40 R1(config-subif)#description Mercadeo\_LAN R1(config-subif)#encapsulation dot1q 40 R1(config-subif)#ip add 192.168.40.1 255.255.255.0 R1(config-subif)#exit R1(config)#int f0/0.20 R1(config-subif)#description Mantenimiento\_LAN R1(config-subif)#encapsulation dot1q 200 R1(config-subif)#ip add 192.168.200.1 255.255.255.0 R1(config-subif)#exit R1(config)#int f0/0.99 R1(config-subif)#description S1\_S3\_LAN R1(config-subif)#encapsulation dot1q 99 R1(config-subif)#ip add 192.168.99.1 255.255.255.0 R1(config-subif)#exit R1(config)#int f0/0 R1(config-if)#no shut

R1(config-if)#

%LINK-5-CHANGED: Interface FastEthernet0/0, changed state to up

%LINEPROTO-5-UPDOWN: Line protocol on Interface FastEthernet0/0, changed state to up

%LINK-5-CHANGED: Interface FastEthernet0/0.20, changed state to up

%LINEPROTO-5-UPDOWN: Line protocol on Interface FastEthernet0/0.20, changed state to up

%LINK-5-CHANGED: Interface FastEthernet0/0.30, changed state to up

%LINEPROTO-5-UPDOWN: Line protocol on Interface FastEthernet0/0.30, changed state to up

%LINK-5-CHANGED: Interface FastEthernet0/0.40, changed state to up
%LINEPROTO-5-UPDOWN: Line protocol on Interface FastEthernet0/0.40, changed state to up

%LINK-5-CHANGED: Interface FastEthernet0/0.99, changed state to up

%LINEPROTO-5-UPDOWN: Line protocol on Interface FastEthernet0/0.99, changed state to up

R1(config-if)#exit R1(config)# R1(config)#end R1# %SYS-5-CONFIG\_I: Configured from console by console

R1#wr Building configuration... [OK]

R1#

#### Paso 9. Verificar Conectividad

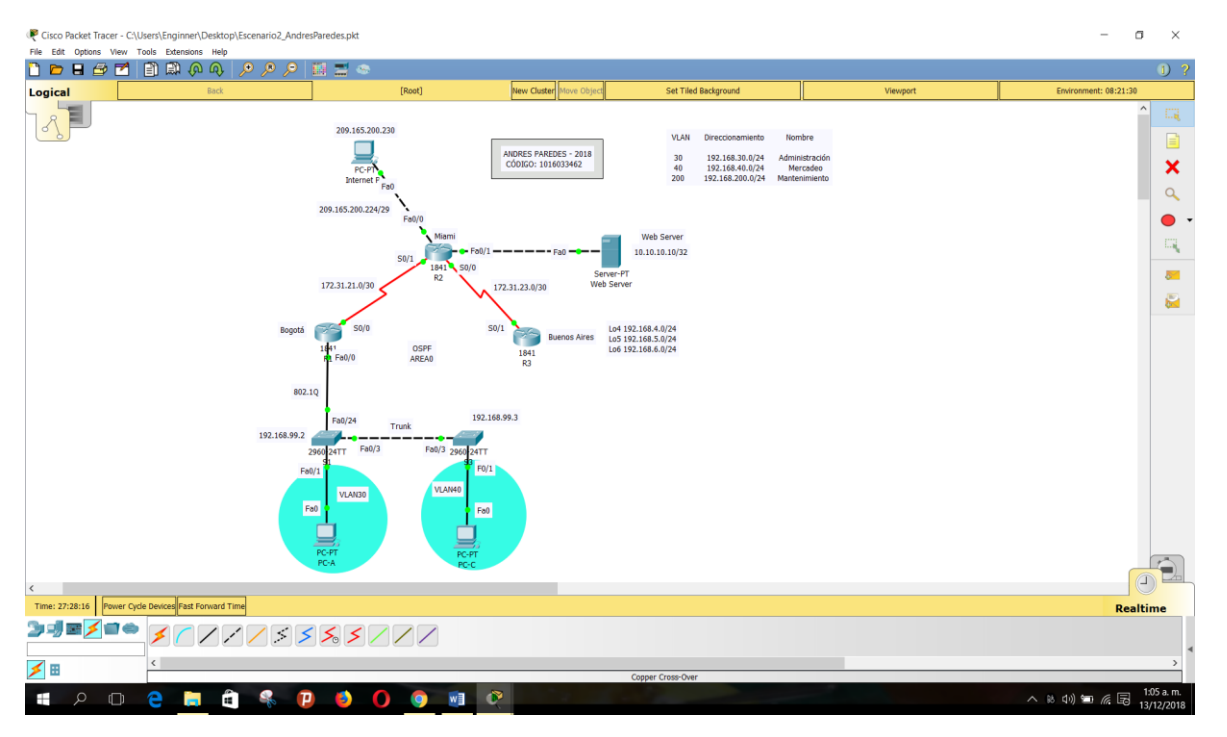

*Ilustración 38.Topología de Red con Nodos en Verde.*

Fuente. "Elaboración Propia".

# **Ping S1 – R1, VLAN 99**

*Ilustración 39.Ping S1-R1, VLAN99*

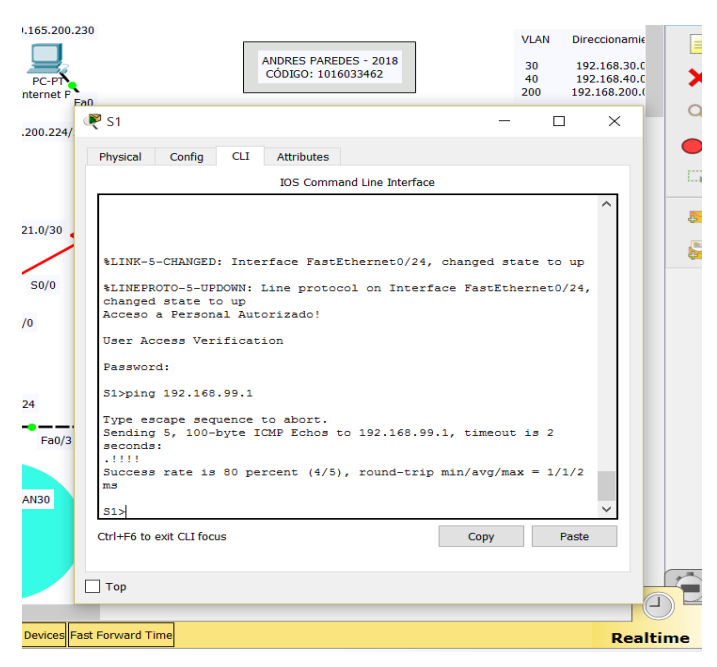

Fuente. "Elaboración Propia".

# **PING S3 – R1, VLAN 99**

*Ilustración 40.Ping S3-R1, VLAN99*

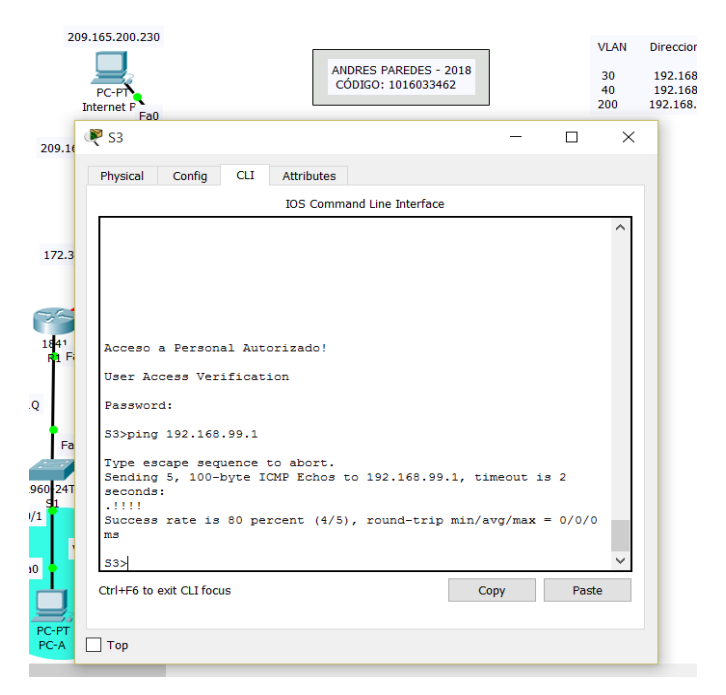

Fuente. "Elaboración Propia".

# **PING S1 – R1, VLAN 30**

*Ilustración 41.Ping S1-R1, VLAN30*

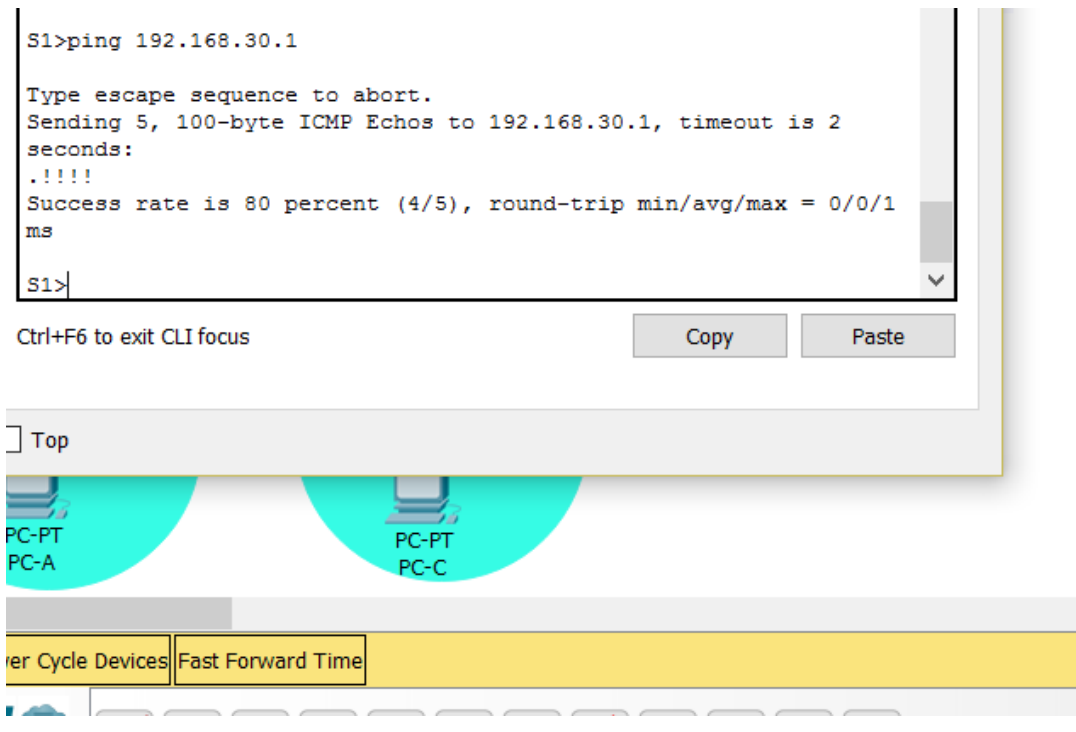

Fuente. "Elaboración Propia".

#### **PING S3 – R1 VLAN 40**

*Ilustración 42.Ping S3-R1, VLAN 40*

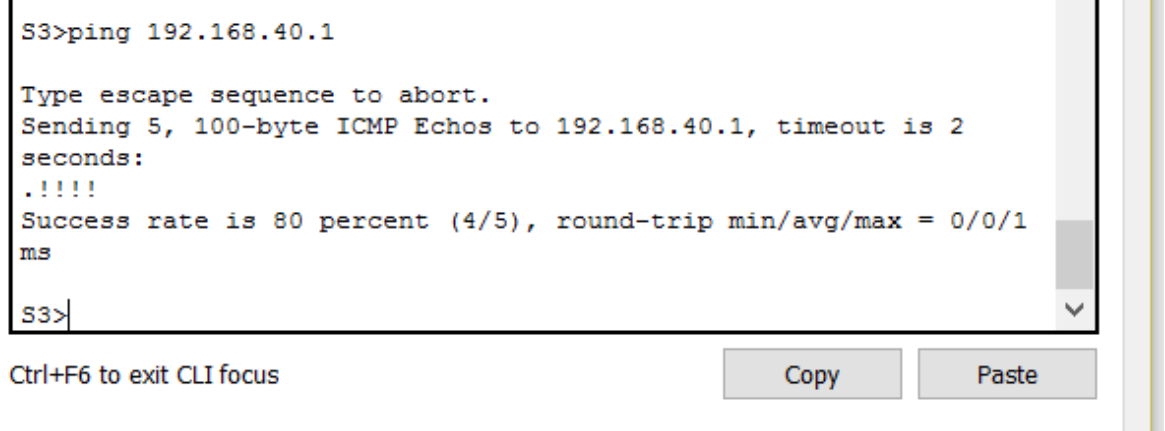

Top

J.

Fuente. "Elaboración Propia".

Paso 10. Implementación DHCP, NAT para IPv4, Configuración Servidor DHCP para vlan 30 y 40, Reserva de direcciones IP para vlan 30 y 40 para configuraciones estáticas.

7. Implement DHCP and NAT for IPv4

8. Configurar R1 como servidor DHCP para las VLANs 30 y 40.

9. Reservar las primeras 30 direcciones IP de las VLAN 30 y 40 para configuraciones estáticas.

*Tabla 6. DCHP POOL para VLAN 30 y 40*

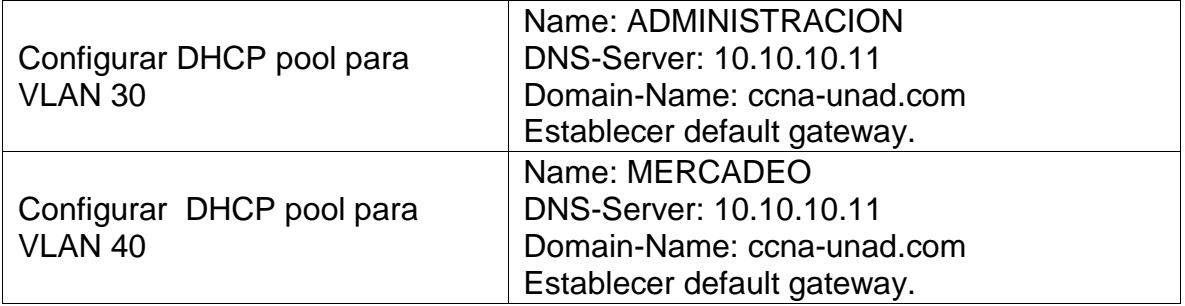

Para la solución a los puntos 7, 8 y 9 es importante tener presente:

- ▶ Reservar las primeras 30 direcciones IP en la VLAN 30 para configuraciones estáticas a 192.168.30.1 192.168.30.30
- Reservar las primeras 30 direcciones IP en la VLAN 40 para configuraciones estáticas a 192.168.40.1 192.168.40.30
- Crear un conjunto DHCP para la VLAN 30 y VLAN 40 especificando: Nombre, DNS-Server, Domain-Name y finalmente establecer la puerta de enlace predeterminada. (Estos datos están sugeridos en la tabla de arriba)

R1>enable Password: R1#configure terminal Enter configuration commands, one per line. End with CNTL/Z. R1(config)#ip dhcp excluded-address 192.168.30.1 192.168.30.30 R1(config)#ip dhcp excluded-address 192.168.40.1 192.168.40.30 R1(config)#ip dhcp pool ADMINISTRACION R1(dhcp-config)#dns-server 10.10.10.11 R1(dhcp-config)#domain-name ccna-unad.com

 $\lambda$ % Invalid input detected at '^' marker. R1(dhcp-config)#domain R1(dhcp-config)#domain-name R1(dhcp-config)#domain-name ^ % Invalid input detected at '^' marker. R1(dhcp-config)#domain ccna-unad.com ^ % Invalid input detected at '^' marker. R1(dhcp-config)#Domain-Name ccna-unad.com ^ % Invalid input detected at '^' marker. R1(dhcp-config)#dns-server-domain-name ccna-unad.com ^ % Invalid input detected at '^' marker. R1(dhcp-config)#dns-ser R1(dhcp-config)#dns-server doma R1(dhcp-config)#dns-server domain-R1(dhcp-config)#dns-server domain-name ccna-unad.com  $\lambda$ % Invalid input detected at '^' marker. R1(dhcp-config)#dns-na R1(dhcp-config)#dns-name ccna-unad.com ^ % Invalid input detected at '^' marker. R1(dhcp-config)#dns-server ccna-unad.com ^ % Invalid input detected at '^' marker. R1(dhcp-config)#ip name-server ccna-unad.com ^ % Invalid input detected at '^' marker. R1(dhcp-config)#name-server ccna-unad.com ^ % Invalid input detected at '^' marker. R1(dhcp-config)#name ccna-unad.com  $\wedge$ % Invalid input detected at '^' marker. R1(dhcp-config)#domain ccna-unad.com ^ % Invalid input detected at '^' marker. R1(dhcp-config)#domain R1(dhcp-config)#domain-R1(dhcp-config)#Domain-R1(dhcp-config)#Domain-

R1(dhcp-config)#Domain-R1(dhcp-config)#Domain-R1(dhcp-config)#name R1(dhcp-config)#name-dns R1(dhcp-config)#name-dns ccna-unad.com ^ % Invalid input detected at '^' marker. R1(dhcp-config)#default-router 192.168.30.1 R1(dhcp-config)#network 192.168.30.0 255.255.255.0 R1(dhcp-config)#exit R1(config)#ip dhcp pool MERCADEO R1(dhcp-config)#dns-server 10.10.10.11 R1(dhcp-config)#domain-name ccna-unad.com  $\Lambda$ % Invalid input detected at '^' marker. R1(dhcp-config)#domain-name ccnaunad.com ^ % Invalid input detected at '^' marker. R1(dhcp-config)#domain-name ccna-unadcom ^ % Invalid input detected at '^' marker. R1(dhcp-config)#domainname ccna-unad.com ^ % Invalid input detected at '^' marker. R1(dhcp-config)#dnsname ccna-unad.com ^ % Invalid input detected at '^' marker. R1(dhcp-config)#default-router 192.168.40.1 R1(dhcp-config)#network 192.168.40.0 255.255.255.0 R1(dhcp-config)#exit R1(config)#

En la configuración el comando domain-name ccna-unad.com no lo reconoció, intenté varias veces pero fue imposible.

1. Configurar NAT en R2 para permitir que los host puedan salir a internet

En el desarrollo de este literal es necesario configurar NAT estática y dinámica en R2.

Para configurar NAT estática y dinámica en R2 es necesario tener en cuenta:

 $\triangleright$  Crear base de datos local con cuanta de usuario, habilitar el servicio de servidor HTTP y configurar la base de datos local para la autenticación con los siguientes datos:

Nombre de usuario: escenario2web Contraseña: cisco1 Nivel de Privilegios: 15

- $\triangleright$  Se debe crear un NAT estático para el servidor web y se debe asignar la interfaz dentro y fuera de la NAT estática con la dirección global 209.165.200.229
- Configurar NAT dinámica dentro del ACL privada y para ello es necesario generar una lista de acceso: 1 y permitir que las redes de Administración y Mercadeo en R1 sean traducidos
- Definir el pool de direcciones IP públicas utilizables así

Pool Name: Internet

Pool de Direcciones: 209.165.200.225 – 209.165.200.228

Finalmente, definir la traducción NAT dinámico

# **Configuración en Router 2**

User Access Verification

Password:

R2>enable Password: Password: R2#config t Enter configuration commands, one per line. End with CNTL/Z. R2(config)#user escenario2web privilege 15 secret cisco1 R2(config)#ip http server  $\wedge$ % Invalid input detected at '^' marker. R2(config)#ip http server

 $\Lambda$ 

% Invalid input detected at '^' marker. R2(config)#ip http authentication local

 $\Lambda$ 

% Invalid input detected at '^' marker.

R2(config)#ip nat inside source static 10.10.10.10 209.165.200.229

R2(config)#int f0/0

R2(config-if)#ip nat outside

R2(config-if)#int f0/1

R2(config-if)#ip nat inside

R2(config-if)#exit

R2(config)#access-list 1 permit 192.168.30.0 0.0.0.255

R2(config)#access-list 1 permit 192.168.40.0 0.0.0.255

R2(config)#access-list 1 permit 192.168.4.0 0.0.3.255

R2(config)#ip nat pool INTERNET 209.165.200.225 209.165.200.228 netmask % Incomplete command.

R2(config)#255.255.255.248

^

% Invalid input detected at '^' marker.

R2(config)#ip nat pool INTERNET 209.165.200.225 209.165.200.228 netmask % Incomplete command.

R2(config)#255.255.255.248

^

% Invalid input detected at '^' marker.

R2(config)#ip nat pool INTERNET 209.165.200.225 209.165.200.228 netmask 255.255.255.248

R2(config)#ip nat inside source list 1 pool INTERNET

R2(config)#

# Paso 11. Verificacación DHCP y NAT Estática

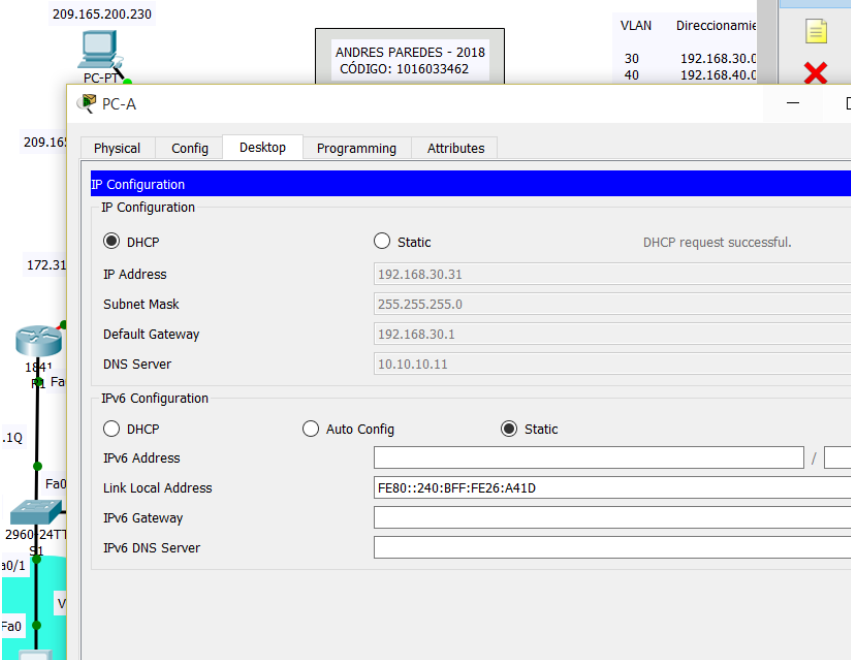

*Ilustración 43. DHCP Y NAT ESTÁTICA (VERIFICACIÓN)*

Fuente. "Elaboración Propia".

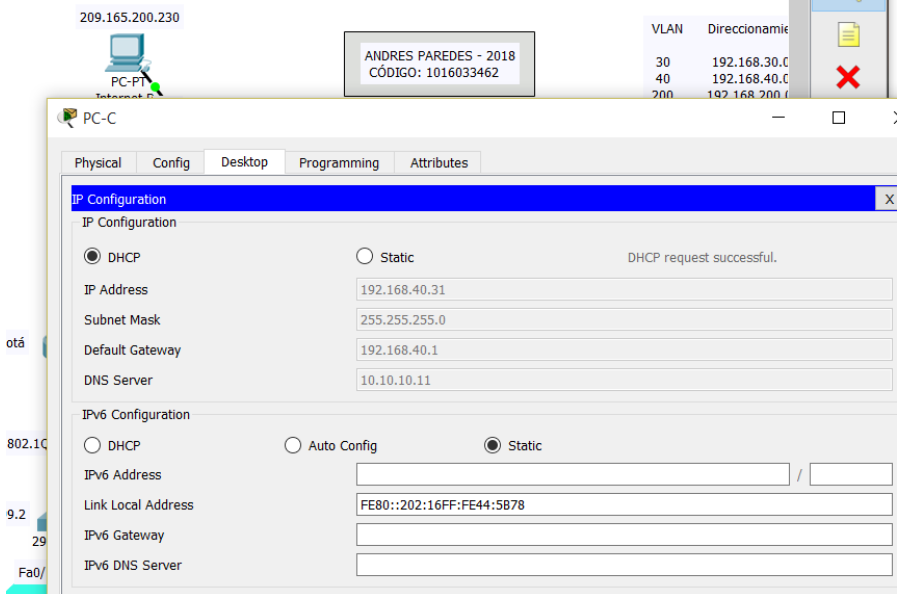

#### *Ilustración 44.DHCP Y NAT ESTÁTICA (VERIFICACIÓN)*

Fuente. "Elaboración Propia".

### Paso 12. Prueba de Acceso al sitio web 209.165.200.229 Desde la PC INTERNET

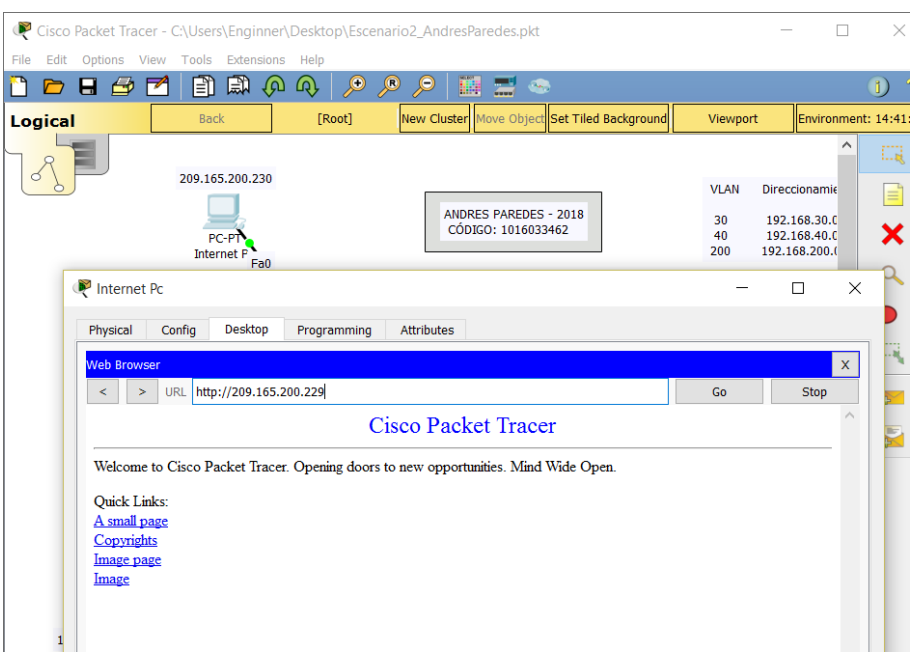

*Ilustración 45. Prueba de Acceso a 209.165.200.229 desde la PC INTERNET*

Fuente. "Elaboración Propia".

Paso 13. Listas de acceso tipo extendido y estándar, procesos de comunicación y re direccionamiento de tráfico mediante Ping y Traceroute.

11. Configurar al menos dos listas de acceso de tipo estándar a su criterio en para restringir o permitir tráfico desde R1 o R3 hacia R2.

12. Configurar al menos dos listas de acceso de tipo extendido o nombradas a su criterio en para restringir o permitir tráfico desde R1 o R3 hacia R2.

13. Verificar procesos de comunicación y Re direccionamiento de tráfico en los routers mediante el uso de Ping y Traceroute.

Es necesario restringir el acceso a las líneas VTY en R2

Para esto necesitamos:

- Configurar una lista de acceso llamado con el único propósito para permitir R1 hacer telnet a R2 con la siguiente especificación: Nombre de ACL: AdministradorESC2
- Aplicar la ACL nombrada a las líneas VTY
- Verificar que la ACL está funcionando como se esperaba

R2(config)#ip access-list standard ADMINISTRADORESC2 R2(config-std-nacl)#permit host 172.31.21.1 R2(config-std-nacl)#EXIT R2(config)#line vty 0 4 R2(config-line)#access-class ADMINISTRADORESC2 % Incomplete command. R2(config-line)#access-class ADMINISTRADORESC2 in R2(config-line)#exit R2(config)# R2# %SYS-5-CONFIG\_I: Configured from console by console

R2# R2#

### **PRUEBAS R1 TELNET A R2**

*Ilustración 46.Prueba R1 TELNET A R2*

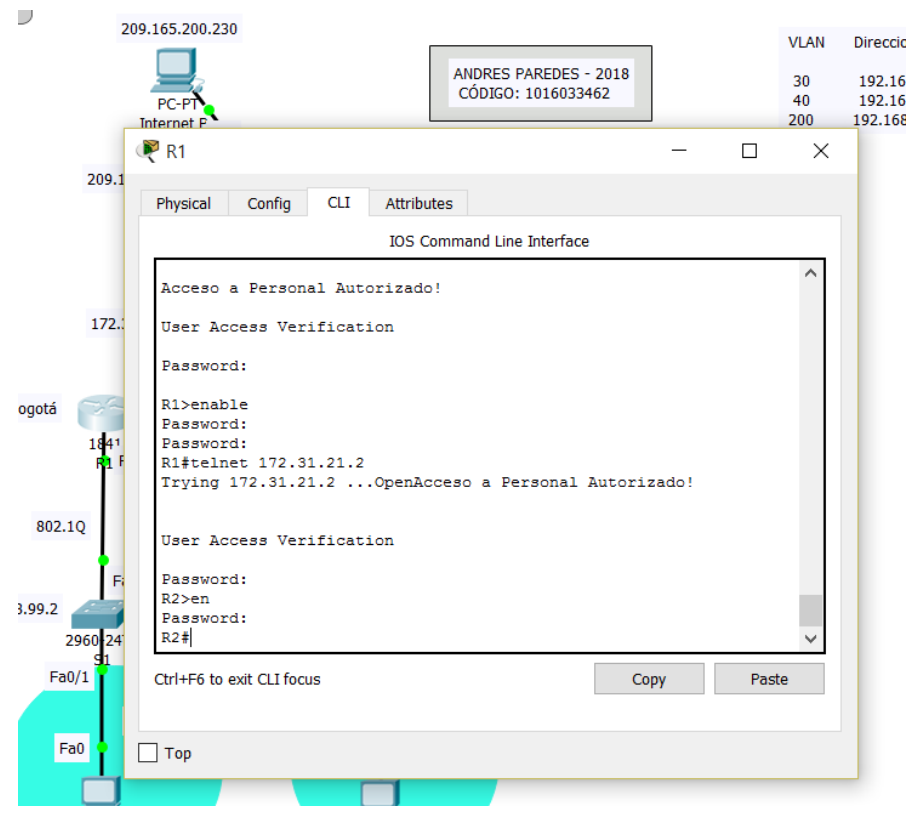

Fuente. "Elaboración Propia".

# **PRUEBAS R3 TELNET A R2**

*Ilustración 47.Pruebas R3 TELNET a R2*

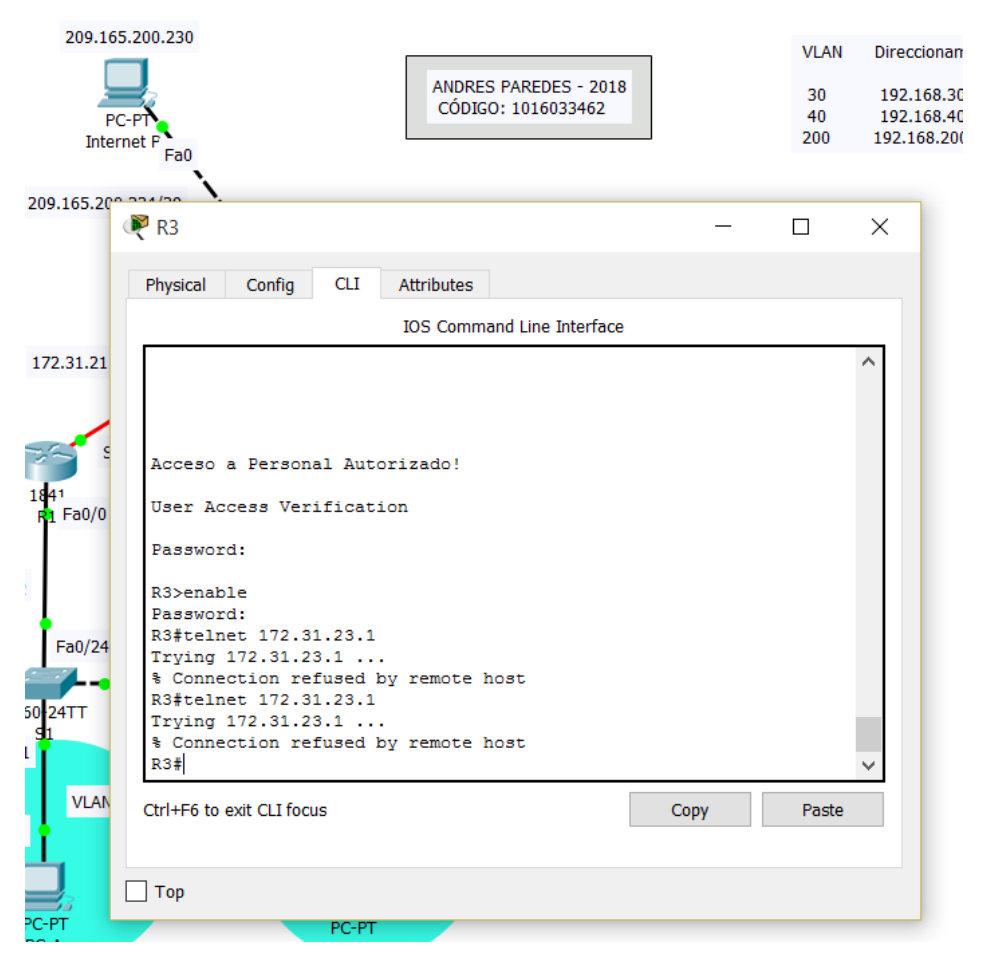

Fuente. "Elaboración Propia".

Se concluye que la ACL funciona para R1 y para R3 la rechaza.

R2# R2#config t Enter configuration commands, one per line. End with CNTL/Z. R2(config)#access-list 100 permit tcp any host 209.165.200.229 eq www R2(config)#access-list 100 permit icmp any any echo-reply R2(config)#int f0/0 R2(config-if)#ip access-group 100 in R2(config-if)#exit R2(config)#end R2# %SYS-5-CONFIG\_I: Configured from console by console

R2#wr Building configuration...

### **Verificación Comunicación y Re direccionamiento de Tráfico PING PC INTERNET – PC-A**

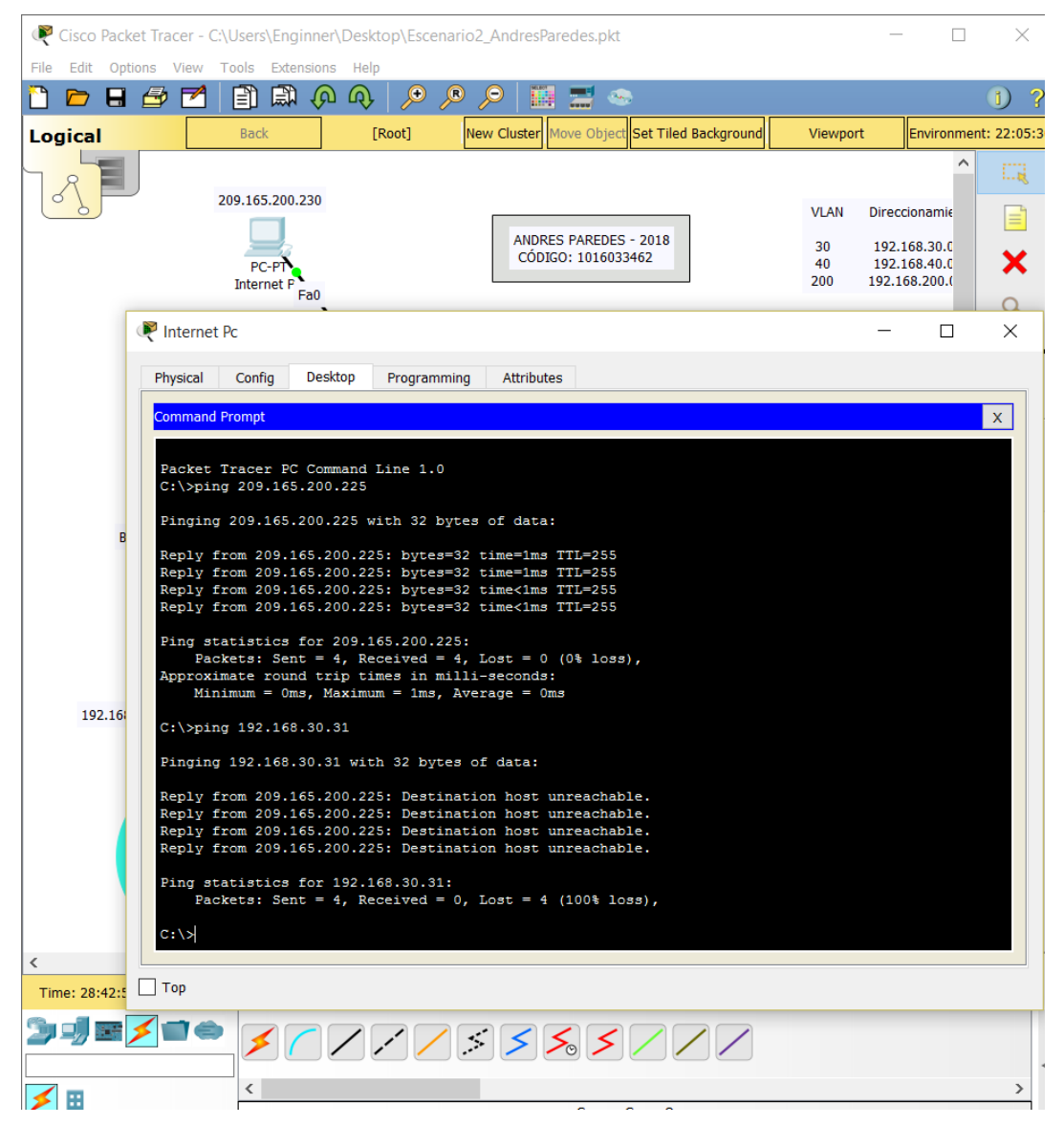

*Ilustración 48. Verificación Comunicación y Re direccionamiento de Tráfico PING PC INTERNET – PC-A* 

Fuente. "Elaboración Propia".

#### **PING PC INTERNET – PC-C**

*Ilustración 49.PING PC INTERNET – PC-C*

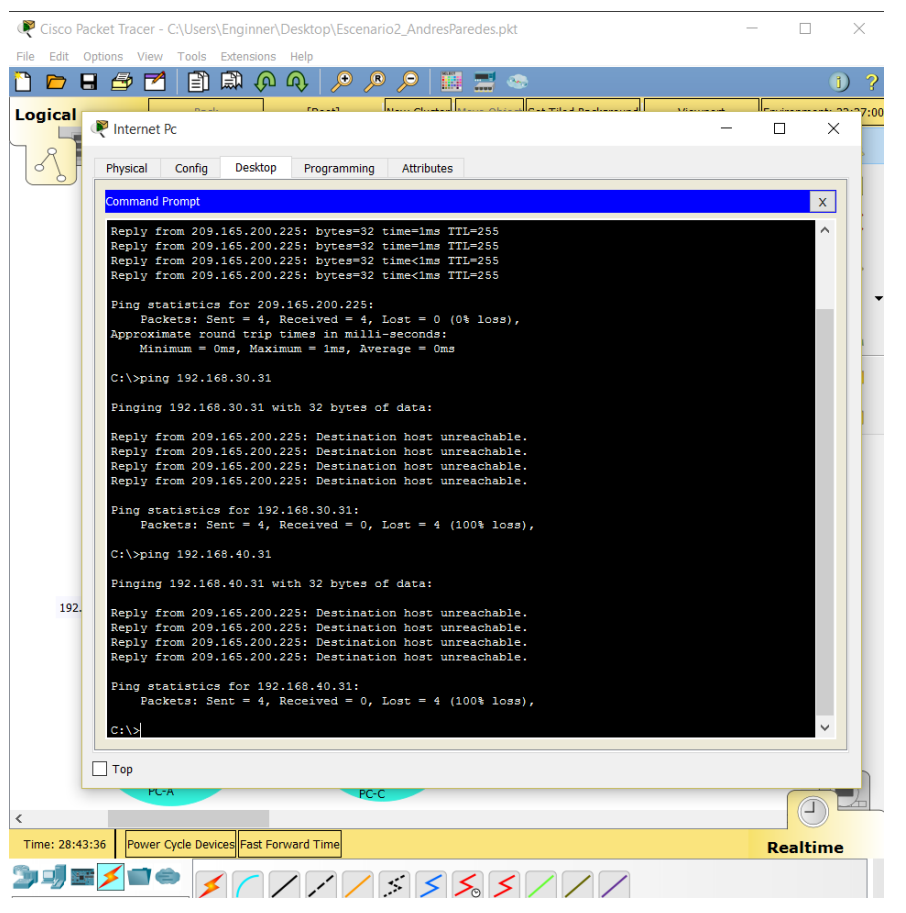

Fuente. "Elaboración Propia".

### **PING R1 A PC INTERNET**

*Ilustración 50.PING R1 A PC INTERNET*

```
R2#ping 209.165.200.230
Type escape sequence to abort.
Sending 5, 100-byte ICMP Echos to 209.165.200.230, timeout is 2
seconds:
11111
Success rate is 100 percent (5/5), round-trip min/avg/max = 0/0/1ms
R2#
```
Ctrl+F6 to exit CLI focus

Copy

Paste

Fuente. "Elaboración Propia".

Con esta verificación logramos establecer que ACL funciona muy bien y con el comando PING logramos tener éxito.

### **TraceRoute R1 y PC-A**

*Ilustración 51.TraceRoute R1 y PC-A*

```
R2#traceroute 192.168.30.31
Type escape sequence to abort.
Tracing the route to 192.168.30.31
      172.31.21.1
                        2 msec
                                  1 msec
                                             0 msec
  1
                       0 msec
  \overline{2}William
            1 msec
R2#traceroute 192.168.30.31
Type escape sequence to abort.
Tracing the route to 192.168.30.31
      172.31.21.1
  1
                       1 msec
                                  1 msec
                                             0 msec
  \overline{2}192.168.30.31
                       1 msec
                                  0 msec
                                             0 msec
R2#
```
Ctrl+F6 to exit CLI focus

Copy

Paste

Top

Fuente. "Elaboración Propia".

### **TraceRoute R1 y PC-C**

*Ilustración 52.TraceRoute R1 y PC-C*

```
R2#traceroute 192.168.40.31
Type escape sequence to abort.
Tracing the route to 192.168.40.31
  1
      172.31.21.1
                                  1 msec
                                             0 msec
                       1 msec
  \overline{a}192.168.40.31
                       0 msec
                                  1 msec
                                             1 msec
R2#
```
Ctrl+F6 to exit CLI focus

Copy

Paste

Top

Fuente. "Elaboración Propia".

#### **TraceRoute R2 y PC-A**

*Ilustración 53.TraceRoute R2 y PC-A*

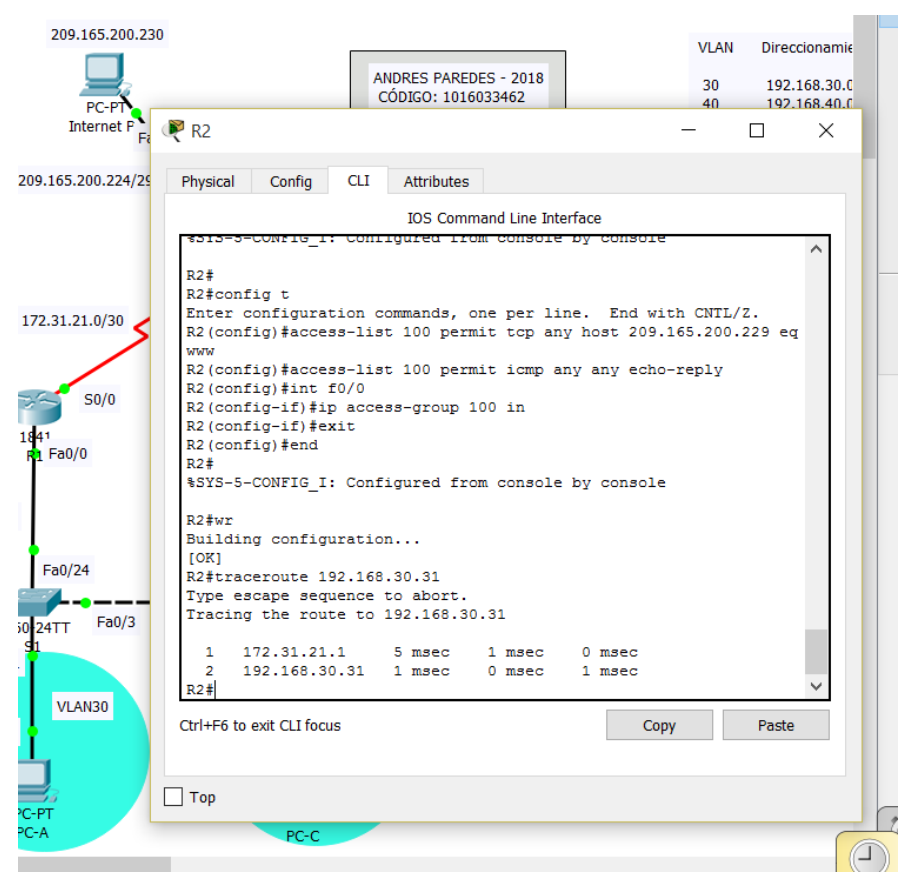

Fuente. "Elaboración Propia".

# **TraceRoute R2 y PC-C**

*Ilustración 54.TraceRoute R2 y PC-C*

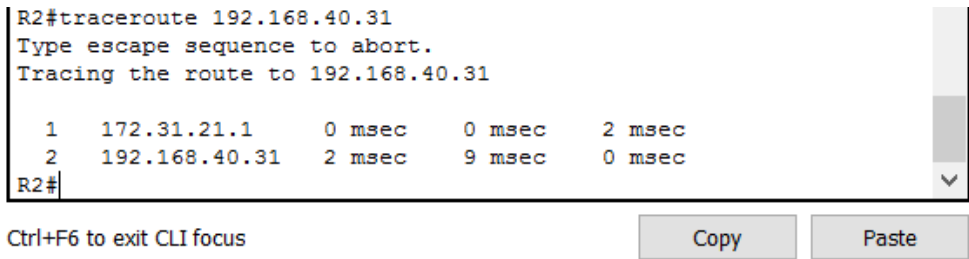

 $\exists \tau_{\alpha n}$ 

Fuente. "Elaboración Propia".

# **TraceRoute R3 y PC-A y TraceRoute R3 y PC-A**

*Ilustración 55.TraceRoute R3 y PC-A y TraceRoute R3 y PC-A*

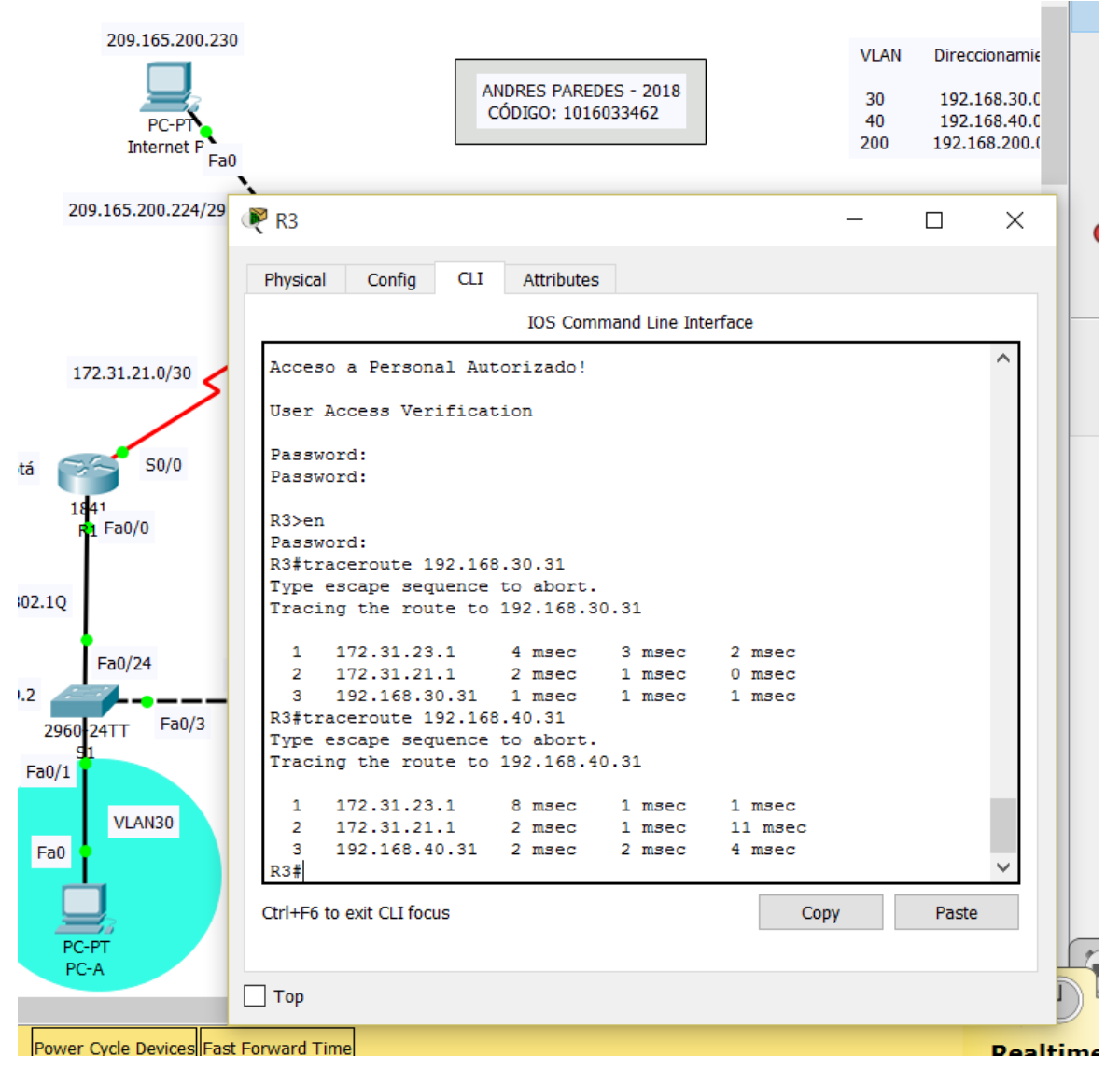

Fuente. "Elaboración Propia".

#### **CONCLUSIONES**

Para finalizar, se evidencia de manera clara los conocimientos adquiridos durante el proceso de desarrollo del diplomado como opción de grado Cisco y en el que por medio de habilidades prácticas se logra ejecutar las soluciones pertinentes para cada escenario y en el que de manera general, se aplican conocimientos de configuración básica de un Router, Switches, protocolos de enrutamientos OSPFv2, rangos de red mediante el comando "network área" y adicionalmente, asignación de las direcciones de red en un servidor DHCP.

Por otra parte, se observar que la implementación de NAT permite comunicar redes distintas transportando información mediante paquetes a través del Router sin importar la clase del paquete y en el que por medio de comandos como "Ping" se puede verificar el estado de conectividad entre dispositivos y en el que se verifica si existe problemas de red o no y así solucionar la conectividad.

### BIBLIOGRAFÍA

- CISCO NETWORKING ACADEMY. CCNA Exploration 4.0 Módulo del curso de profundización CISCO Aspectos básicos del Networking. CISCO. 2013. 426 páginas.
- CISCO NETWORKING ACADEMY. CCNA Exploration 4.0 Guías de prácticas del curso de profundización CISCO Aspectos básicos del Networking. CISCO. 2013.
- Cisco Networking Academy, MODULO DE ESTUDIO CCNA1 EXPLORATION (Network Fundamentals). Disponible en: <http://www.mediafire.com/?9cq9h4jo23c1359>
- Cisco Networking Academy, MODULO DE ESTUDIO CCNA2 EXPLORATION (Routing Protocols and Concepts). Disponible en: <http://www.mediafire.com/?5y052miul2vezhj>
- Mario A. Reyes Reynaud, 2011. Calculo de Subredes de Mexico. [Video] Disponible en: [http://www.youtube.com/watch?v=Z7DM639rAmQ&list=PLaXGHu\\_K17nuW](http://www.youtube.com/watch?v=Z7DM639rAmQ&list=PLaXGHu_K17nuWSyLNRtX7UvR2LcpTBK7P&index=5) [SyLNRtX7UvR2LcpTBK7P&index=5](http://www.youtube.com/watch?v=Z7DM639rAmQ&list=PLaXGHu_K17nuWSyLNRtX7UvR2LcpTBK7P&index=5)
- Download The Packet Tracer Simulator Tool & Find Courses | Networking Academy». Accedido 23 de diciembre de 2018. https://www.netacad.com/es/courses/packet-tracer